# **Modbus for Grundfos pumps**

**CIM/CIU 200 Modbus RTU CIM/CIU 260 3G/4G cellular CIM/CIU 500 Ethernet for Modbus TCP**

Functional profile and user manual

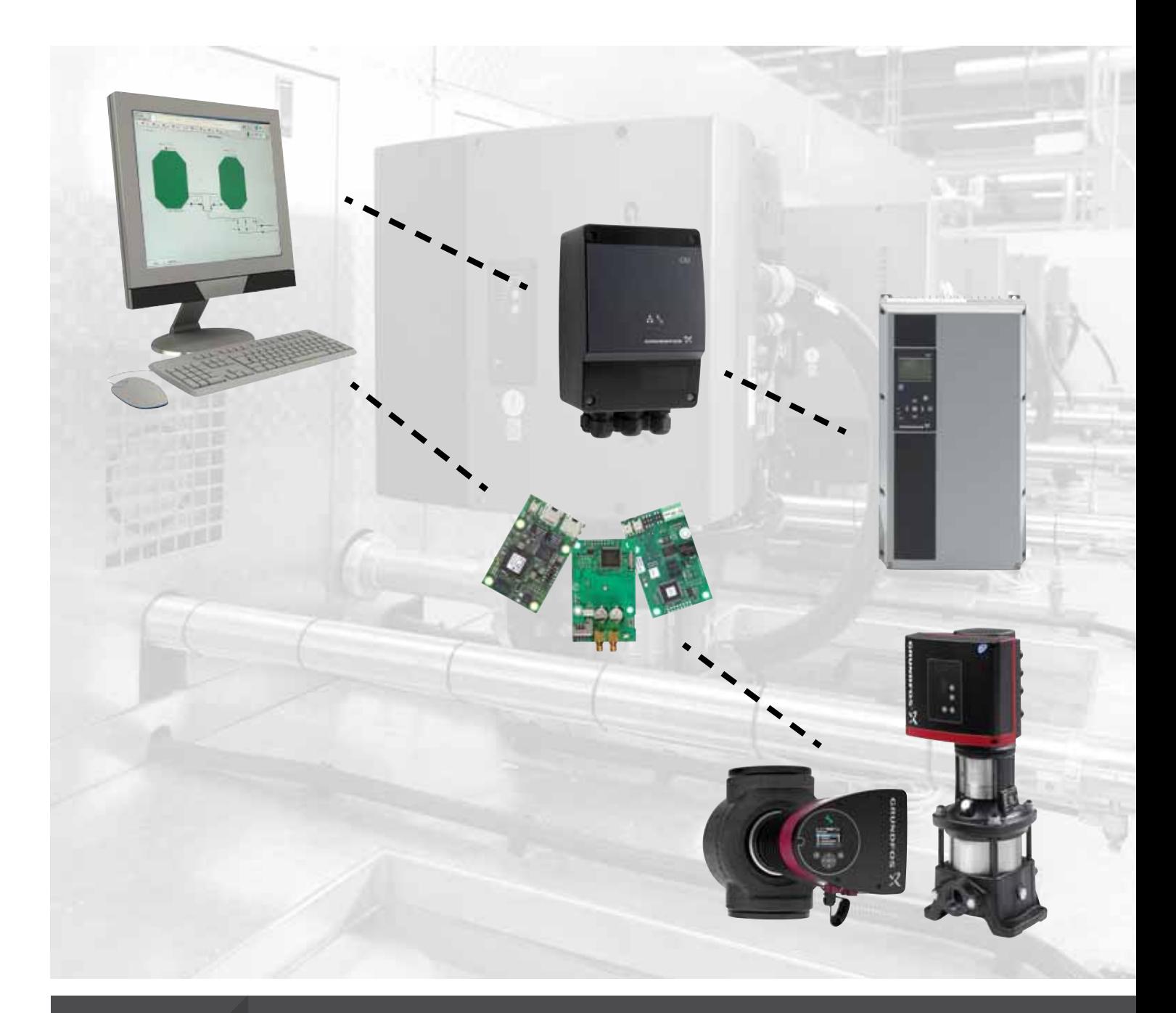

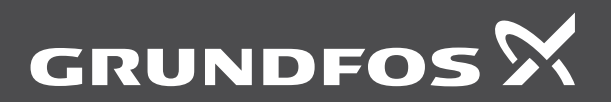

think innovate

## **Original functional profile and user manual.**

This functional profile describes Grundfos Modbus for pumps.

## **CONTENTS**

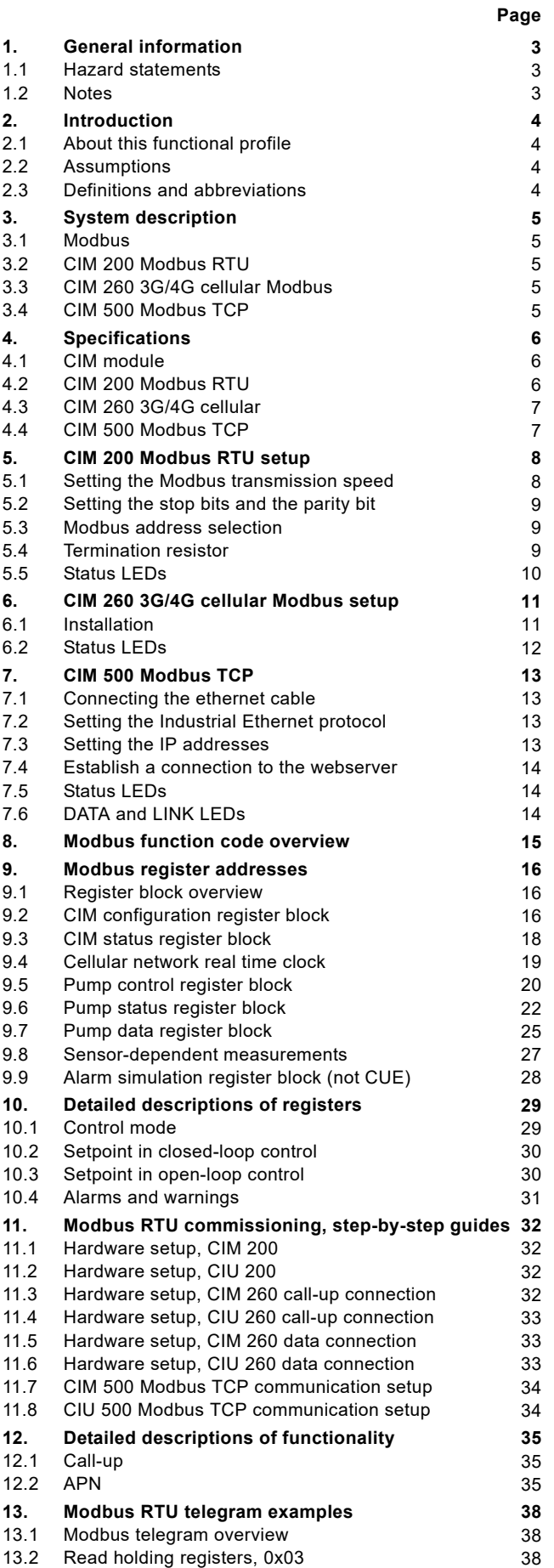

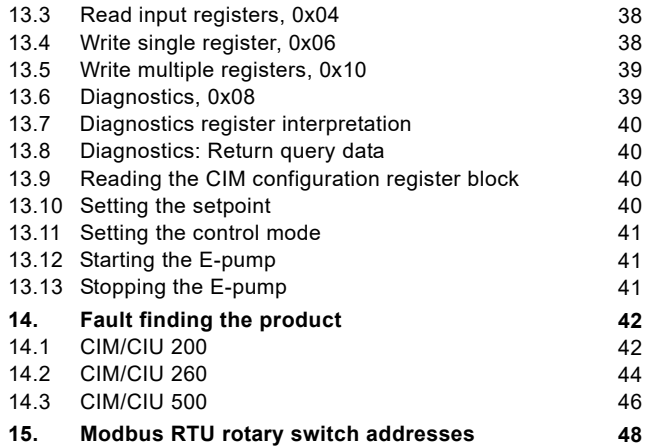

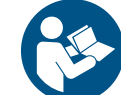

Read this document before installing the product. Installation and operation must comply with local regulations and accepted codes of good practice.

## <span id="page-2-0"></span>**1. General information**

## <span id="page-2-1"></span>**1.1 Hazard statements**

The symbols and hazard statements below may appear in Grundfos installation and operating instructions, safety instructions and service instructions.

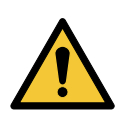

## **DANGER**

Indicates a hazardous situation which, if not avoided, will result in death or serious personal injury.

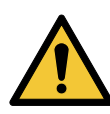

## **WARNING**

Indicates a hazardous situation which, if not avoided, could result in death or serious personal injury.

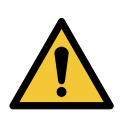

## **CAUTION**

Indicates a hazardous situation which, if not avoided, could result in minor or moderate personal injury.

The hazard statements are structured in the following way:

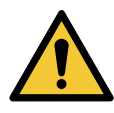

## **SIGNAL WORD**

**Description of hazard** Consequence of ignoring the warning.

Action to avoid the hazard.

## <span id="page-2-2"></span>**1.2 Notes**

The symbols and notes below may appear in Grundfos installation and operating instructions, safety instructions and service instructions.

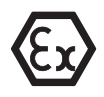

Observe these instructions for explosion-proof products.

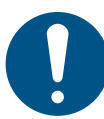

A blue or grey circle with a white graphical symbol indicates that an action must be taken.

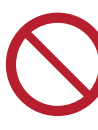

A red or grey circle with a diagonal bar, possibly with a black graphical symbol, indicates that an action must not be taken or must be stopped.

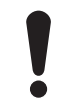

If these instructions are not observed, it may result in malfunction or damage to the equipment.

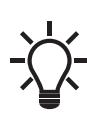

Tips and advice that make the work easier.

## <span id="page-3-0"></span>**2. Introduction**

## <span id="page-3-1"></span>**2.1 About this functional profile**

This functional profile describes the following modules and units:

- CIM/CIU 200 Modbus RTU
- CIM/CIU 260 Modbus 3G/4G cellular
- CIM/CIU 500 ethernet for Modbus TCP.

This functional profile applies to the following Grundfos products: • Grundfos CRE/CRNE/CRIE, MTRE, CHIE, CME

- Grundfos TPE, TPE Series 2000, NBE/NKE
- Grundfos CUE drive
- Grundfos MAGNA3

In the following, the supported products are referred to as "E-pumps".

Grundfos cannot be held responsible for any problems caused directly or indirectly by using information in this functional profile.

## <span id="page-3-2"></span>**2.2 Assumptions**

This functional profile assumes that the reader is familiar with the commissioning and programming of Modbus devices. The reader should also have some basic knowledge of the Modbus protocol and technical specifications.

It is also assumed that an existing Modbus network with a Modbus master is present.

## <span id="page-3-3"></span>**2.3 Definitions and abbreviations**

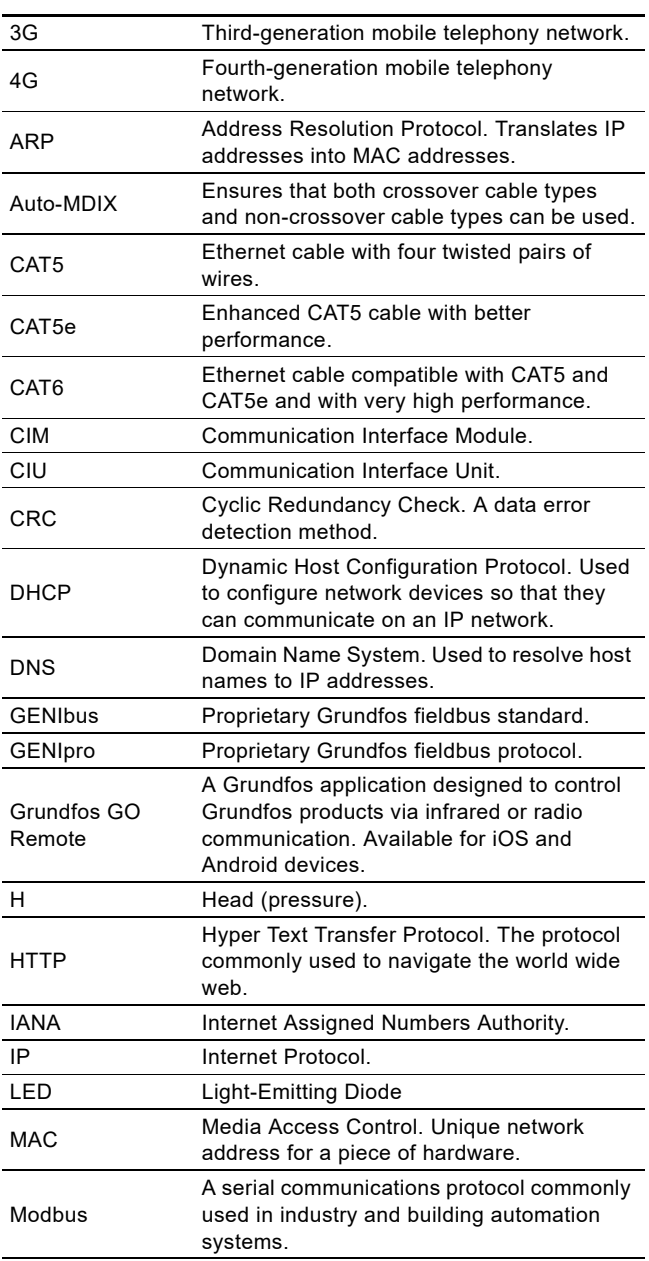

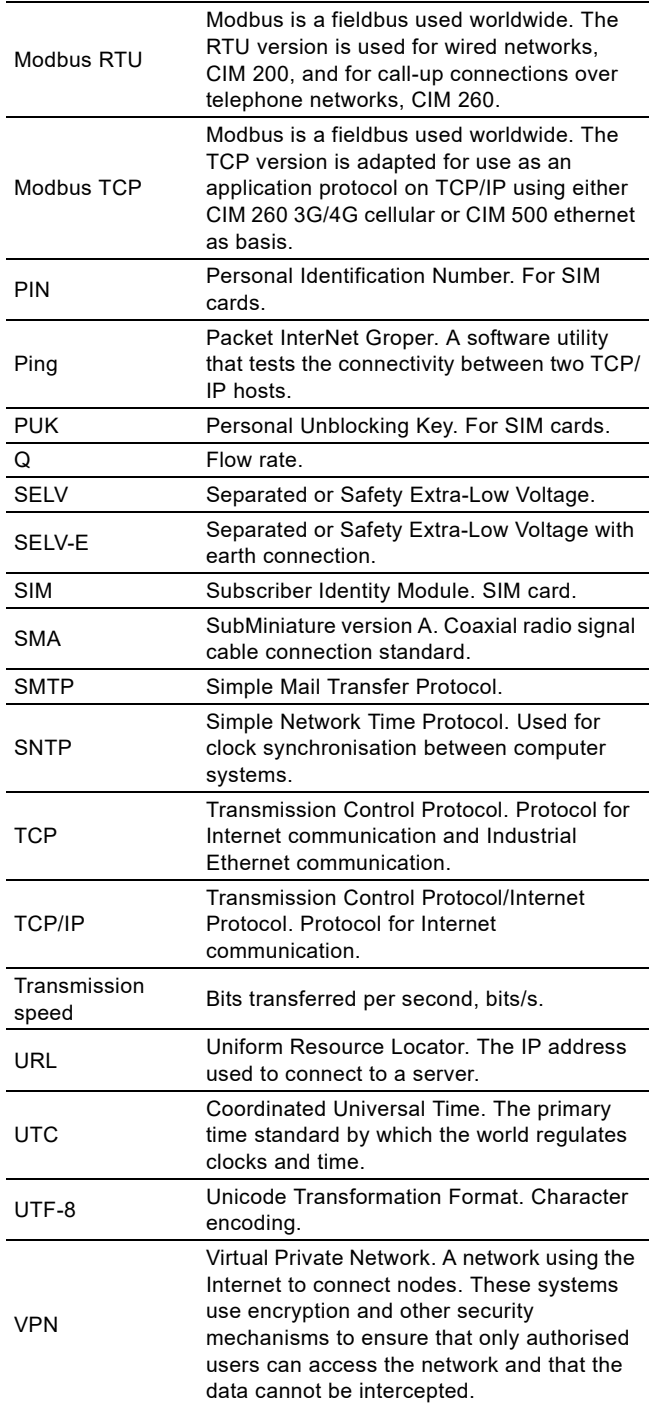

## <span id="page-4-0"></span>**3. System description**

## <span id="page-4-1"></span>**3.1 Modbus**

The system diagrams provide an overview of the different technologies and how to connect the module or unit to the Grundfos E-pump that you connect to a Modbus network.

#### **CIM solution**

The Communication Interface Module (CIM) is an add-on communication module you install internally in a Grundfos Epump using a 10-pin connection. In this setup, the E-pump will supply power to CIM 200. See fig. [1.](#page-4-5)

For mounting of the CIM add-on module, see the installation and operating instructions for the E-pump in question.

#### **CIU solution**

The Communication Interface Unit (CIU) is a box with a power supply module and a CIM Modbus module. You can mount either on a DIN rail or on a wall.

You use it in conjunction with Grundfos E-pumps that do not support an internal, add-on communication module, CIM. See fig. [2.](#page-4-6)

## <span id="page-4-2"></span>**3.2 CIM 200 Modbus RTU**

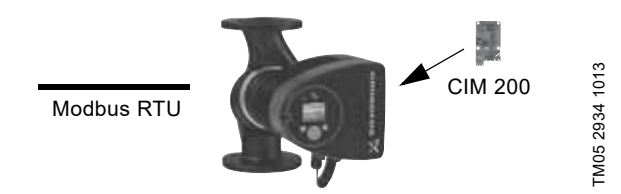

<span id="page-4-5"></span>**Fig. 1** Principle sketch of CIM 200 Modbus RTU solution with add-on CIM module installed inside the pump. The figure shows a MAGNA3 pump

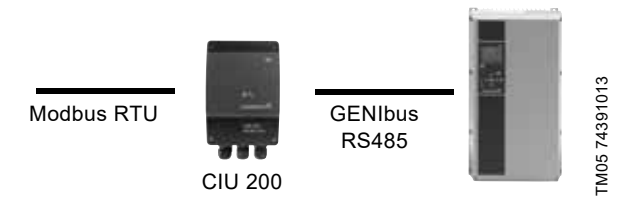

<span id="page-4-6"></span>**Fig. 2** Principle sketch of CIU 200 Modbus RTU solution. The figure shows a CUE-drive for pumps

The CIM module or the CIU unit is connected as a Modbus slave directly to the Modbus network.

## <span id="page-4-3"></span>**3.3 CIM 260 3G/4G cellular Modbus**

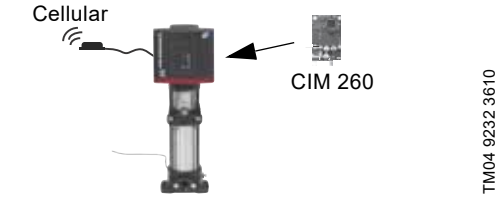

**Fig. 3** Principle sketch of CIM 260 Modbus cellular solution with internal add-on CIM module and external antenna. The figure shows a CRE pump

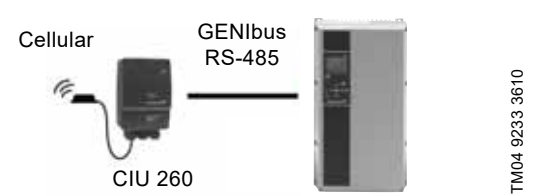

**Fig. 4** Principle sketch of CIU 260 Modbus cellular solution with external antenna. The figure shows a CUE-drive for pumps

## <span id="page-4-4"></span>**3.4 CIM 500 Modbus TCP**

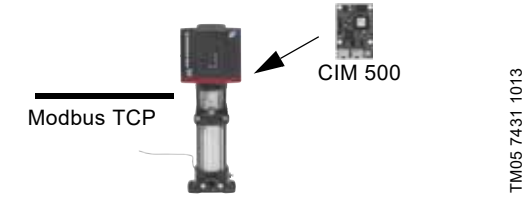

**Fig. 5** Principle sketch of CIM 500 Modbus TCP solution with internal add-on module. The figure shows a CRE pump

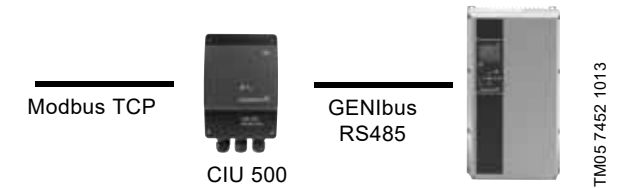

**Fig. 6** Principle sketch of CIU 500 Modbus TCP solution. The figure shows a CUE drive for pumps

## <span id="page-5-0"></span>**4. Specifications**

## <span id="page-5-1"></span>**4.1 CIM module**

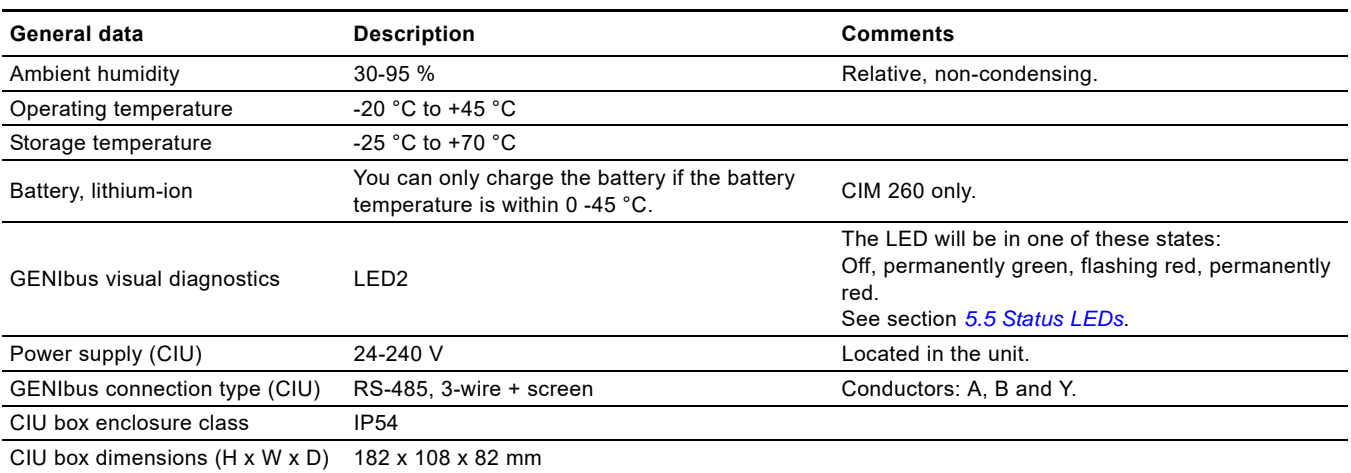

## <span id="page-5-2"></span>**4.2 CIM 200 Modbus RTU**

The table below provides an overview of the specifications for Grundfos CIM 200 and CIU 200. For further details, refer to the specific sections of this functional profile.

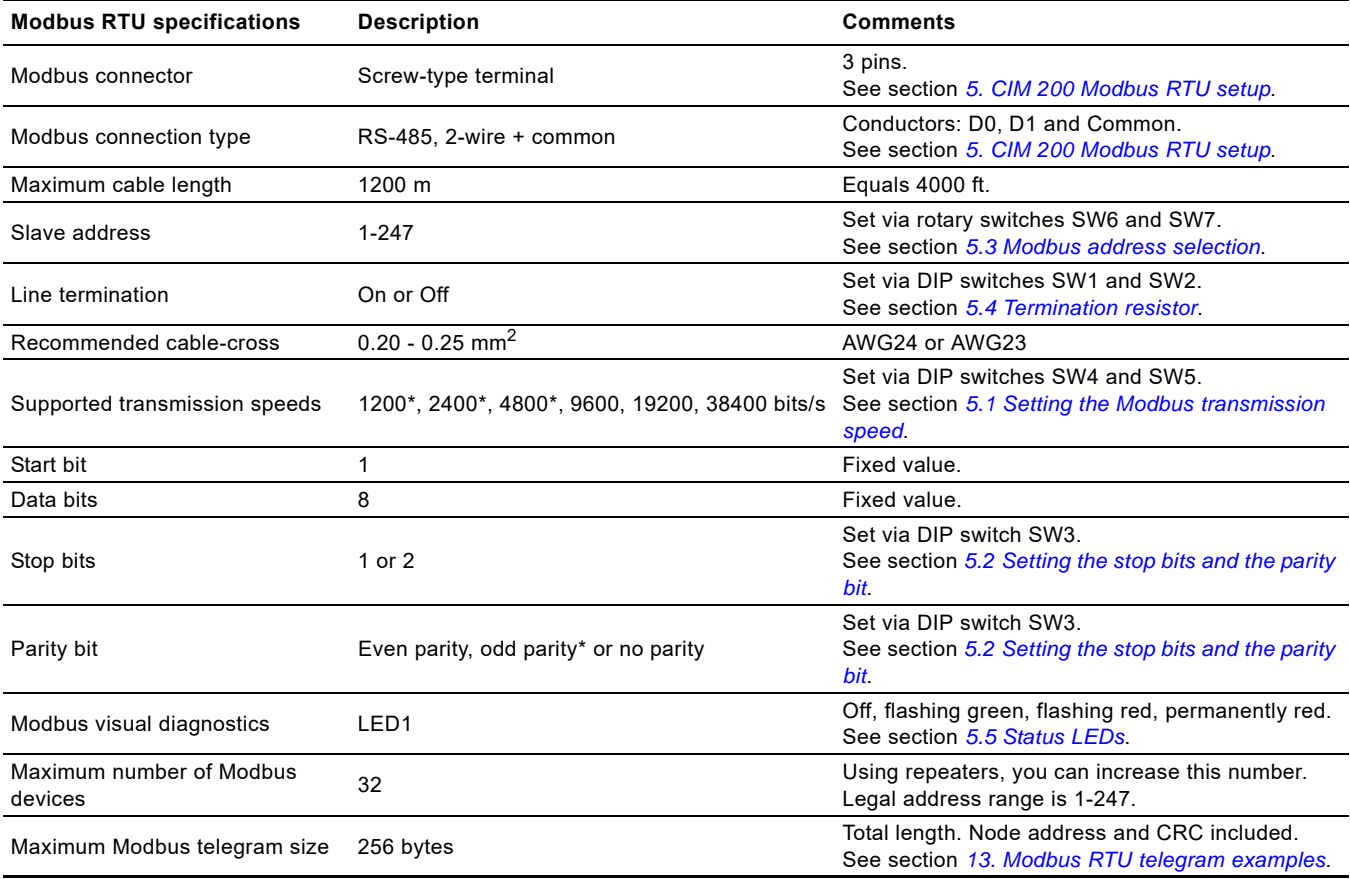

\* Can only be set via software.

## <span id="page-6-0"></span>**4.3 CIM 260 3G/4G cellular**

The table below provides an overview of the specifications for Grundfos CIM/CIU 260. For further details, refer to the specific sections of this functional profile.

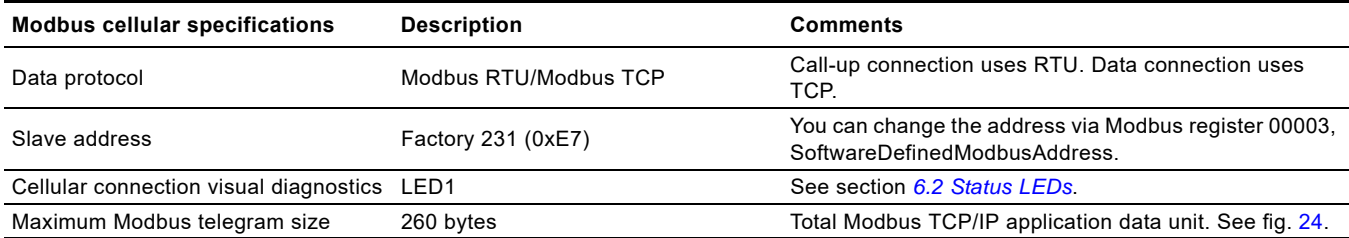

## <span id="page-6-1"></span>**4.4 CIM 500 Modbus TCP**

The table below provides an overview of the specifications for Grundfos CIM/CIU 500 for Modbus TCP. For further details, refer to the specific sections of this functional profile.

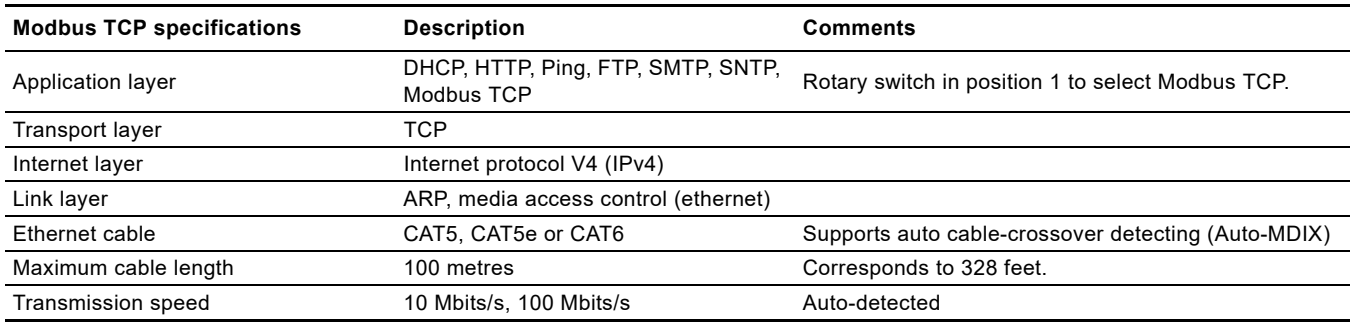

## <span id="page-7-0"></span>**5. CIM 200 Modbus RTU setup**

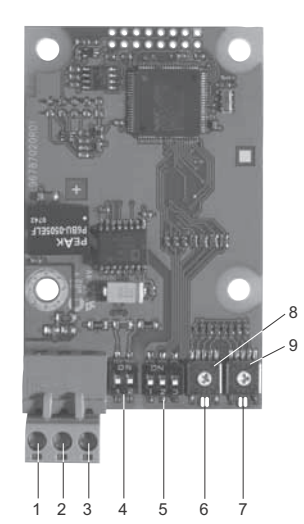

<span id="page-7-3"></span>**Fig. 7** CIM 200 Modbus module

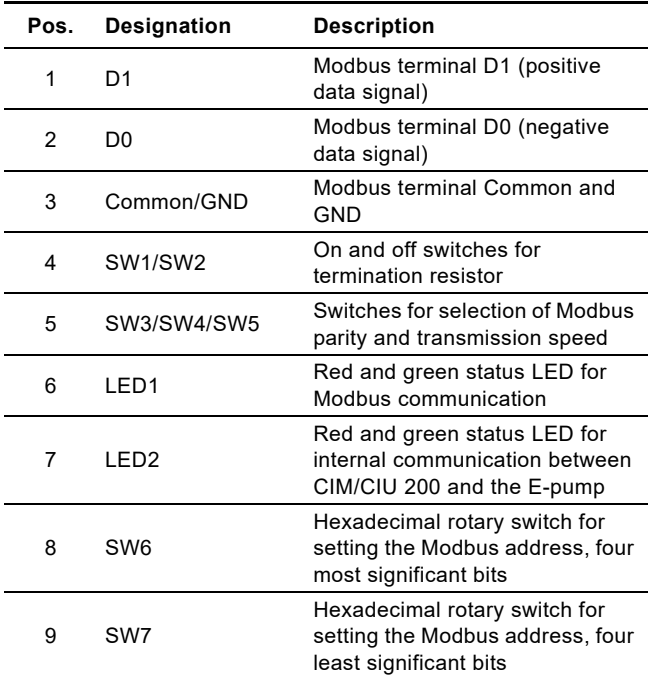

Use a screened, twisted-pair cable. Connect the cable screen to protective earth at both ends.

#### **Recommended connection**

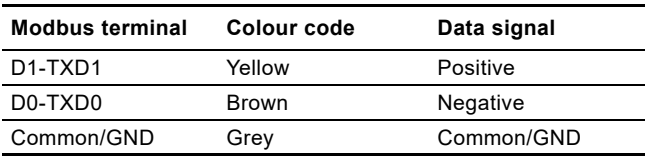

## <span id="page-7-1"></span>**5.1 Setting the Modbus transmission speed**

Set the transmission speed correctly before the CIM 200 Modbus module is ready to communicate with the Modbus network. Use DIP switches SW4 and SW5 for setting the transmission speed. See fig. [8](#page-7-2).

|         | 0908<br>710<br>$\overline{\phantom{0}}$ |
|---------|-----------------------------------------|
| SW4 SW5 | TM04                                    |

<span id="page-7-2"></span>**Fig. 8** Modbus transmission speed

#### **DIP switch settings**

TM04 1697 0908

**M041697** 

0908

Available transmission speeds in bits/s: 1200, 2400, 4800, 9600, 19200 and 38400.

The first three transmission speeds are only available via software settings, whereas the last three are available via DIP switches.

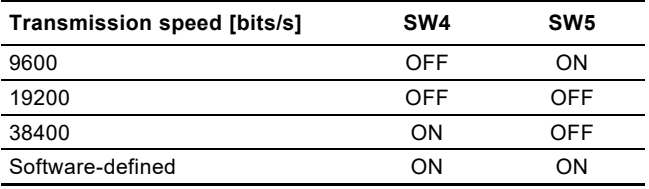

Default transmission speed is 19200 bits per second, as per the Modbus RTU standard.

#### **Software-defined**

When SW4 and SW5 are set to "software-defined", writing a value to the holding register at address 00004 will set a new transmission speed.

Use the following values for software-defined transmission speeds:

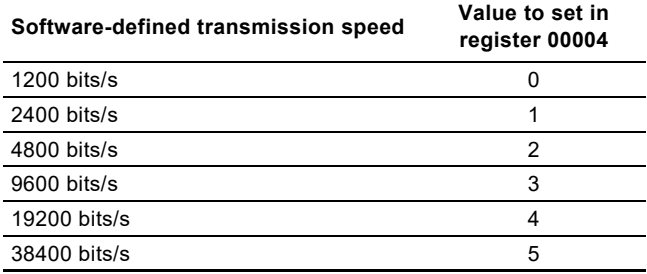

This value is set to 1200 bits/s as default.

The communication interface does not support transmission speeds above 38400 bits/s.

The software-defined transmission speed value is stored in the communication interface and remains after a power-off.

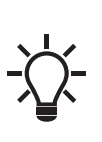

When software-defined has been selected, then the communication speed, parity bit, stop bits and address are all set via specific registers. See section *[5.2 Setting the stop bits and the parity bit](#page-8-0)* and section *[5.3 Modbus address selection](#page-8-1)*.

# English (GB) **English (GB)**

TM04 1706 0908

TM04 1706 0908

## <span id="page-8-0"></span>**5.2 Setting the stop bits and the parity bit**

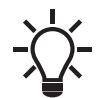

When software-defined transmission speed is enabled (SW4 and SW5 are ON), software-defined parity and stop bits are also enabled.

You can set the parity either manually by using SW3 or via software-defined settings.

### **Manual setting of parity**

Default byte format (11 bits):

- 1 start bit
- 8 data bits (least significant bit sent first)
- 1 parity bit (even parity)
- 1 stop bit.

The default setting of the CIM 200 Modbus module is even parity (1 stop bit). It is possible to change the parity using DIP switch SW3. You can change the parity to no parity (2 stop bits). See fig. [9.](#page-8-3)

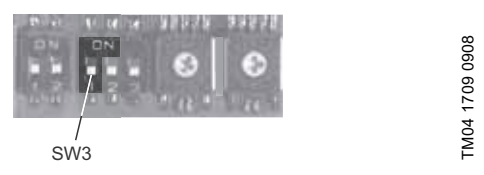

<span id="page-8-3"></span>**Fig. 9** Parity

#### **DIP switch settings**

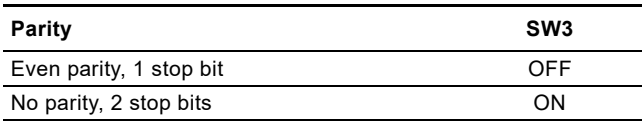

#### **Software-defined parity and stop bits**

When SW4 and SW5 are set to "software-defined", the value in the holding registers at addresses 00009 and 00010 will override the setting of SW3. See figs. [8](#page-7-2) and [9](#page-8-3).

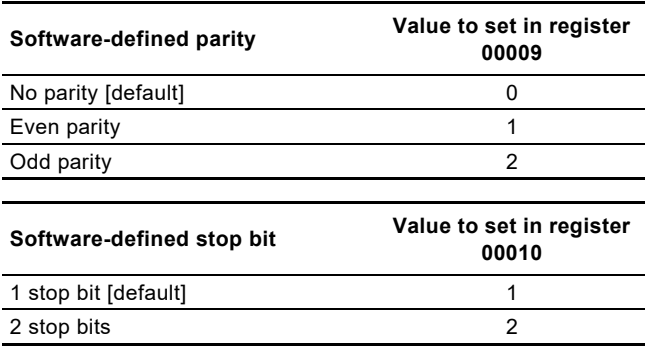

The software-defined parity and stop bit values are stored in the communication interface and remain after a power-off.

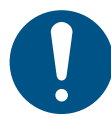

For software-defined parity and stop bits to become active, you must set SW4 and SW5 to ON.

## <span id="page-8-1"></span>**5.3 Modbus address selection**

A Modbus slave on a Modbus network must have a unique address from 1-247. Address 0 is reserved for broadcasting, and is not a valid slave address.

To set the Modbus address, use two hexadecimal rotary switches (SW6 and SW7). See fig. [10.](#page-8-4)

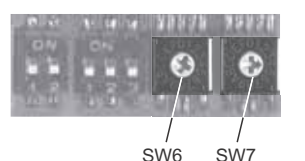

<span id="page-8-4"></span>**Fig. 10** Setting the Modbus address

For a complete overview of Modbus addresses, see section *[14. Fault finding the product](#page-41-0)*.

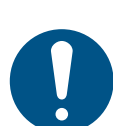

When software-defined transmission speed is enabled, software-defined address is also enabled and you set the address via register 00003.

You must set the Modbus address decimally from 1 to 247.

#### <span id="page-8-2"></span>**5.4 Termination resistor**

The termination resistor is fitted on CIM 200 Modbus and has a value of 150 Ω.

CIM 200 has a DIP switch with two switches, SW1 and SW2, for cutting the termination resistor in and out. Fig. [11](#page-8-5) shows the DIP switches in cut-out state.

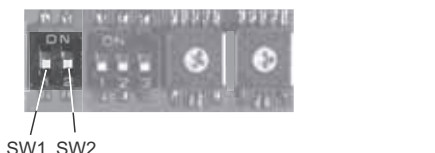

<span id="page-8-5"></span>**Fig. 11** Cutting the termination resistor in and out

#### **DIP switch settings**

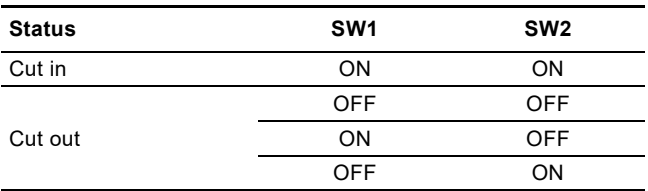

Default setting: Termination resistor cut out.

#### **Cable length**

We recommend the following maximum lengths:

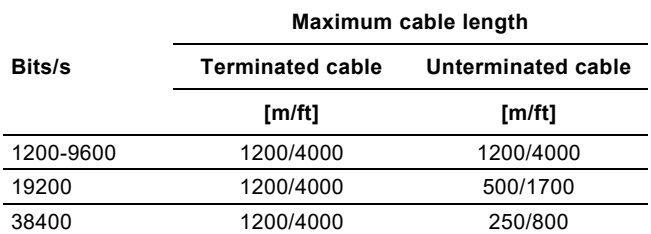

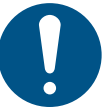

To ensure a stable and reliable communication, it is important that only the termination resistor of the first and last units in the Modbus network are cut in.

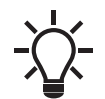

All switch settings will be effective immediately after setting the values. No power-off is needed.

## <span id="page-9-0"></span>**5.5 Status LEDs**

The CIM 200 Modbus has two LEDs. See fig. [7.](#page-7-3)

- Red and green status LED1 for Modbus communication
- Red and green status LED2 for internal communication
- between CIM 200 and the Grundfos product.

## **LED1**

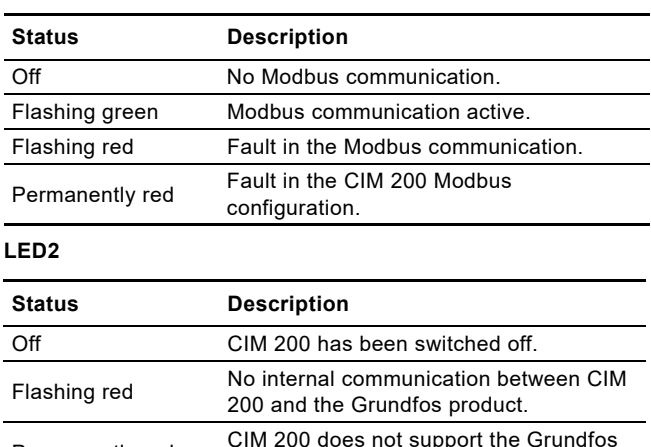

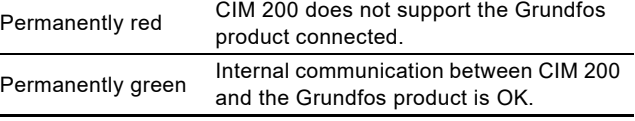

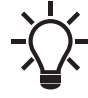

 $\overline{a}$ 

During startup, there may be a delay of up to 5 seconds before the LED2 status is updated.

## <span id="page-10-0"></span>**6. CIM 260 3G/4G cellular Modbus setup**

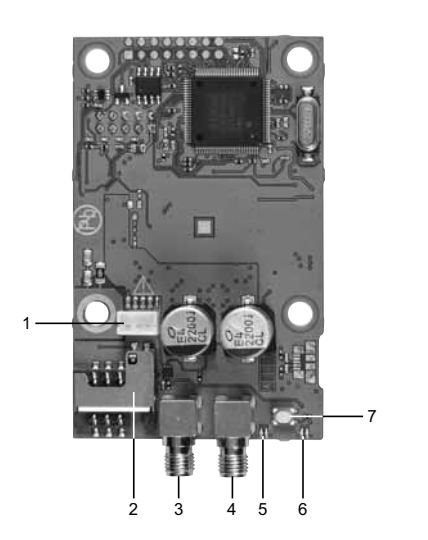

**Fig. 12** CIM 260 cellular module (top-side view)

<span id="page-10-3"></span>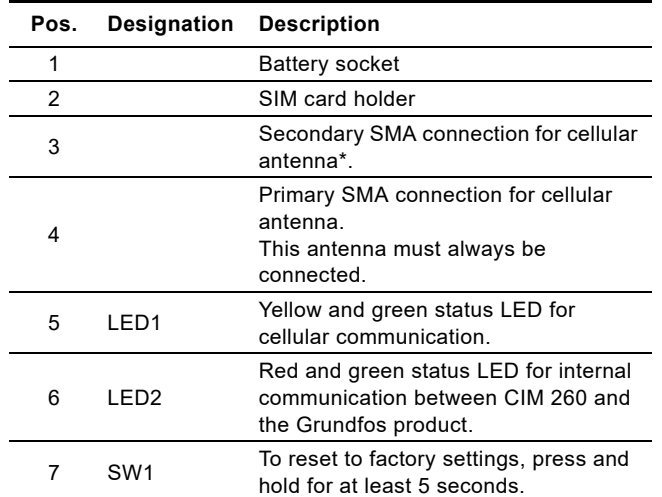

Only use this antenna connection if required by the telecom company.

#### <span id="page-10-1"></span>**6.1 Installation**

#### **WARNING**

## **Electric shock**

- Death or serious personal injury
	- Before installation, make sure that the power supply has been switched off and that it cannot be accidentally switched on.

#### <span id="page-10-4"></span>**6.1.1 Fitting a cellular antenna**

Connect an antenna to CIM 260 to establish connection to the cellular network.

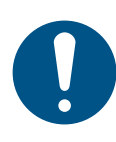

If CIU 260 is installed in a metal control cabinet, we recommend fitting an external antenna.

Grundfos offers different kinds of antennas. No antenna is supplied with CIU 260. You can order it separately.

#### **External antenna**

 $\mathcal{L}$ 

#### See fig. 13.

TM07 1661 2018

TM07 1661 2018

Connect the antenna cable to the SMA connection (pos. 1) of CIM 260. The antenna must be installed outside the control cabinet in a position with good reception conditions. If required by the telecom company, connect an additional antenna.

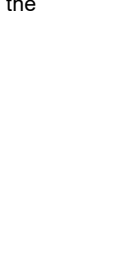

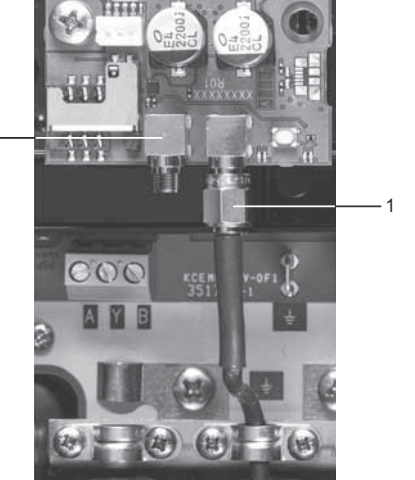

#### **Fig. 13** Fitting an external cellular antenna

#### **Pos. Description**

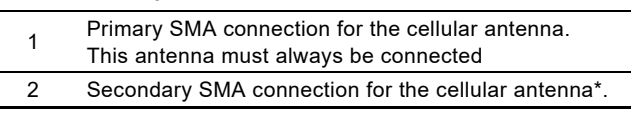

Only use this antenna connection if required by the telecom company.

#### <span id="page-10-5"></span>**6.1.2 Inserting the SIM card**

Before inserting the SIM card into CIM 260, remove the PIN code, or set the PIN code to "4321".

#### **Procedure**

- 1. Insert the SIM card into a mobile phone.
- 2. Remove the PIN code from the SIM card, or set the PIN code to "4321". See the manual of the mobile phone.
- 3. Insert the SIM card into CIM 260. See fig. [14.](#page-10-2)

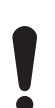

The slanted edge of the SIM card must point downwards, away from the connector. The connectors on the SIM card must face inwards towards CIM 260. See fig. [14](#page-10-2).

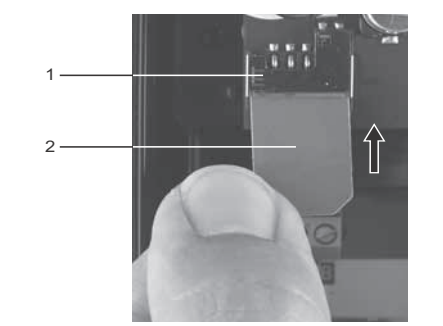

<span id="page-10-2"></span>**Fig. 14** Inserting the SIM card

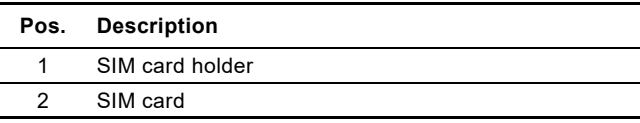

TM07 1663 2018

TM07 1663 2018

#### **6.1.3 Connecting the battery and power supply**

English (GB) **English (GB)**

## **WARNING**

**Electric shock**

Death or serious personal injury

Connect CIM 260 only to SELV or SELV-E circuits.

## **WARNING**

## **Flammable material**

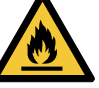

Death or serious personal injury

The safety precautions listed below must be observed carefully as improper handling of the lithium-ion battery may result in injury or damage from electrolyte leakage, heating ignition or explosion.

These safety precautions must be observed:

- Only insert the approved Grundfos battery pack (97631960).
- Never use this battery pack in other battery chargers.
- Do not dismantle or modify the battery.
- Do not heat or incinerate the battery.
- Do not pierce, crush or cause mechanical damage to the battery.
- Do not short-circuit the battery.
- Do not allow the battery to get wet or be immersed in water.
- Do not strike or throw the battery.
- For long periods of storage, the temperature must be below 35 °C.

You can fit CIM 260 with a lithium-ion battery (order no. 97631960), which will ensure sustained cellular connection with the product in which it is mounted, even if the power is switched off. The battery is secured by a velcro strap which absorbs vibrations and simplifies replacement. Connect the battery to CIM 260 as shown in fig. [15.](#page-11-1)

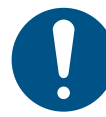

If a battery is not connected, the user will not receive any information in case of a power cut.

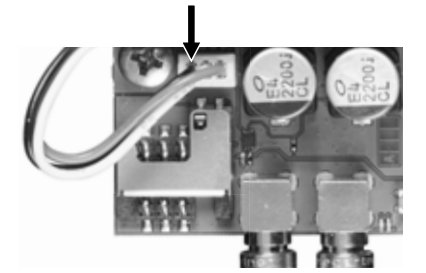

<span id="page-11-1"></span>**Fig. 15** Connecting the battery

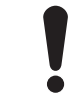

You can only charge the battery if the battery temperature is within 0 to 45 °C.

Switch on the power supply. CIM 260 is powered either by CIU 260 or by the battery.

LED1 flashes yellow, searching for cellular network. When the connection to the cellular network has been established, LED1 pulsates yellow: the cellular network is active. See fig. [16](#page-11-2). LED2 is permanently green, indicating that you have fitted CIM

## 260 correctly in CIU 260. **6.1.4 Configuration**

For software configuration of CIU 260, which includes setting of SMS functions and SCADA communication parameters, see "CIM 260 SMS commands" which you can download from Grundfos Product Center.

## <span id="page-11-0"></span>**6.2 Status LEDs**

The CIM 260 module has two LEDs. See fig. [12.](#page-10-3)

• Yellow and green status LED1 for cellular communication. Red and green status LED2 for internal communication between CIM 260 and the E-pump.

### **LED1, yellow and green**

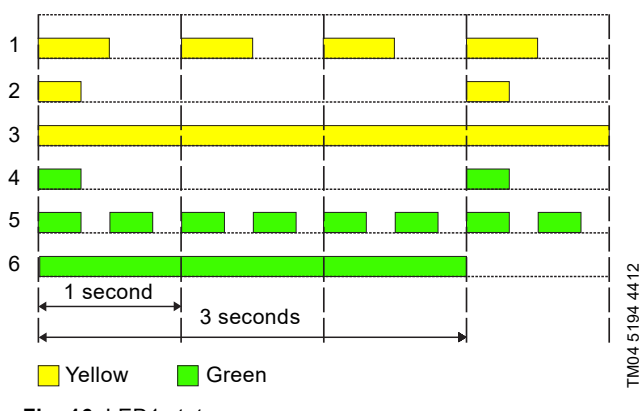

<span id="page-11-2"></span>**Fig. 16** LED1 status

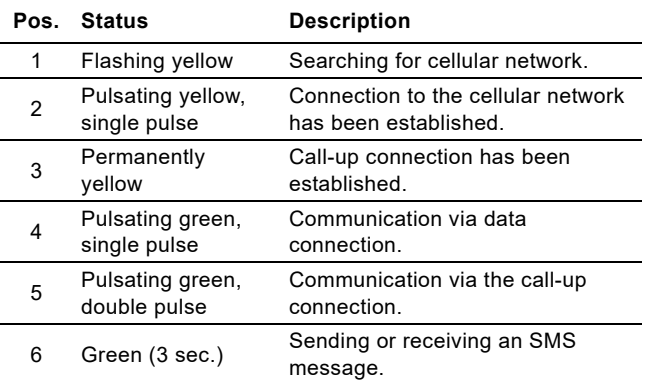

#### **LED2, red and green**

TM07 1664 2418

 $TMO7$ 

1664 2418

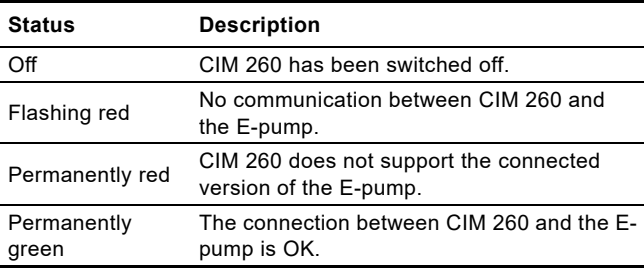

## <span id="page-12-0"></span>**7. CIM 500 Modbus TCP**

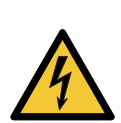

## **WARNING**

**Electric shock** Death or serious personal injury Connect CIM 500 only to SELV or SELV-E circuits.

<span id="page-12-1"></span>**7.1 Connecting the ethernet cable**

Use RJ45 plugs and ethernet cable. Connect the cable shield to protective earth at both ends.

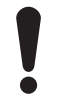

It is important to connect the cable shield to earth through an earth clamp or to connect the cable shield to earth in the connector.

CIM 500 is designed for flexible network installation; the built-in two port switch makes it possible to daisy chain from product to product without the need for additional ethernet switches. The last product in the chain is only connected to one of the ethernet ports. Each ethernet port has its own MAC address.

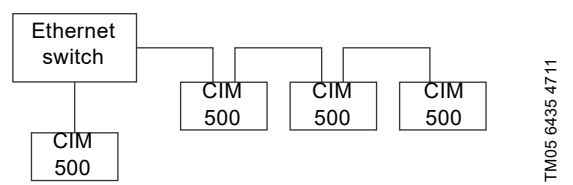

**Fig. 17** Example of Industrial Ethernet network

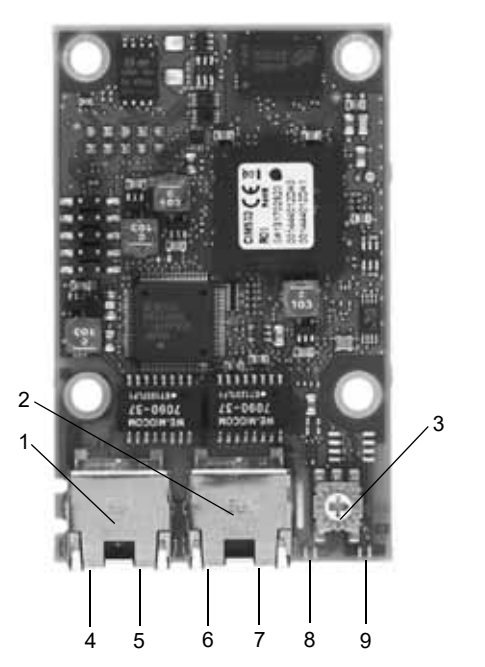

**Fig. 18** Example of ethernet connection

<span id="page-12-5"></span>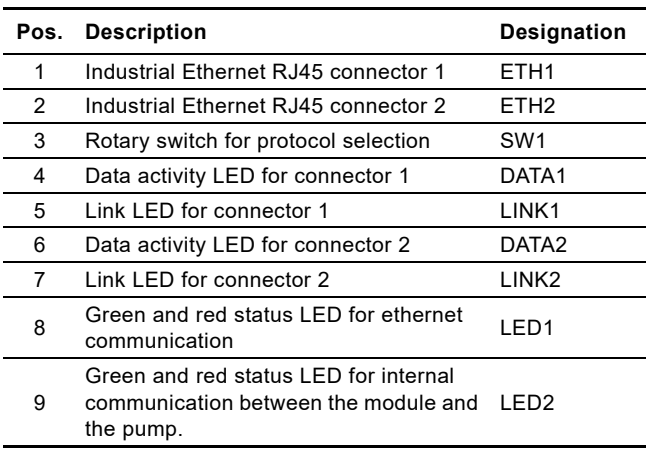

## <span id="page-12-2"></span>**7.2 Setting the Industrial Ethernet protocol**

The CIM 500 ethernet module has a rotary switch for selection of the Industrial Ethernet protocol. See fig. [19.](#page-12-4)

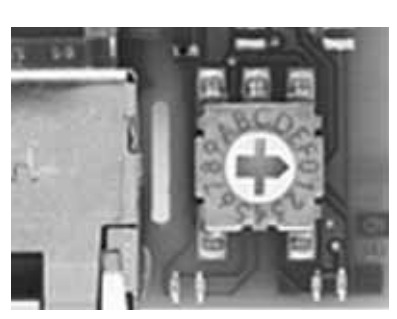

<span id="page-12-4"></span>**Fig. 19** Selecting the Industrial Ethernet protocol

| Pos. | <b>Description</b>                                                                                                    |
|------|----------------------------------------------------------------------------------------------------|
| 0    | PROFINET IO (default)                                                                                                    |
| 1    | Modbus TCP                                                                                                    |
| 2    | <b>BACnet IP</b>                                                                                                    |
| 3    | EtherNet/IP                                                                                                    |
| 4    | GRM IP (requires a contract with Grundfos)                                                                                                    |
| 5 F  | Reserved, LED1 will be permanently red to indicate an<br>invalid configuration                                                                                                    |
| F    | Reset to factory default<br>Note that the rotary switch must be set in this position<br>for 20 seconds to reset to factory default. During this<br>period, LED1 flashes red and green at the same time to<br>indicate that a reset will occur |

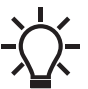

TM05 7431 1013

TM05 7431 1013

Every change of the rotary switch while the module is powered on will cause the module to restart.

## <span id="page-12-3"></span>**7.3 Setting the IP addresses**

The CIM 500 ethernet module is by default set to a fixed IP address. You can change the IP address settings from the built-in webserver.

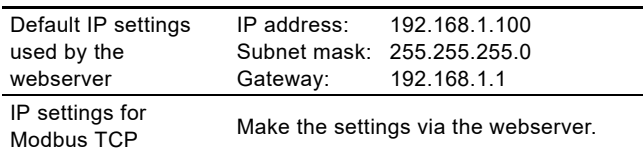

## <span id="page-13-0"></span>**7.4 Establish a connection to the webserver**

You can configure CIM 500 using the built-in webserver. To establish a connection from a PC to CIM 500, the following steps are required:

- Connect the PC and CIM 500 using an ethernet cable.
- Configure the PC ethernet port to the same subnetwork as CIM 500, for example 192.168.1.101, and the subnet mask to 255.255.255.0. See section *[A.1 How to configure an IP](#page-51-1)  [address on your PC](#page-51-1)* on page [52](#page-51-1).
- Open a standard internet browser and type 192.168.1.100 in the URL field.
- Log in to the webserver using the following:

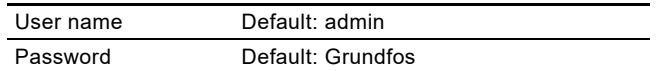

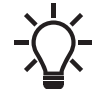

User name and password may have been changed from their default values.

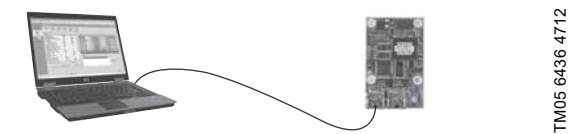

**Fig. 20** CIM 500 connected to a PC via ethernet cable

For Further information on how to use the webserver, see section *[A.2 Webserver configuration](#page-51-0)* on page [52](#page-51-0).

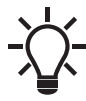

You can use both ETH1 and ETH2 to establish a connection to the webserver.

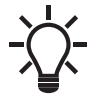

You can access the webserver while the selected Industrial Ethernet protocol is active.

## <span id="page-13-1"></span>**7.5 Status LEDs**

The CIM 500 ethernet module has two status LEDs: LED1 and LED2.

See fig. [18.](#page-12-5)

- Red and green status LED1 for ethernet communication
- Red and green status LED2 for internal communication between CIM 500 and the Grundfos product.

#### **LED1**

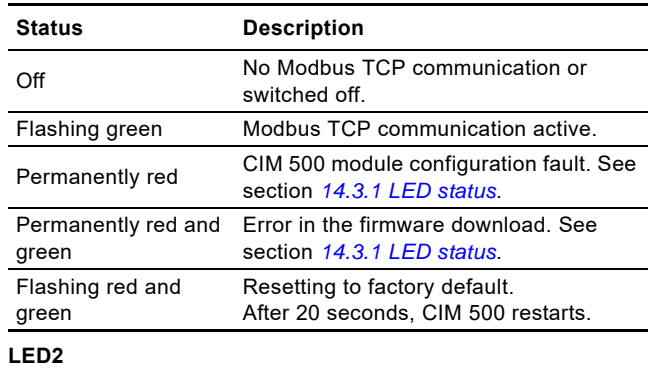

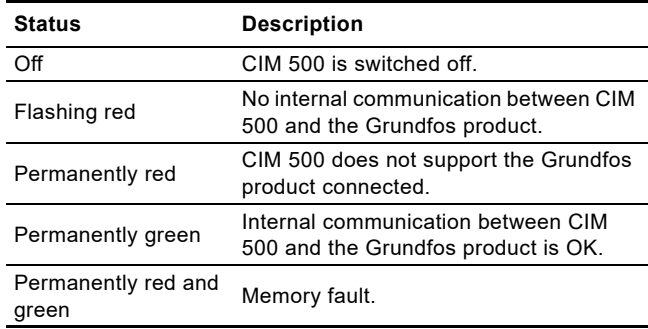

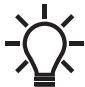

During startup, there is a delay of up to 5 seconds before LED1 and LED2 status is updated.

#### <span id="page-13-2"></span>**7.6 DATA and LINK LEDs**

The CIM 500 ethernet module has two connectivity LEDs related to each RJ45 connector. See fig. [18](#page-12-5).

#### **DATA1 and DATA2**

These yellow LEDs indicate data traffic activity.

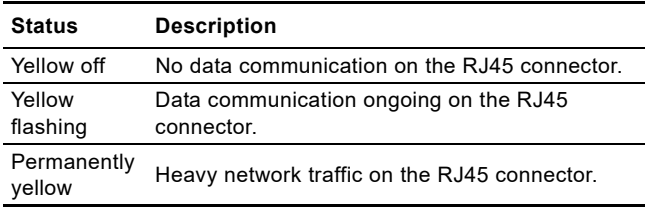

#### **LNK1 and LINK2**

These green LEDs show whether the ethernet cable is properly connected.

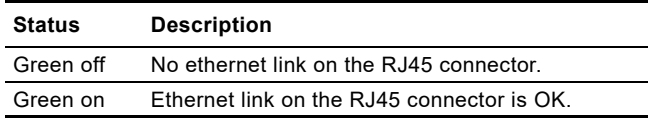

## <span id="page-14-0"></span>**8. Modbus function code overview**

The supported function codes are shown in the table below:

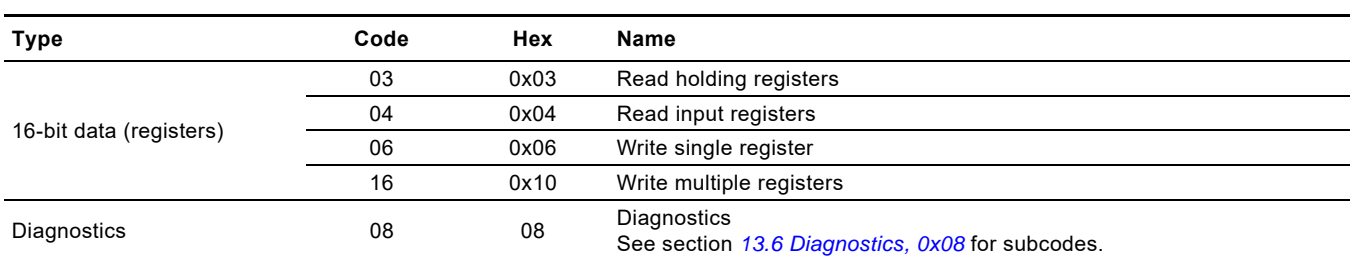

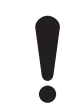

Reading or writing coils are not supported.

The same data are available in both holding registers and input registers, meaning that either function (0x03 or 0x04) can be used for reading data.

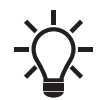

Unless otherwise stated, the data type used for counters and scaled values is always an unsigned integer.

## <span id="page-15-0"></span>**9. Modbus register addresses**

## <span id="page-15-1"></span>**9.1 Register block overview**

The Modbus RTU registers are grouped in the following register blocks:

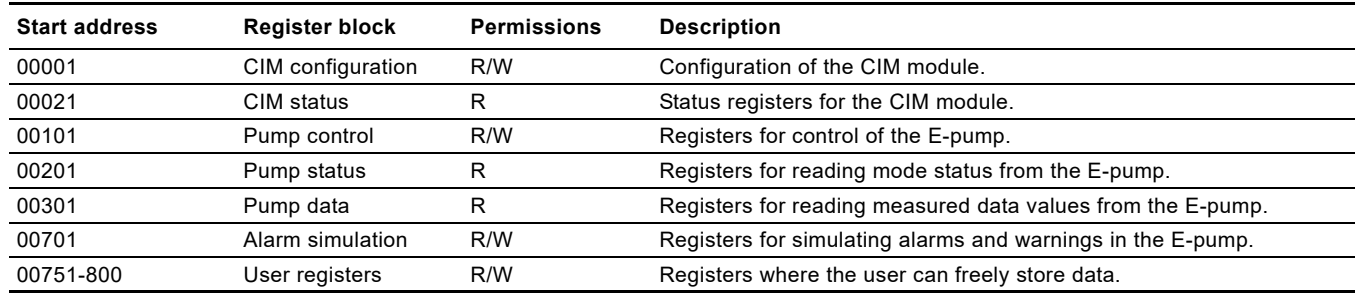

## <span id="page-15-2"></span>**9.2 CIM configuration register block**

Registers in this block can be read by means of function codes 0x03 and/or 0x04. They can be written as holding registers with function codes 0x06 and 0x10.

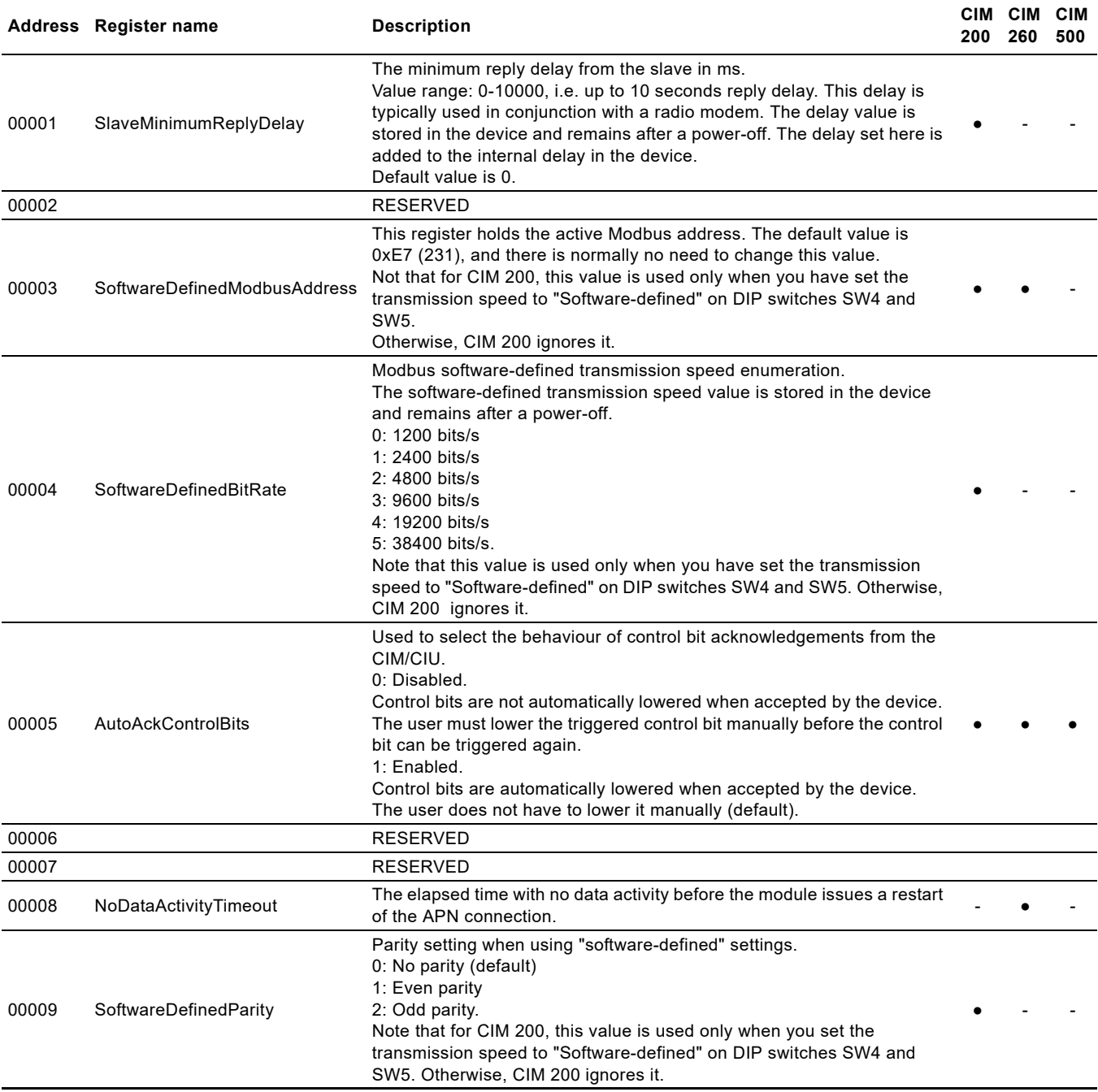

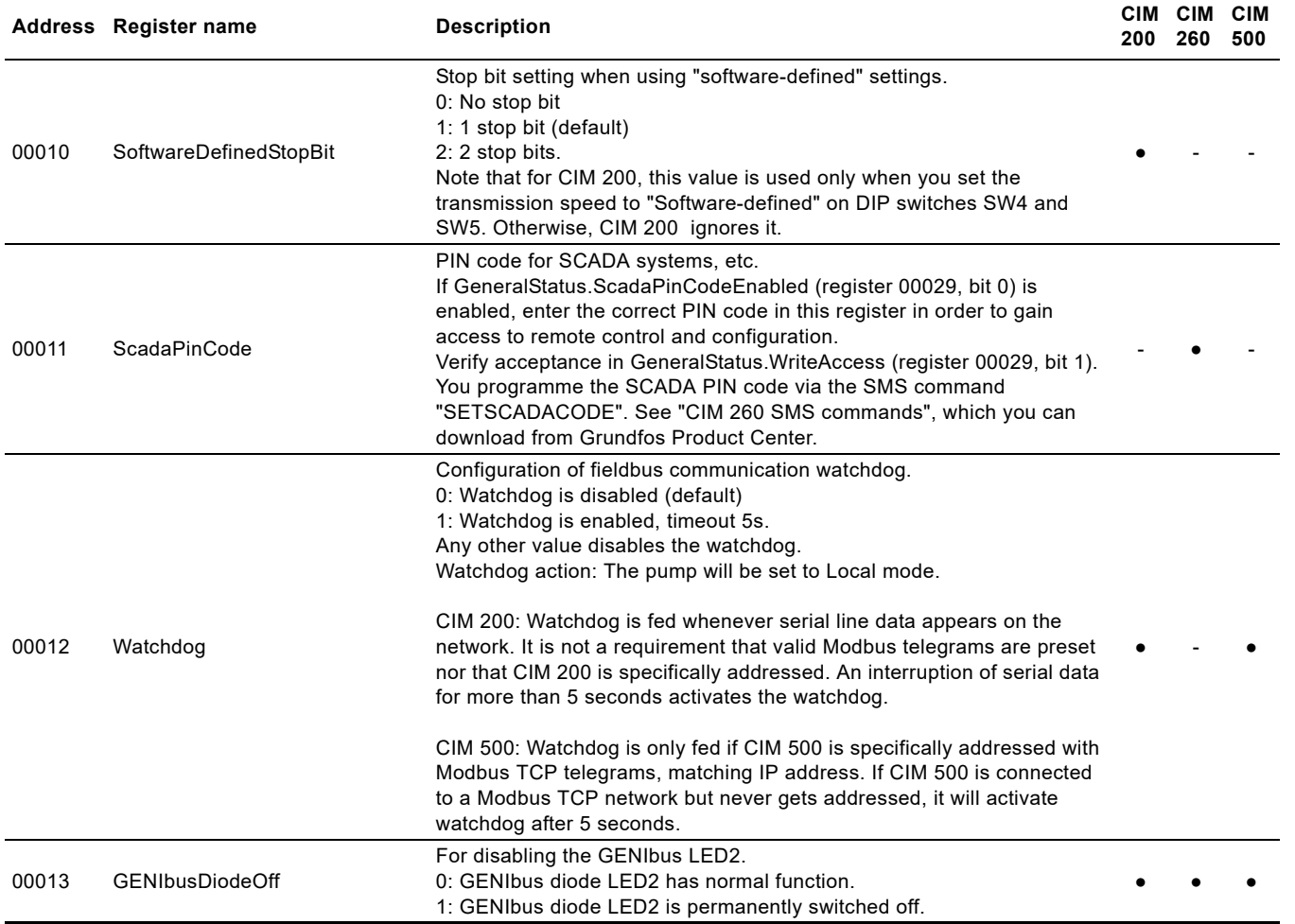

## <span id="page-17-0"></span>**9.3 CIM status register block**

Registers in this block can be read by means of function codes 0x03 and/or 0x04. They are read-only. Use this block for various kinds of fault finding.

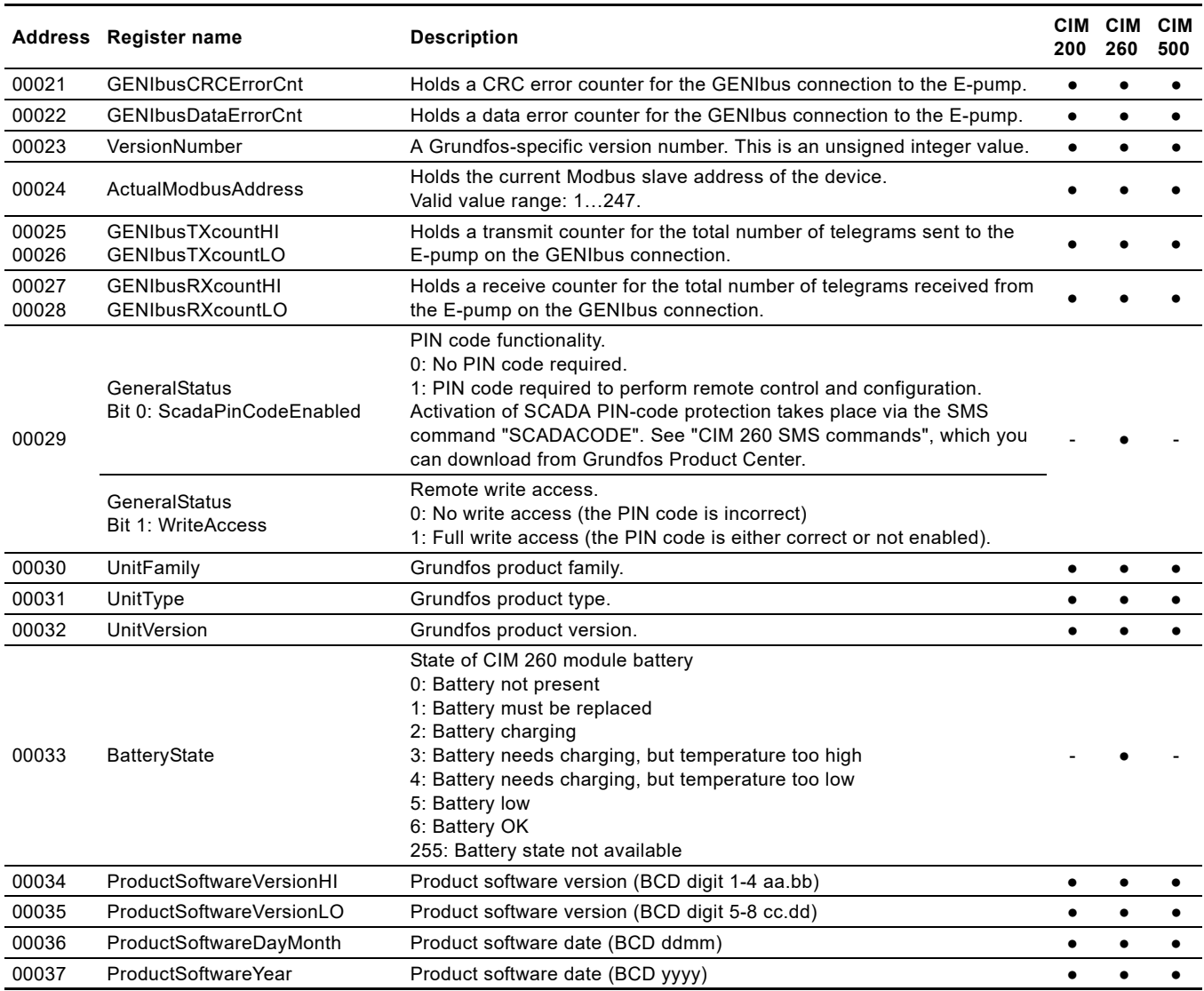

## <span id="page-18-0"></span>**9.4 Cellular network real time clock**

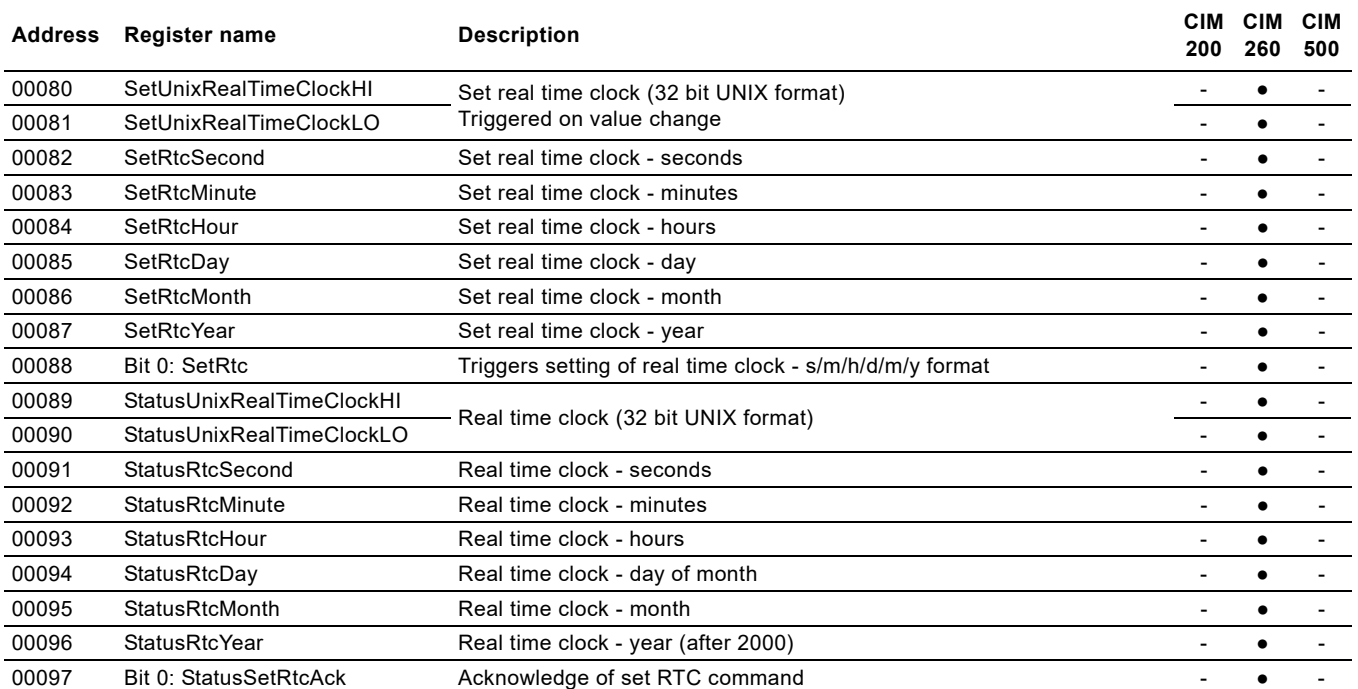

## <span id="page-19-0"></span>**9.5 Pump control register block**

Registers in this block can be read by means of function codes 0x03 and/or 0x04. They can be written as holding registers with function codes 0x06 and 0x10.

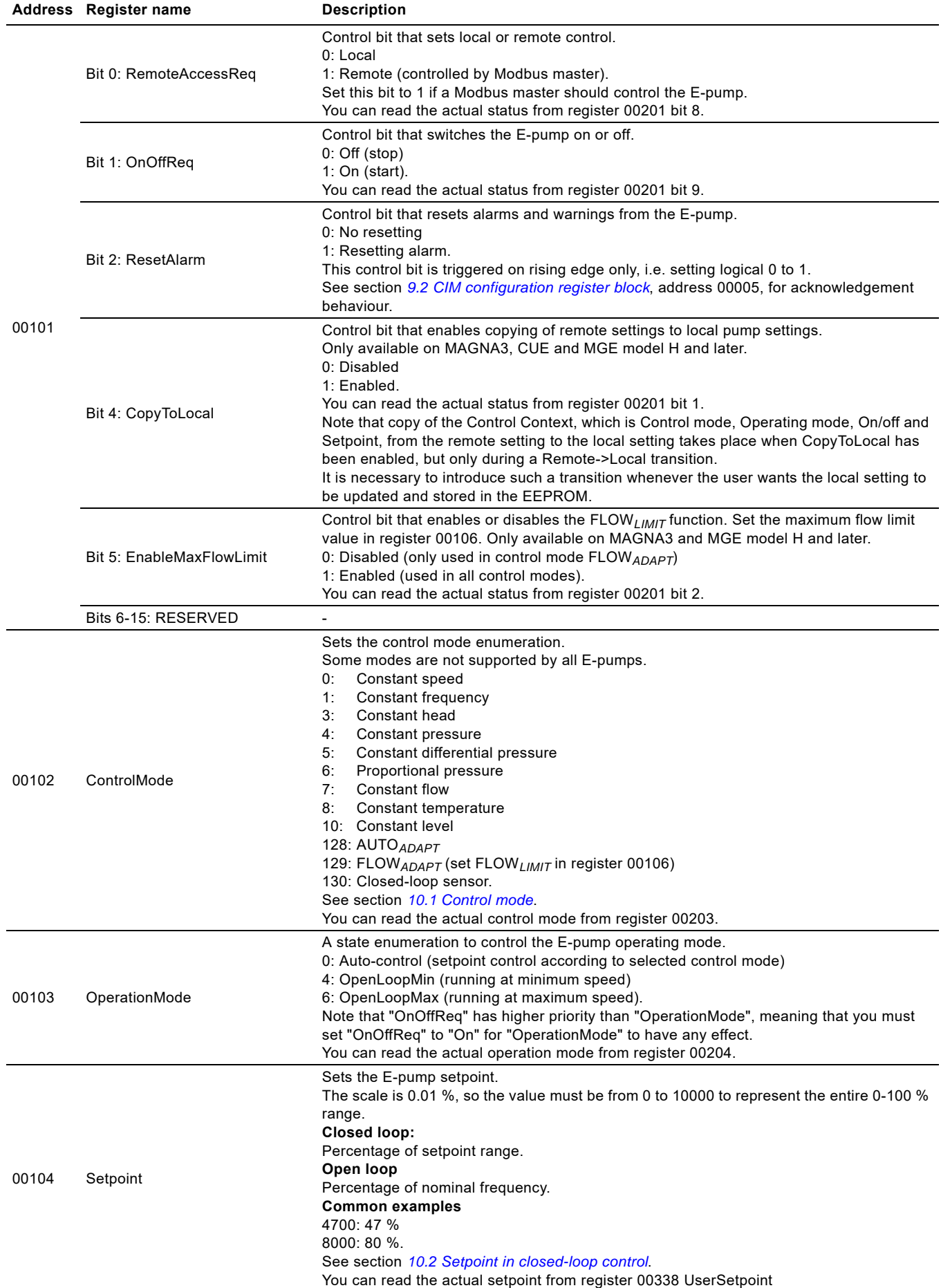

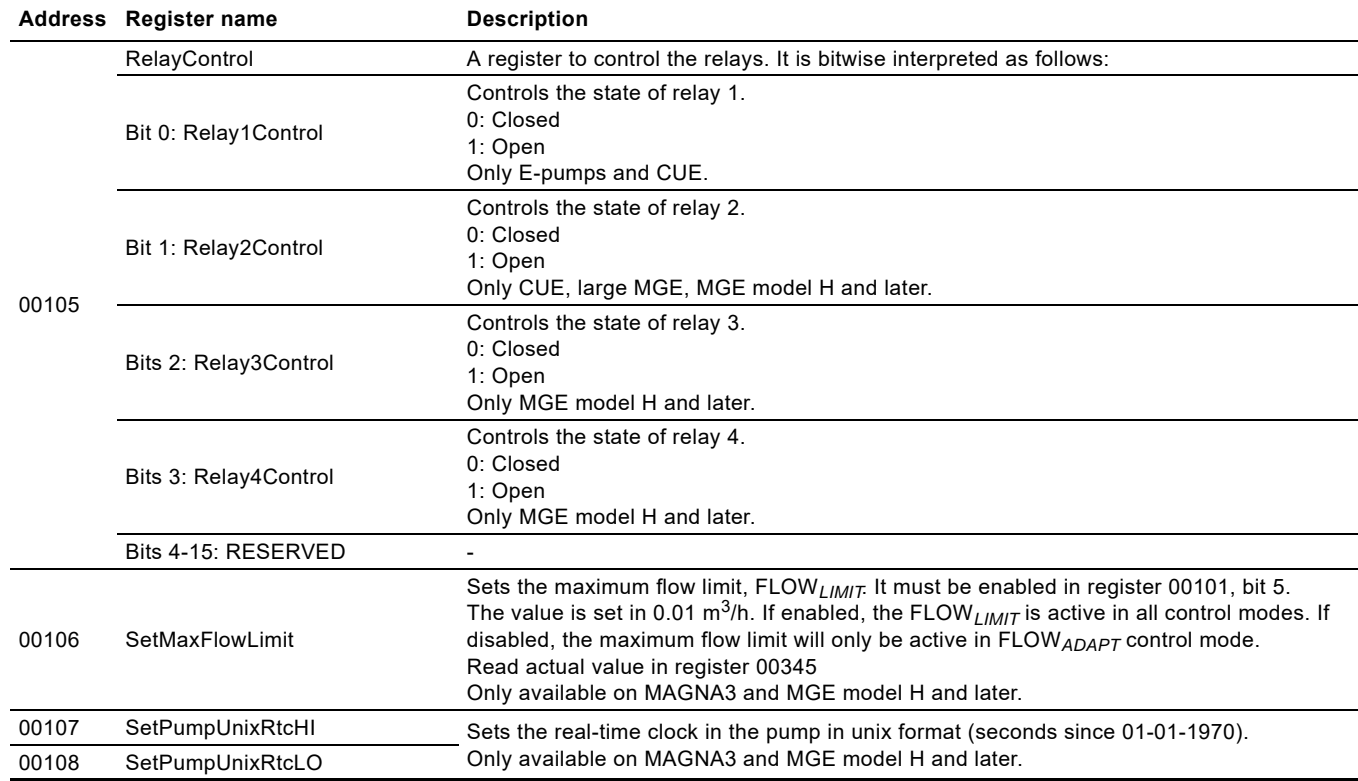

## <span id="page-21-0"></span>**9.6 Pump status register block**

Registers in this register block can be read by means of function codes 0x03 and/or 0x04. They are read-only.

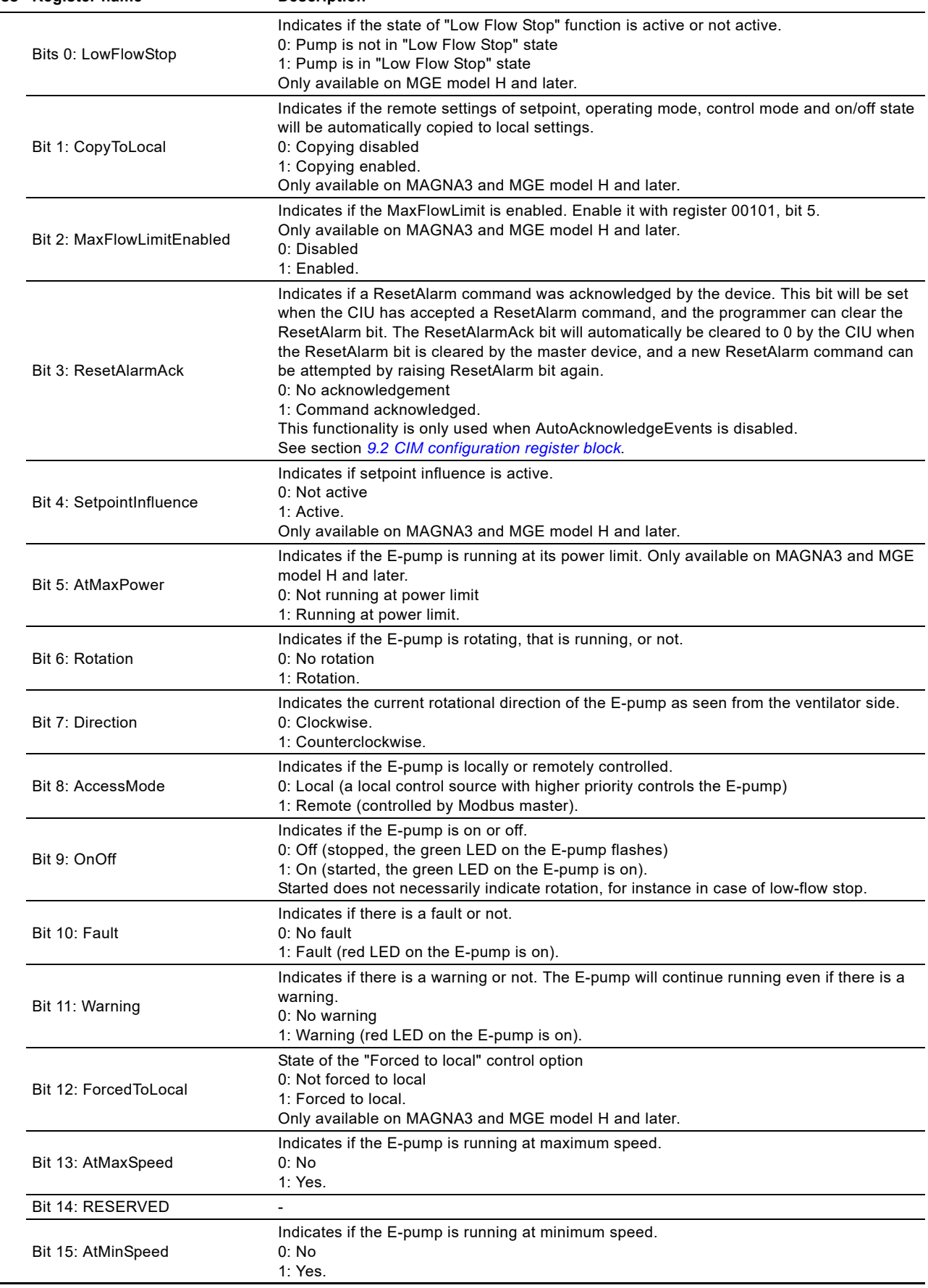

00201

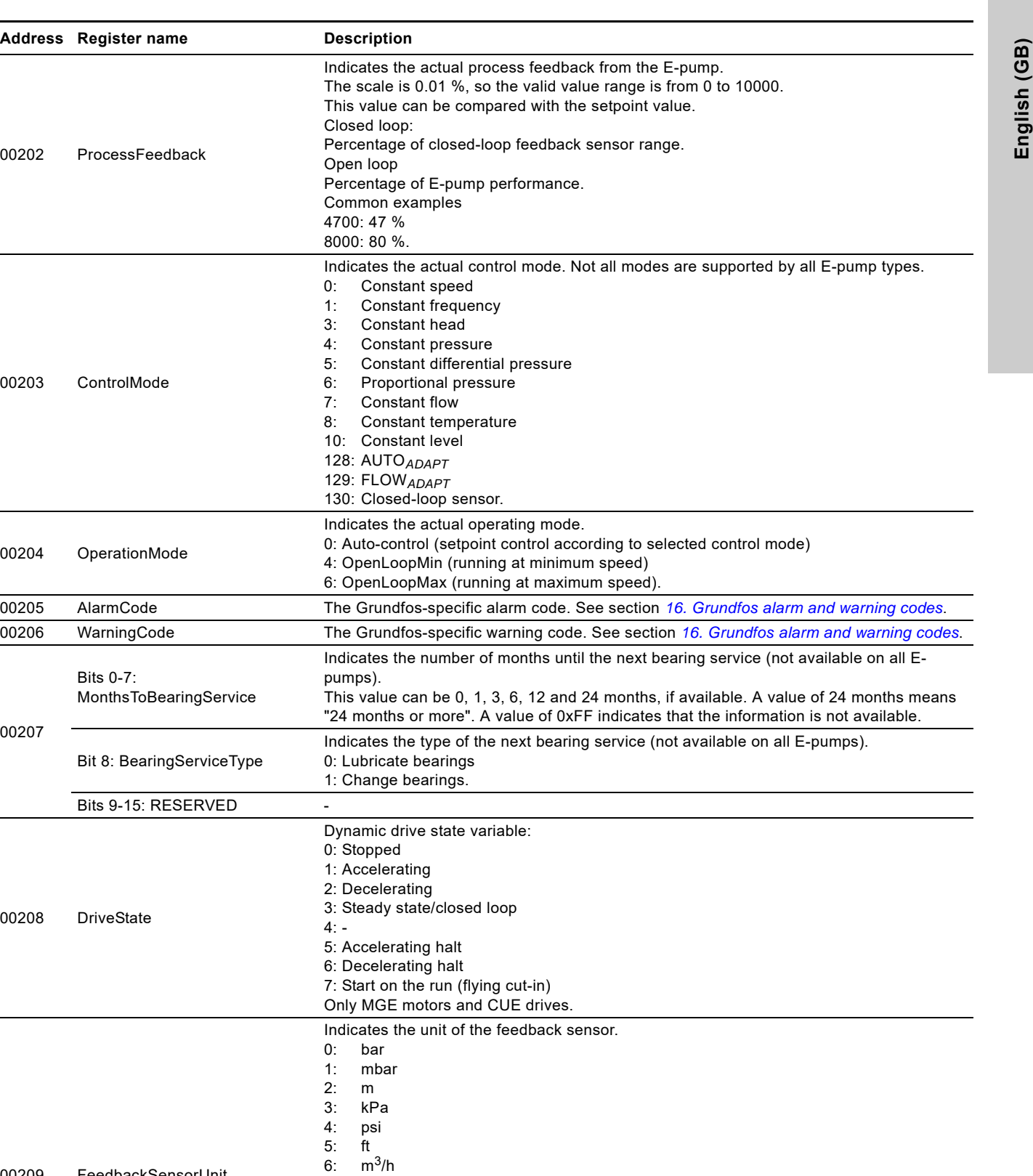

00202 ProcessFeedback

**Address Register name** 

00203 ControlMode

00204 OperationMode

00206 Warning Code

00208 DriveState

00209 FeedbackSensorUnit

7: m3/s 8: l/s 9: gpm<br>10: °C 10: °C<br>11: °F  $11:$ 12: %<br>13: K  $13:$ 14: W.

00209.

00209.

00212 NomFrequency Nominal pump frequency. Scale 0.1 Hz.

00210 FeedbackSensorMin Minimum value of the feedback sensor. Unit of the sensor minimum is defined by register

00211 FeedbackSensorMax Maximum value of the feedback sensor. Unit of the sensor maximum is defined by register

Only MAGNA3 and MGE model H and later.

Bits 0-7:

Bits 9-15: RESERVED

00207

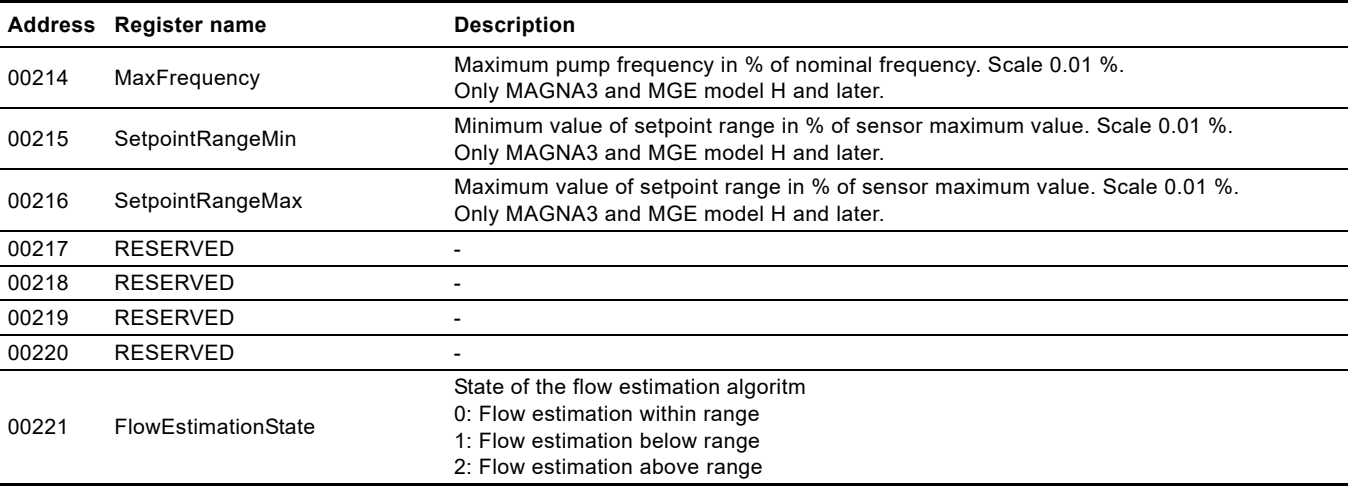

## <span id="page-24-0"></span>**9.7 Pump data register block**

Registers in this block can be read by means of function codes 0x03 and/or 0x04. They are read-only. The table below shows which registers each E-pump type supports.

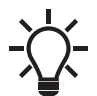

Unless otherwise stated, the data type used for counters and scaled values is always an unsigned integer.

## **Table legend**

- 3-ph: 3-phase only.
- CUE: CUE drive only.
- MGE: Pumps with MGE motor only.
- G: Only available on model G and later versions.
- H: Only available on model H and later versions.
- S: Sensor required.
- ●: Always available.
- \*: If the E-pump is a TPE Series 2000, the value is estimated and always available.

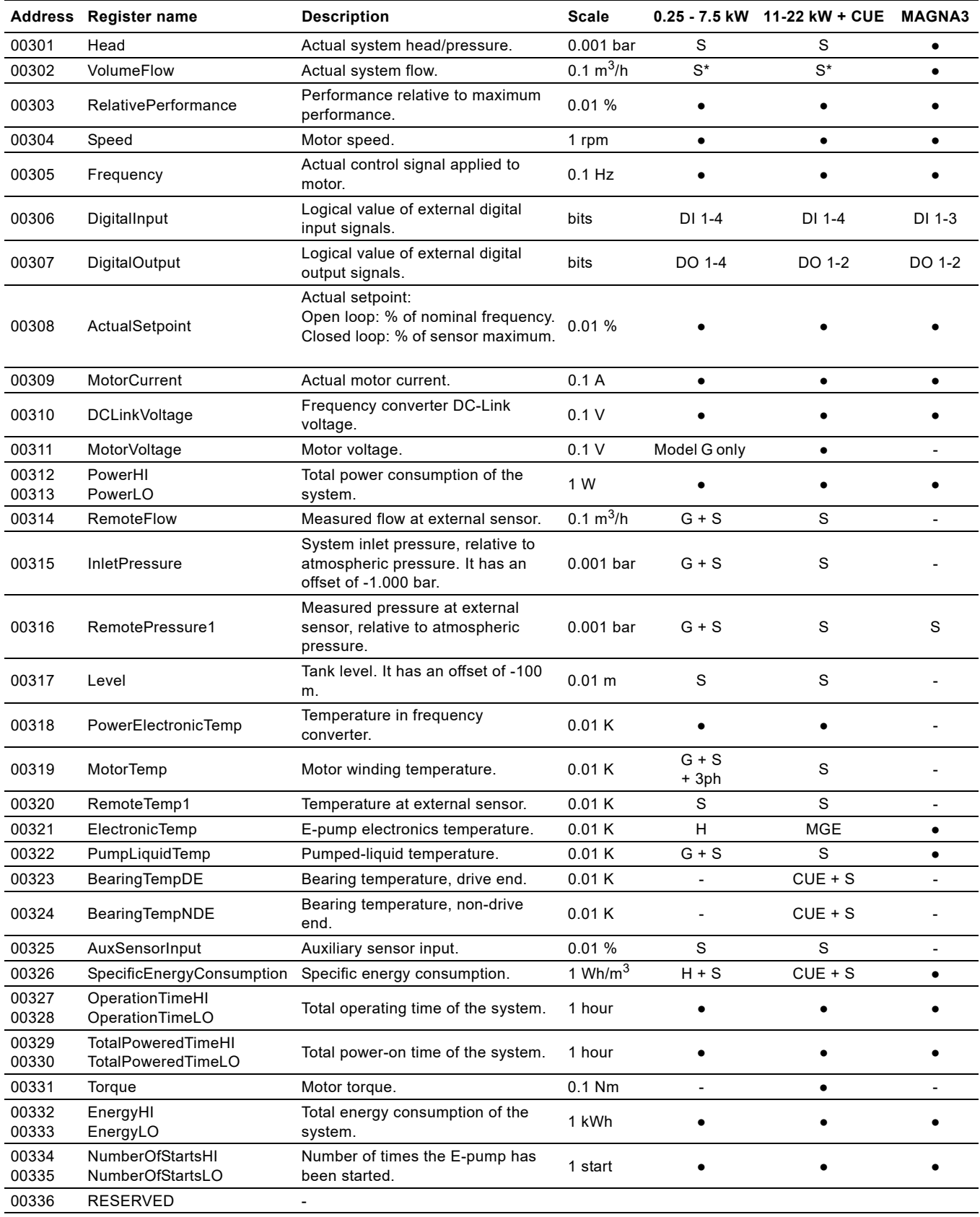

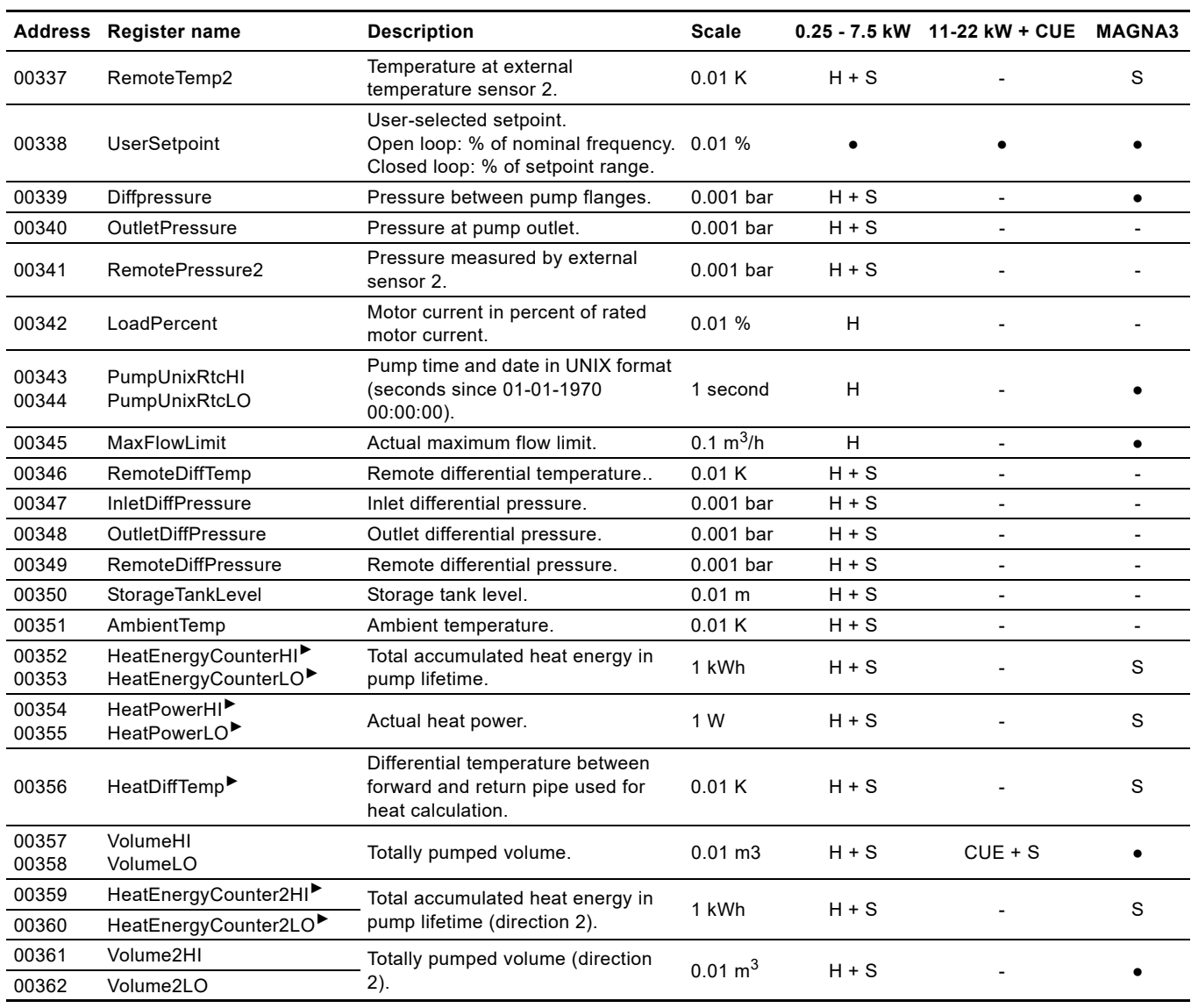

►: The availability of these measurements requires that the data register 00302 VolumeFlow is available and that a differential temperature measurement is established by one of the below means:

#### **MGE model H and later:**

- Direct measurement, where an analog or temperature input has been configured to Remote differential temperature RemoteDiffTemp (register 00346).
- PumpLiquidTemp (register 00322) measured by build-in Grundfos sensor and RemoteTemp2 (register 00337) measured by analog or temperature input.
- RemoteTemp1 (register 00320) and RemoteTemp2 (register 00337) measured by analog or temperature input.

#### **MAGNA3:**

For the calculation, an estimated flow value and measurement of the liquid temperature by the build-in temperature sensor is used. Connection of an external temperature sensor is needed for the pump to calculate the needed differential temperature.

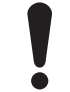

A data value of 0xFFFF indicates "not available".

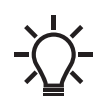

Estimated flow can be used for monitoring purposes only. We do not recommend it for controlling purposes.

### <span id="page-26-0"></span>**9.8 Sensor-dependent measurements**

Many of the measurement registers require a particular sensor to be present.

Because a limited number of sensors are available, only a few of the "S" marked data modules are available simultaneously.

The following sections describe the relation between available Modbus measurement registers and the setup of sensors. The description is split into sections for different pump types, because the approach varies.

### **Old MAGNA and UPE pump types**

• No connection of external sensor possible.

#### **MAGNA3**

- Connection of temperature sensor and selection of analog input function "Constant temperature control" will make RemoteTemp2 (00337) measurement available.
- Connection of pressure sensor and selection of analog input function "Constant pressure control" will make RemotePressure1 (00316) measurement available.

### **CUE and all E-pump types except models H and later**

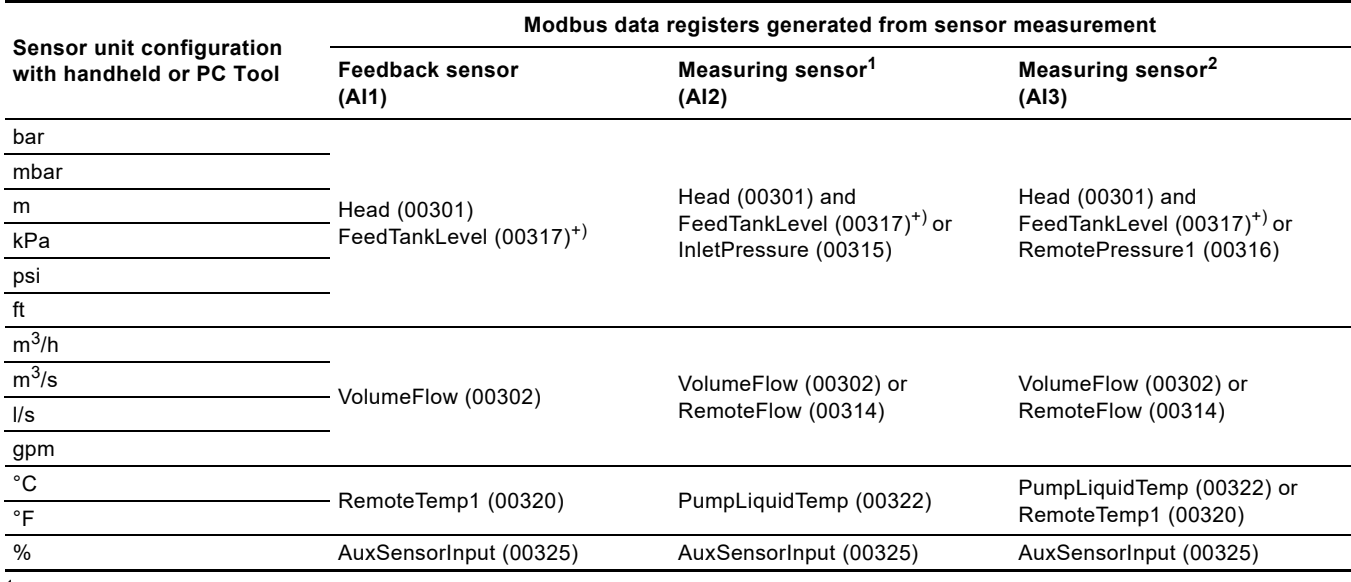

1 CUE and 11-22 kW E-pumps only.

2 CUE, 11-22 kW E-pumps and model G only.

+) Only if "m" or "ft" is selected.

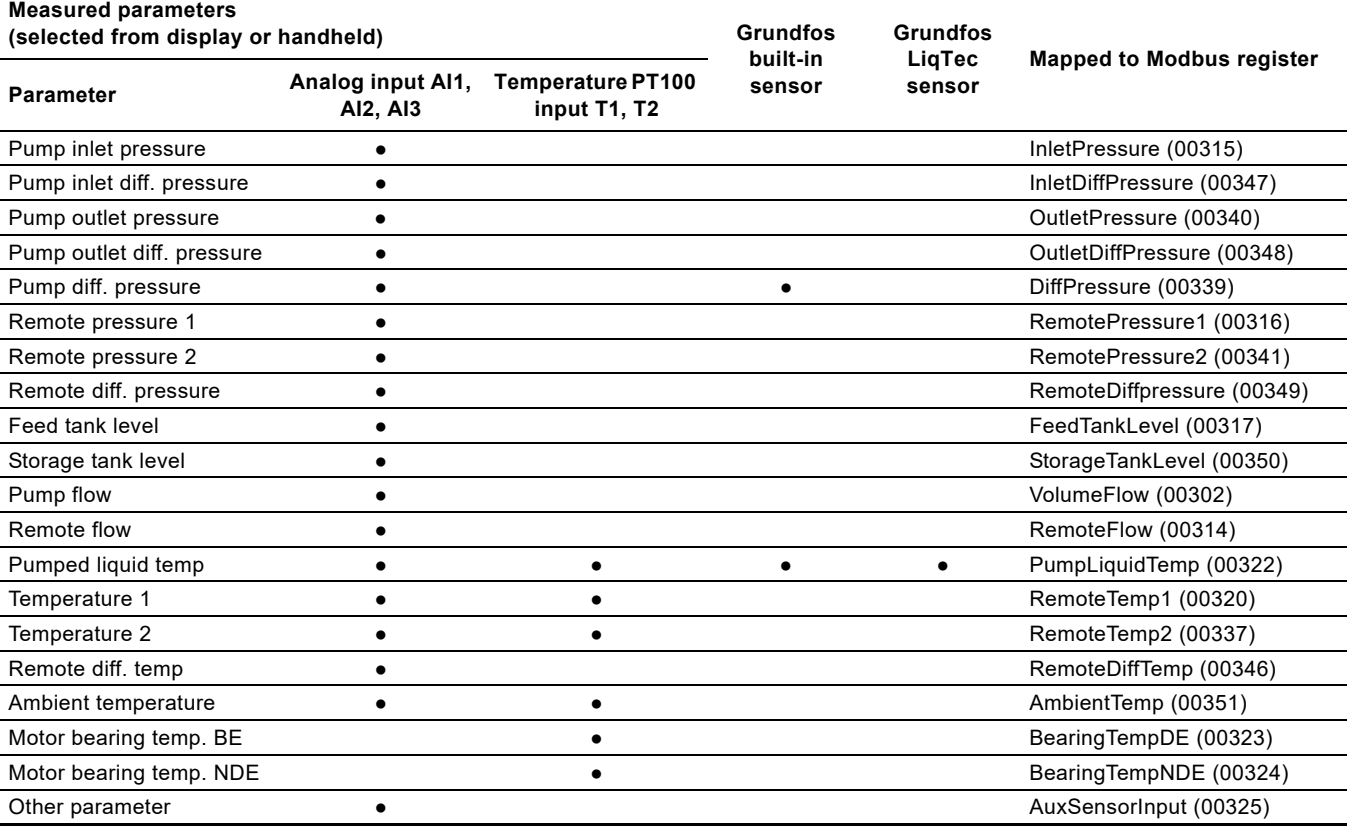

## <span id="page-27-0"></span>**9.9 Alarm simulation register block (not CUE)**

Alarm simulation can be used to simulate alarms and warnings on the E-pump. This is typically used when testing alarm event handling in BMS/SCADA system controllers. Whether the Simulation.AlarmCode register or the Simulation.WarningCode register is used makes no difference. The pump will in both cases react according to the predefined reaction to the code in question.

For the complete list, see chapter *[10.4 Alarms and warnings](#page-30-0)*.

Not all codes apply to all E-pump types.

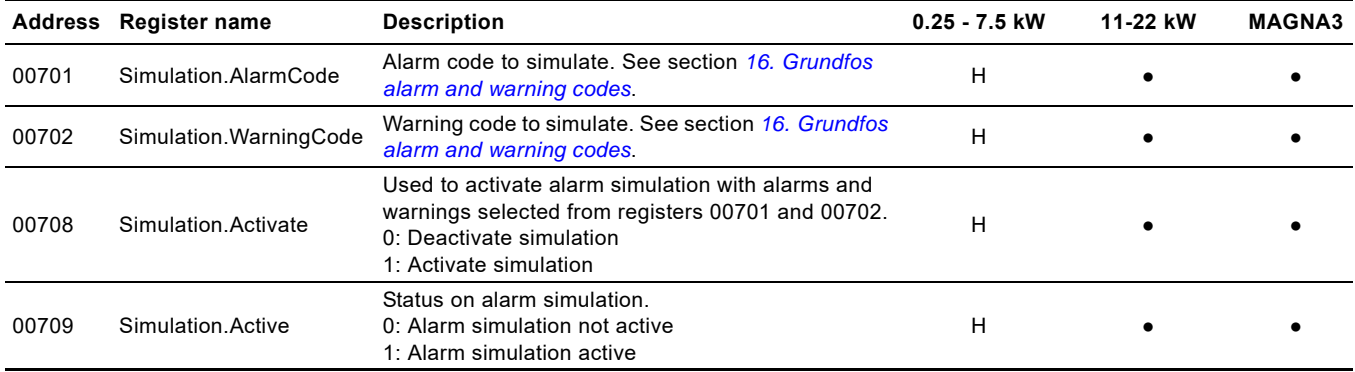

●: Always available.

H: Only available on model H and later versions.

## English (GB) **English (GB)**

## <span id="page-28-0"></span>**10. Detailed descriptions of registers**

## <span id="page-28-1"></span>**10.1 Control mode**

The supported control modes are described further in this section. The control mode is set with register 00102 and its status can be read from register 00203.

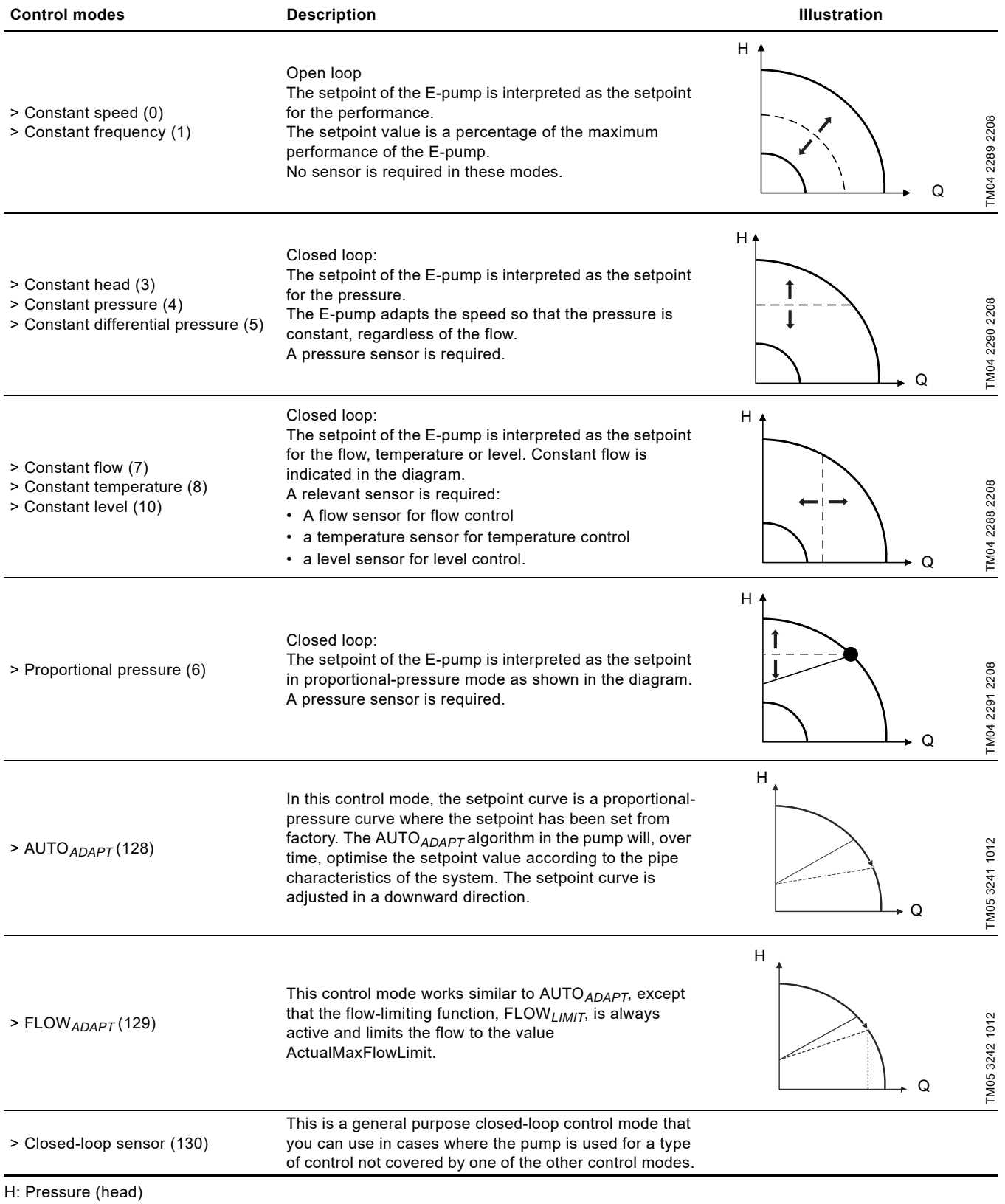

## <span id="page-29-0"></span>**10.2 Setpoint in closed-loop control**

The setpoint is written to regiser 00104 Setpoint as a percentage value scaled in 0.01 % of the setpoint range. The selected setpoint is reflected in register 00338 UserSetpoint with the same scaling.

The actual setpoint, whether it has been set via Grundfos GO Remote, the pump display, the pump buttons or the fieldbus, can be read from register 00308 ActualSetpoint. It is a percentage value scaled in 0.01 % of register 00211 FeedbackSensorMax.

Generally, the actual setpoint value represents head, pressure, flow, temperature and so on depending on how the feedback sensor has been set to measure. The unit of measure can be read from register 00209 FeedbackSensorUnit.

It is easy to calculate back and forth between the setpoint in percent and its scaled value:

## $X_{\text{act}}$ [unit] =

 $X_{\text{self}}$ [%] × ( $r_{\text{max}}$  -  $r_{\text{min}}$ ) +  $r_{\text{min}}$ 

#### Where:

- $r_{\text{max}} =$ SetpointRangeMax × FeedbackSensorMax × FeedbackSensorUnit
- $r_{\text{min}}$  =

## SetpointRangeMin × FeedbackSensorMax × FeedbackSensorUnit

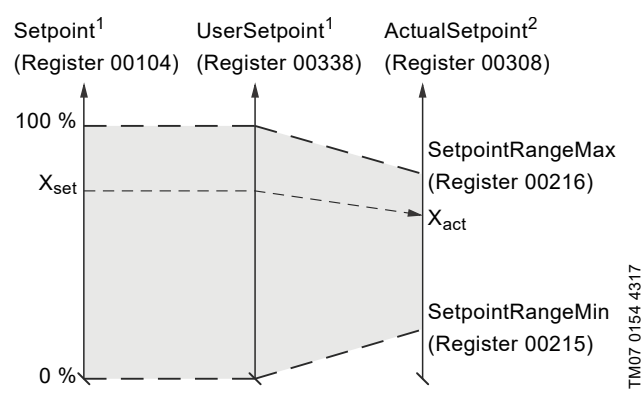

- <sup>1</sup> Percentage of setpoint range.
- <sup>2</sup> Percentage of sensor maximum.

**Fig. 21** Setpoint in closed-loop control

#### **MAGNA3 40-100 example**

SetpointRangeMin: 5 %. SetpointRangeMax: 50 %. FeedbackSensorMax: 20. FeedbackSensorUnit: m.

#### $r_{\text{max}}$  =

SetpointRangeMax × FeedbackSensorMax × FeedbackSensorUnit =  $50\% \times 20 \times m = 10 m$ 

#### $r_{\text{min}} =$

SetpointRangeMin × FeedbackSensorMax × FeedbackSensorUnit = 5 % × 20 ×m = 1 m

## $X_{\text{act}}$ [unit] =

Xset[%] × (rmax *-* rmin) + rmin  $X_{\text{set}}[%] \times (10 \text{ m} - 1 \text{ m}) + 1 \text{ m}$  $X_{\text{self}}[%] \times 9 \text{ m} + 1 \text{ m}$ 

If  $X_{\text{set}}$ [%] has value 40 %, the pump will have an actual setpoint of  $40 \% \times 9 m + 1 m = 4.6 m$ .

## <span id="page-29-1"></span>**10.3 Setpoint in open-loop control**

The setpoint is written to regiser 00104 Setpoint as a percentage value scaled in 0.01 % of the nominal frequency f<sub>nom</sub> represented by register 00212 NomFrequency. The selected setpoint is reflected in register 00338 UserSetpoint with the same scaling. From fieldbus, it will get whatever value written to Setpoint. From pump display and Grundfos GO Remote, it is limited to range [f<sub>min</sub>; f<sub>max</sub>], represented by 00214 MaxFrequency and 00213 MinFrequency.

The actual setpoint, whether it has been set via Grundfos GO Remote, the pump display, the pump buttons or the fieldbus, can be read from register 00308 ActualSetpoint, and it always reflects the frequency limitations. It equals the value that the pump actually uses.

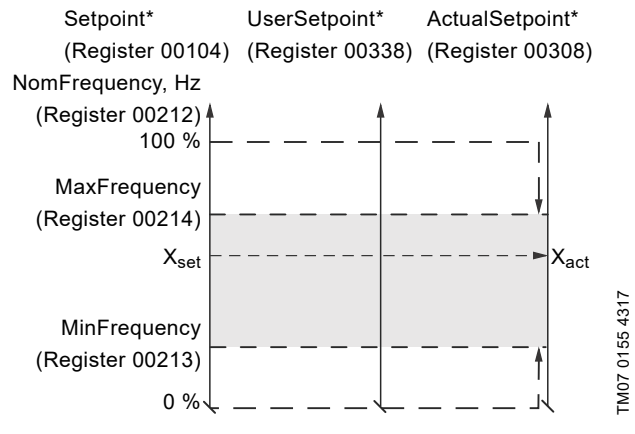

Percentage of f<sub>nom</sub>. **Fig. 22** Setpoint in open-loop control

## **For MGE motors and the CUE drive**

- $[f<sub>min</sub>; f<sub>max</sub>]$  can be adjusted from the pump display and Grundfos GO Remote.
- With  $f_{\text{max}}$  >  $f_{\text{nom}}$  a setpoint above 100 % is possible, over synchronous.

#### **For MAGNA3**

- $[f<sub>min</sub>; f<sub>max</sub>]$  are fixed.
- $f_{\text{max}}$  always equals  $f_{\text{nom}}$ .

### <span id="page-30-0"></span>**10.4 Alarms and warnings**

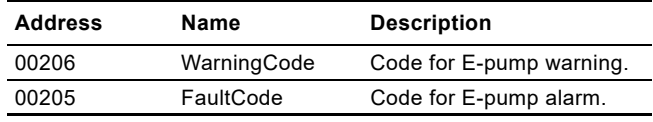

In the WarningCode register, the cause of an E-pump warning can be read. A warning has no influence on the E-pump operation.

In the FaultCode register, the cause of an E-pump alarm can be read. An E-pump alarm always leads to a reaction in the E-pump operation. Usually the E-pump is stopped, but some alarms in some E-pump types have programmable alarm action types. The complete list of possible alarm and warning codes is shown below. Not all codes apply to all E-pump types.

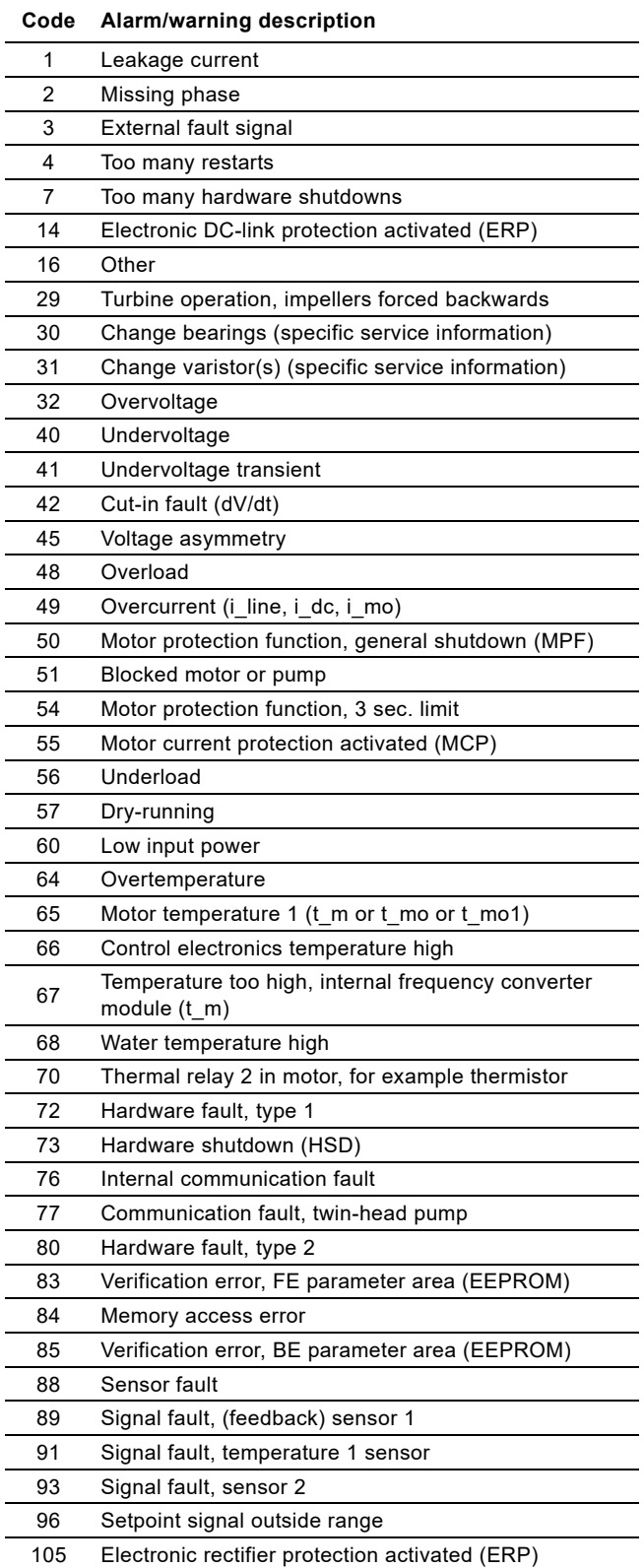

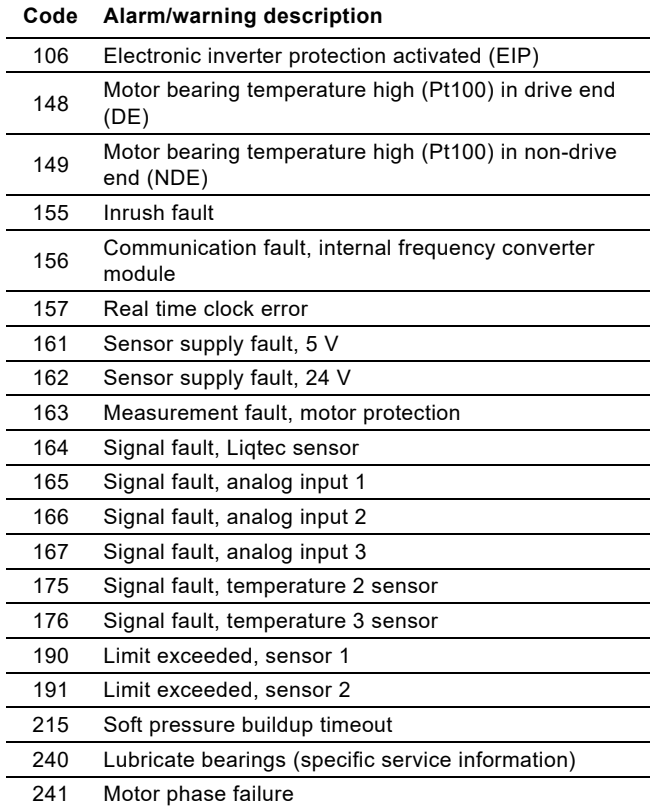

242 Automatic motor model recognition failed

## <span id="page-31-0"></span>**11. Modbus RTU commissioning, step-by-step guides**

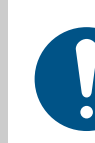

If the sensor configuration is changed, restart the CIM module or CIU unit to ensure a correct scaling of the sensor value.

## <span id="page-31-1"></span>**11.1 Hardware setup, CIM 200**

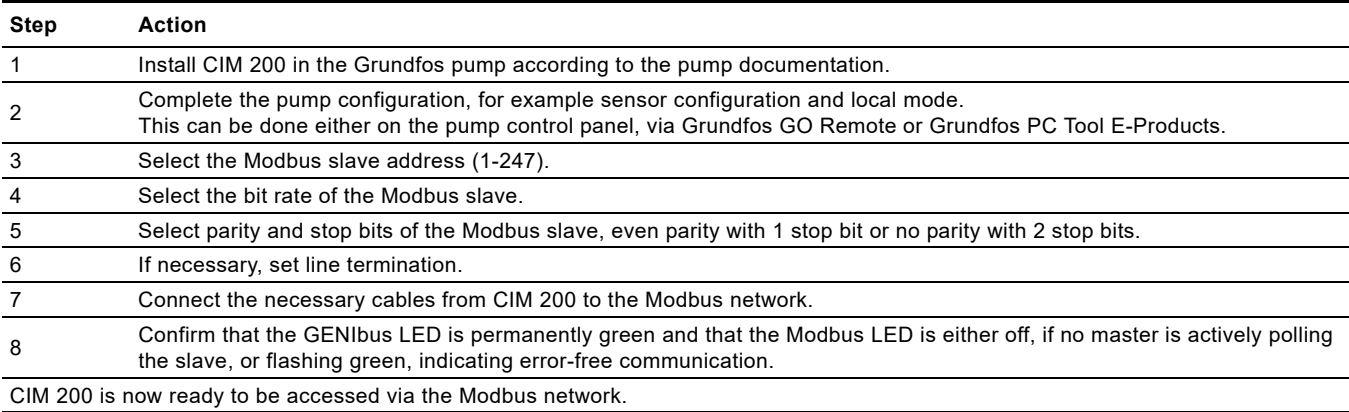

## <span id="page-31-2"></span>**11.2 Hardware setup, CIU 200**

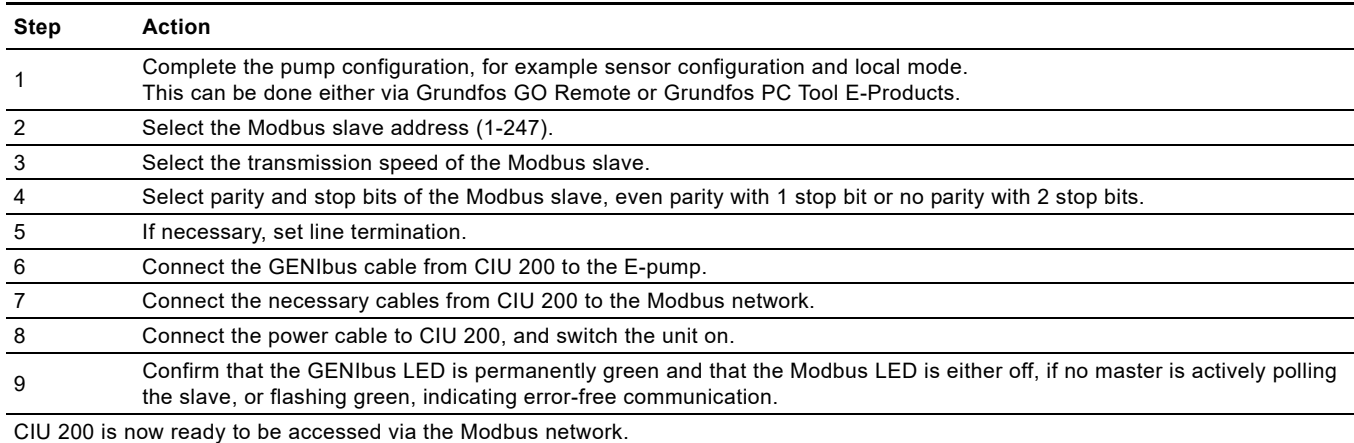

## <span id="page-31-3"></span>**11.3 Hardware setup, CIM 260 call-up connection**

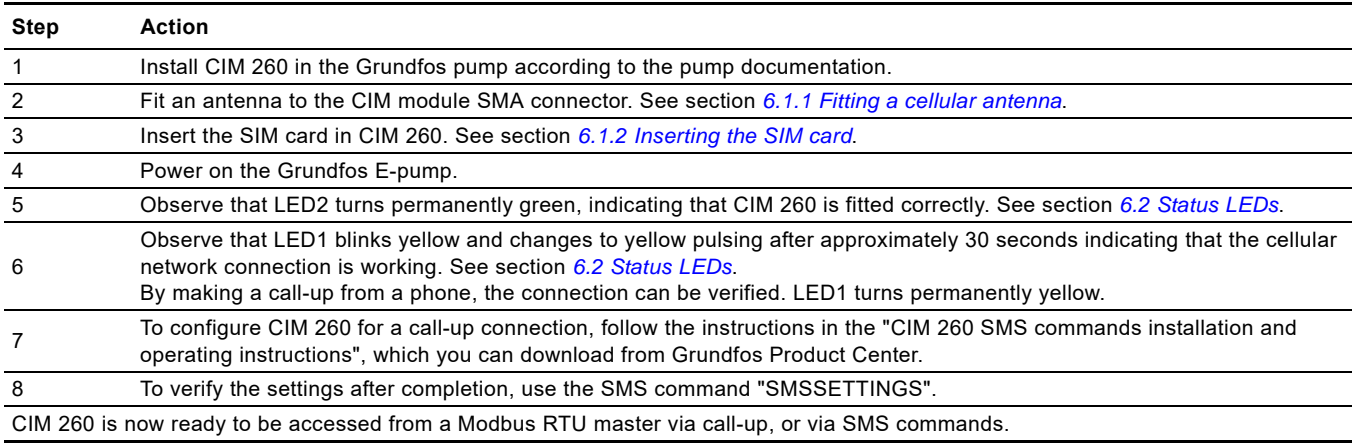

## <span id="page-32-0"></span>**11.4 Hardware setup, CIU 260 call-up connection**

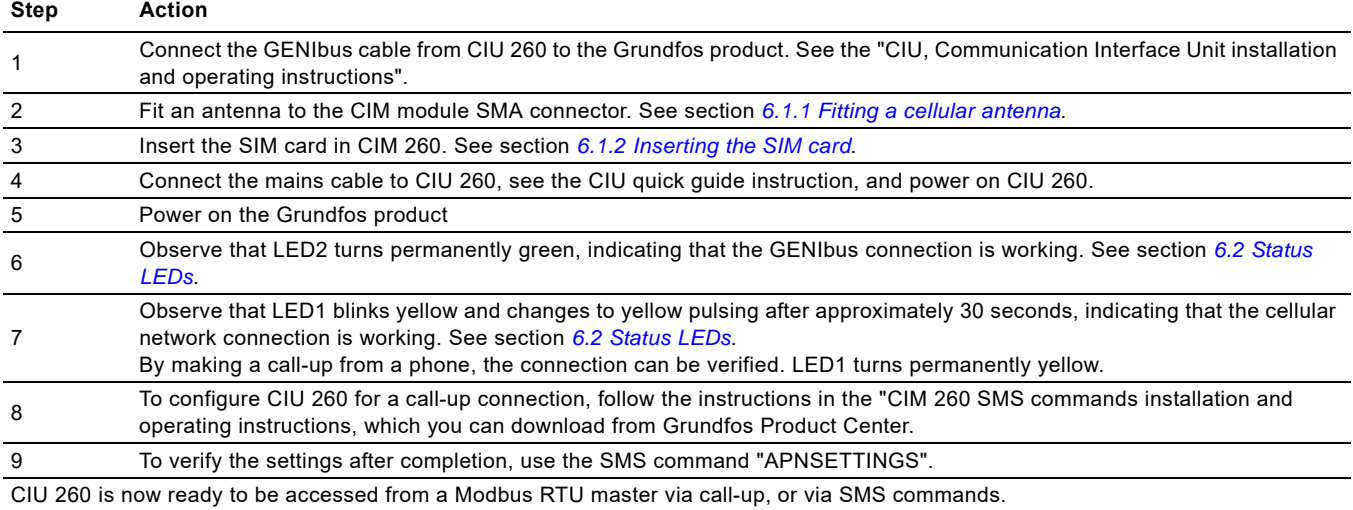

## <span id="page-32-1"></span>**11.5 Hardware setup, CIM 260 data connection**

## **Step Action** 1 Install CIM 260 in the Grundfos product according to the product documentation. 2 Fit an antenna to the CIM module SMA connector. See section *[6.1.1 Fitting a cellular antenna](#page-10-4)*. 3 Insert the SIM card in CIM 260. See section *[6.1.2 Inserting the SIM card](#page-10-5)*. 4 Power on the Grundfos product. 5 Observe that LED2 turns permanently green. See section *[6.2 Status LEDs](#page-11-0)*. <sup>6</sup> Observe that LED1 blinks yellow and changes to yellow pulsing after approximately 30 seconds, indicating that the cellular network connection is working. See section *[6.2 Status LEDs](#page-11-0)*. <sup>7</sup> To configure CIM 260 for a data connection, follow the instructions in the "CIM 260 SMS commands installation and operating instructions", which you can download from Grundfos Product Center. 8 To verify the APN settings after completion, use the SMS command "APNSETTINGS". To verify that the data connection is working, use the SMS command "APNSTATUS". The connection state must be "Context active" if ready and "Connected" if a Modbus TCP master is already communicating.

CIM 260 is now ready to be accessed from a Modbus TCP master via a data connection, or via SMS commands.

## <span id="page-32-2"></span>**11.6 Hardware setup, CIU 260 data connection**

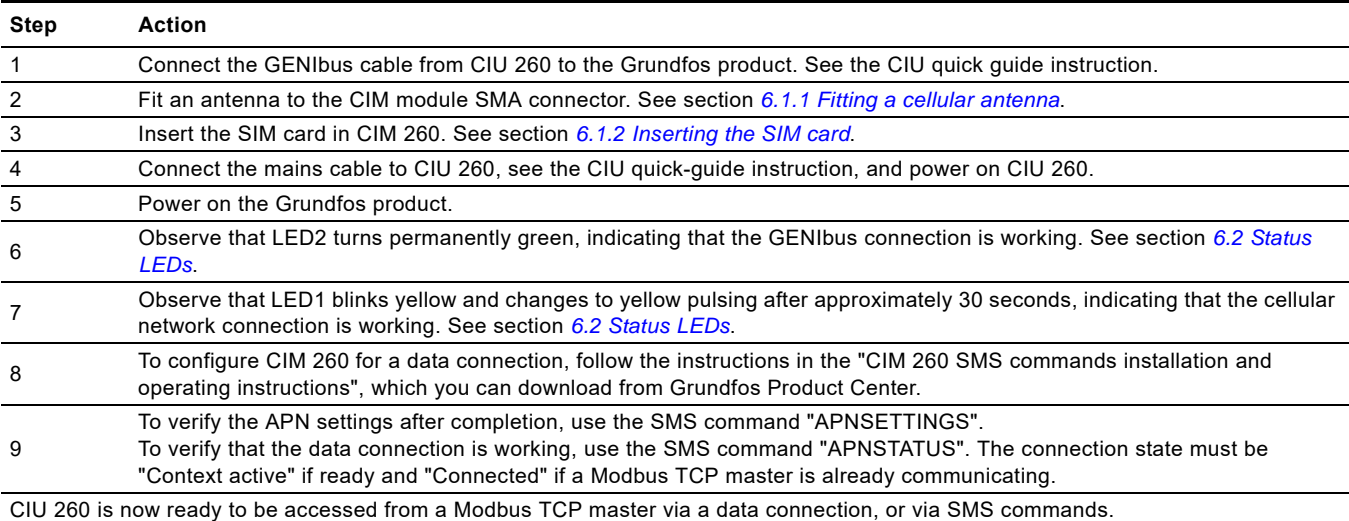

## <span id="page-33-0"></span>**11.7 CIM 500 Modbus TCP communication setup**

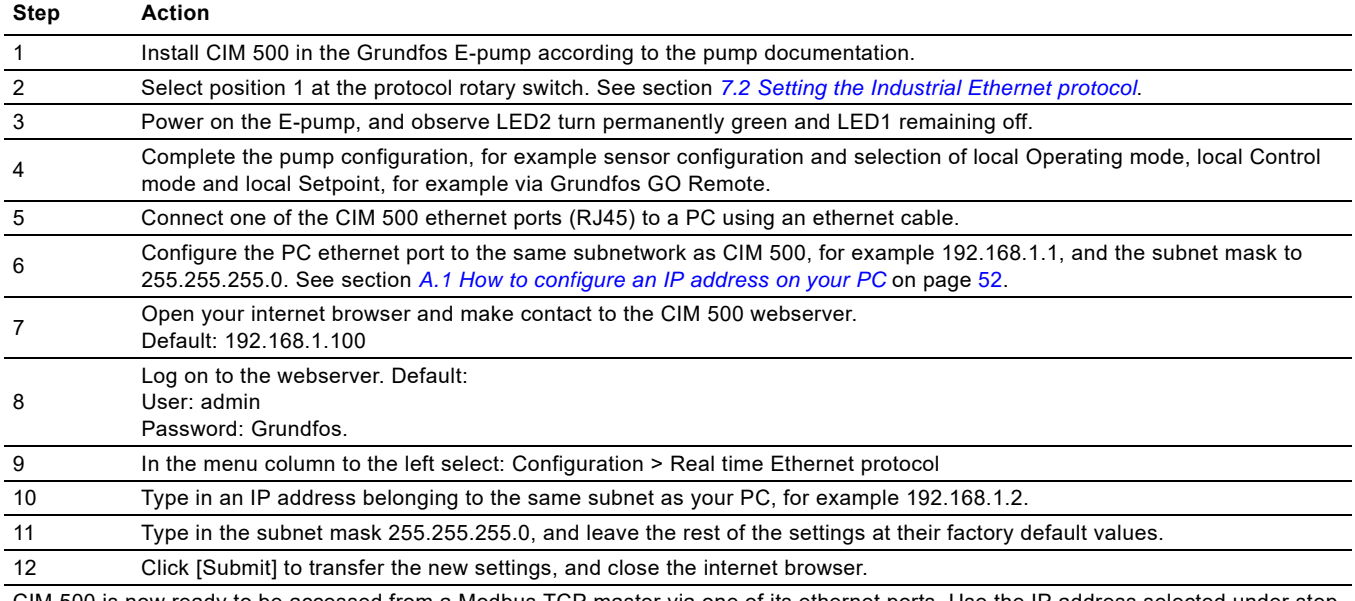

CIM 500 is now ready to be accessed from a Modbus TCP master via one of its ethernet ports. Use the IP address selected under step 9. The Modbus address (Unit ID) in the Modbus TCP telegram is not used.

- CIM 500 LED 1 will be flashing green when Modbus TCP communication takes place.
- You can use the two ethernet ports to daisy chainCIM 500 modules.
- It is possible to have connection to the webserver simultaneously with a connection to a Modbus TCP master.
- It is possible to have connection to more Modbus TCP masters simultaneously, for example to have connection to PC Tool CIM/CIU while connected to another Modbus TCP master.

#### <span id="page-33-1"></span>**11.8 CIU 500 Modbus TCP communication setup**

## **Step Action** 1 Check that both CIU 500 unit and the E-pump are powered off. 2 Remove the front cover of CIU 500. 3 Select position 1 at the CIM 500 module protocol rotary switch. See section *[7.2 Setting the Industrial Ethernet protocol](#page-12-2)*. <sup>4</sup> Connect the GENIbus cable from CIU 500 to the E-pump. See the "CIU, Communication Interface Unit installation and operating instructions" or see the CIU quick guide. 5 Power on CIU 500 and the E-pump, and observe LED2 turn permanently green and LED1 remaining off. 6 Connect one of the CIU 500 ethernet ports (RJ45) to a PC using an ethernet cable. T<br>
27 Configure the PC ethernet port to the same subnetwork as CIM 500, for example 192.168.1.1, and the subnet mask to 255.255.255.0. See section *[A.1 How to configure an IP address on your PC](#page-51-1)* on page [52](#page-51-1). 8 Open your internet browser and make contact to the CIM 500 webserver. Default: 192.168.1.100. 9 Log on to the webserver. Default: User: admin Password: Grundfos. 10 In the menu column to the left select: Configuration > Real time ethernet protocol 11 Type in an IP address belonging to the same subnet as your PC, for example 192.168.1.2. 12 Type in the subnet mask 255.255.255.0, and leave the rest of the settings at their factory default values. 13 Click [Submit] to transfer the new settings and close the internet browser.

CIM 500 is now ready to be accessed from a Modbus TCP master via one of its ethernet ports. Use the IP address selected under step 10. The Modbus address (Unit ID) in the Modbus TCP telegram is not used.

• CIU 500 LED 1 will be flashing green when Modbus TCP communication takes place.

• You can use the two ethernet ports to daisy chainCIM 500 modules.

• It is possible to have connection to the webserver simultaneously with a connection to a Modbus TCP master.

• It is possible to have connection to more Modbus TCP masters simultaneously, for example to have connection to PC Tool CIM/CIU while connected to another Modbus TCP master.

# English (GB) **English (GB)**

## <span id="page-34-0"></span>**12. Detailed descriptions of functionality**

## <span id="page-34-1"></span>**12.1 Call-up**

#### **12.1.1 Call-up functional description**

The call-up function is used for SCADA system communication via the cellular network. Connection is established when the SCADA system calls up the CIU 260. CIU 260 will automatically 'pick up the phone' and wait for data traffic in the form of Modbus RTU telegrams.

If legal data traffic has not been initiated within one minute, CIU 260 will hang up the line. This silence timeout is active during the whole communication session. Whenever the SCADA system has completed the Modbus communication, it hangs up the line. This is detected by CIU 260, which also hangs up the line, and the call-up communication session is thereby completed. See fig. [23.](#page-34-4)

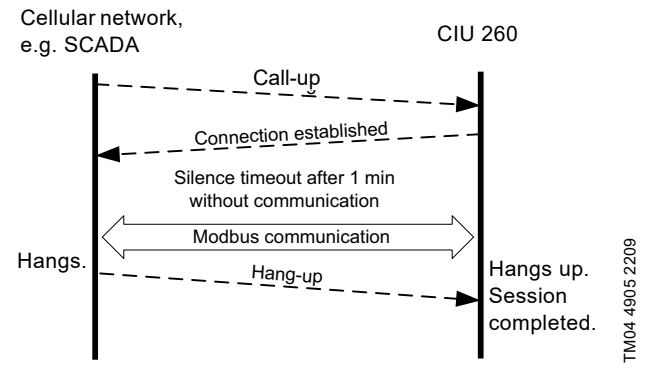

<span id="page-34-4"></span>**Fig. 23** Illustration of a call-up session

#### **12.1.2 SCADA PIN code protection**

It is always possible to get read access via Modbus, but if CIU 260 is SCADA PIN-code-protected (GeneralStatus register 00029, bit 0: 1), write access requires that the correct PIN code (ScadaPinCode, register 00011) has been written. Writing the correct PIN code will trigger the write access control, and write access will be open, which can be verified with GeneralStatus, register 00029, bit 1: 1).

For call-up connections with PIN code protection, the ScadaPinCode register has to be written each time a new call-up is made.

## **12.1.3 Call-up options setup**

To prepare CIU 260 for Modbus communication with a SCADA system via a call-up connection, some settings have to be made via SMS commands:

• Setting a SCADA PIN code: SETSCADACODE <access code> will enable write access protection.

Default is an empty SCADA PIN code, meaning no protection.

• Activating the SCADA PIN code: SCADACODE <ON | OFF>.

Default is "Off".

Selecting the Modbus address: MODBUSADDR <1-247>

Default value is 231.

To verify the SCADA settings after completion, use the SMS command "SCADA".

For details about the use of SMS commands, see "CIM 260 SMS commands", which you can download from Grundfos Product **Center** 

## <span id="page-34-2"></span>**12.2 APN**

#### **12.2.1 What is APN and Modbus TCP?**

An APN connection (Access Point Name) is a wireless, 'always on' connection that remains active as long as CIU 260 is within range of the service. With a data connection, it is possible to establish a wireless connection to the Internet and thus enable a remote connection to a SCADA system computer or another PC application.

The APN connection itself takes care of the wireless data transfer via the cellular network. It plays the same role as ethernet in a wired network. We will refer to an APN connection as a data connection, and it also makes use of the TCP/IP protocol, which enables easy integration with the Internet. The Modbus TCP protocol is used on the application layer communicating with a TCP port number (default 502). The difference when compared to the fieldbus protocol Modbus RTU is the exclusion of the 16-bit CRC checksum and the adding of a Modbus application program header as illustrated in fig. [24](#page-34-3).

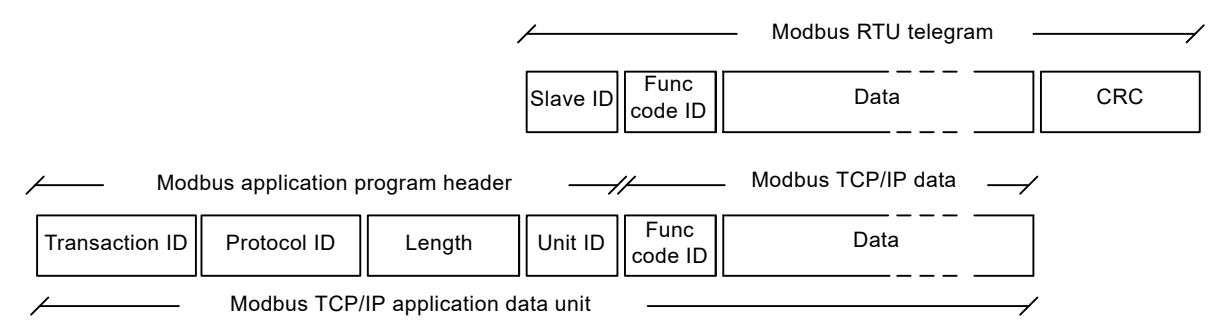

<span id="page-34-3"></span>**Fig. 24** Modbus TCP telegram

TM04 4907 2209

TM04 4907 2209

## **12.2.2 Subscription**

You have to select the service provider and the technical solution that best suits your system, and it must be based on static IP addressing. You will get the following from the service provider:

- A Subscriber Identity Module (SIM card).
- An Access Point Name (APN), for example "Internet".
- A fixed user name that cannot be changed by the user.
- A fixed password that cannot be changed by the user.
- A static IP address.

Solutions based on a VPN, Virtual Private Network, involve the use of special routers, for example GRE, Generic Routing Encapsulation, routers, which you also get from the service provider.

## **12.2.3 Installation**

To prepare CIU 260 for data communication, some settings have to be made via SMS commands:

- Select Access Point Name: APN <ASCII string> This is always mandatory.
- Select Username: USERNAME <ASCII string> The need for a user name depends on your operator and the type of subscription.
- Select Password: PASSWORD <ASCII string> The need for a password depends on your operator and the type of subscription.

Some advanced APN related settings have default values that usually work, but in special cases it might be necessary to change some of them. This is also done via SMS commands.

- Select Authentication: AUTHENTICATION <NORMAL | SECURE> Only used by some service providers. Default value is "Normal".
- Select Connection type: CONNECTION <SERVER | CLIENT | DISABLE> Default value is "Server".
- Set data roaming: DATAROAMING: <ON | OFF> Default value is "Off".
- Select Modbus TCP port number: MODBUSPORT <port no.> Default value is 502.
- Select GENIpro port number: GENIPROPORT <port no.> Default value is 49152. This is only relevant when using Grundfos PC Tools.

It is possible to configure the APN connection with a single multiparameter command:

- SETAPN <parameter 1, parameter 2, parameter 3, ...>
	- <parameters>:<APN>,<Modbus port>,<GENIproport>, <username>,<password>,<authentication>,<connection>, <data roaming>, <data silence timeout>

## **Example**

SETAPN

Grundfos.dk2.tdc,502,49888,Grundfos,4321,normal,server,off, 60.

To verify the APN settings after completion, use the SMS command "APNSETTINGS". The command "APNSTATUS" can verify if the APN connection is working.

The connection states have the following meaning:

- "Detached": Trying to locate APN connection service.
- "Attached": APN connection service located.
- "Context active": IP address has been assigned, ready for a client to establish a socket connection.
- "Connected": A client has established a socket connection. The system is ready for TCP/IP data exchange, or already exchanging data.

For details about the use of SMS commands, see "CIM 260 SMS commands", which you can download from Grundfos Product Center.

#### **12.2.4 Operation**

When powering on CIU 260 with the correct APN setting, the following APN connection sequence will take place:

- 1. CIU 260 locates the APN service. The connection state changes from "Detached" to "Attached".
- 2. CIU 260 attempts to connect to the APN it has been given and requests an IP address. The base station looks through its record of legal SIM cards and finds the IP address, the address associated with this SIM card, to assign to CIU 260. After CIU 260 has got the IP address, the connection state changes to "Context active".
- 3. CIU 260 is now ready for a client, for example the SCADA system, to establish a socket connection and begin TCP/IP data exchange. When a client connects CIU 260, the connection state will change to "Connected", and the cellular connection status LED1 indicates when data transfer takes place. See section *[5.5 Status LEDs](#page-9-0)*.

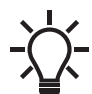

When no data is being transferred, the connection states "Attached", "Context active" and "Connected". All show the same LED1 status (short pulse).

A client, for example SCADA, establishes connection to CIU 260 by specifying the IP address and the TCP port 502. Data transfer is always initiated from the client in the form of a Modbus TCP telegram embedded in a TCP/IP frame and directed to TCP port 502. To the client software, the connection to CIU 260 is completely transparent.

The protection against unauthorised data access is high. The access to the APN network from the Internet can only take place via the VPN tunnel. See fig. [26](#page-36-0). Moreover, data transfer requires a Modbus master client, knowledge of the Modbus functional profile and the use of a SCADA PIN code, if enabled.

CIU 260 supervises the APN connection to ensure that it is still working. An automatic procedure ensures restarting of CIU 260 and repetition of the APN connection sequence in case a deadlock situation has occurred. It also closes down socket connections that are left open by the client and unused for more than 24 hours.

It is possible to use SMS communication while data communication is active. However in the "Connected" state, the delay time between reception and reply increases.

If the connection state is different from "Connected", it is possible to establish a call-up connection. When the call-up connection is established, APN data exchange will be blocked until the call-up is terminated by the caller.

A total of three Modbus clients can be connected to the Modbus TCP port of CIU 260 and communicate simultaneously. Each connection, called a socket connection, is handled independently. If all three sockets are used simultaneously, a "Silence time-out" of only one minute is used to prevent a complete occupation for a long time.

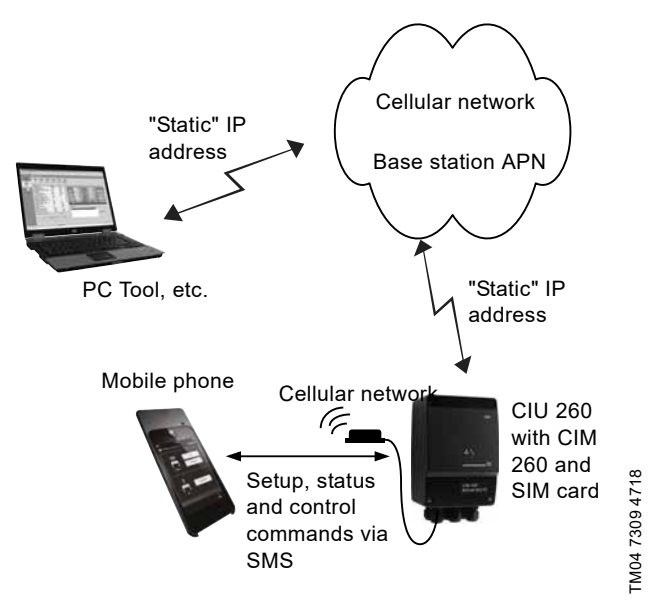

**Fig. 25** Data connection directly from a PC to CIU 260

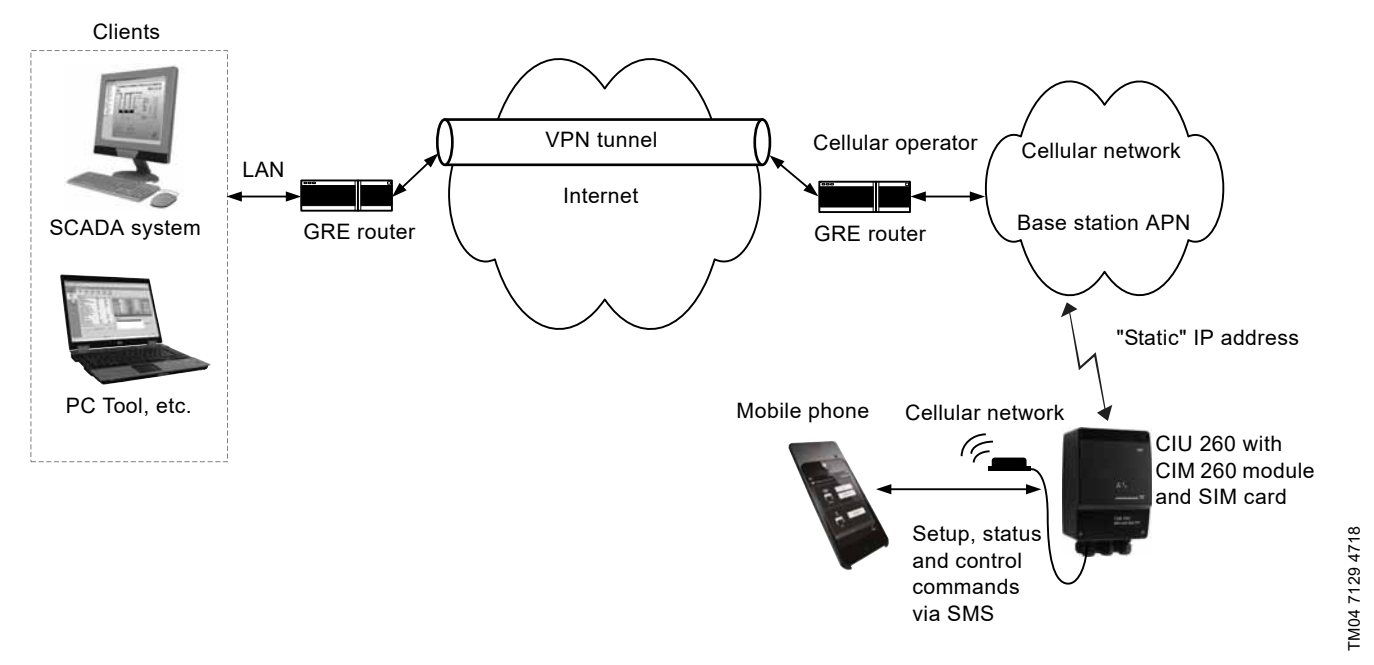

<span id="page-36-0"></span>**Fig. 26** Cellular connection via VPN tunnel

## <span id="page-37-0"></span>**13. Modbus RTU telegram examples**

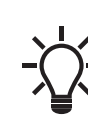

The Modbus data model states that registers

numbered X are addressed in telegrams as X - 1, for example register 00104 (setpoint) is addressed as 00103 in a Modbus telegram.

Note that CRC fields are not shown in the following examples.

#### <span id="page-37-1"></span>**13.1 Modbus telegram overview**

The maximum size of a Modbus RTU telegram is 256 bytes. Telegrams must be separated by a silent interval of at least 3.5 character times.

The standard Modbus RTU telegram format is shown in the table below.

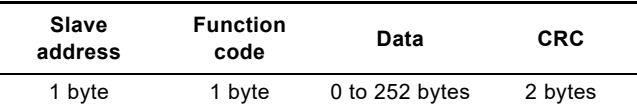

A telegram starts with the slave address occupying one byte.

Then comes a variable-size data field. For each telegram, a CRC is calculated and appended to the telegram, two bytes total. All bytes in the telegram, except for the CRC itself, are included in the check.

Note that the CRC bytes are not shown in the examples in the following sections.

#### <span id="page-37-2"></span>**13.2 Read holding registers, 0x03**

This function is used for reading holding registers from the slave. The request telegram specifies the starting address, that is the address of the first register to be read, and the number of holding registers to read. In the telegram, register addresses start from zero, meaning that registers numbered 0-16 are addressed as 0- 15.

#### **Example of request from master to slave**

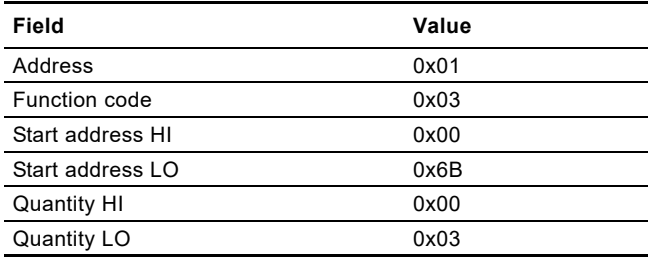

In the request, the slave with address 1 is asked to deliver three contiguous registers starting from address 0x006b: 107, meaning register 108.

#### **Example of response from slave to master**

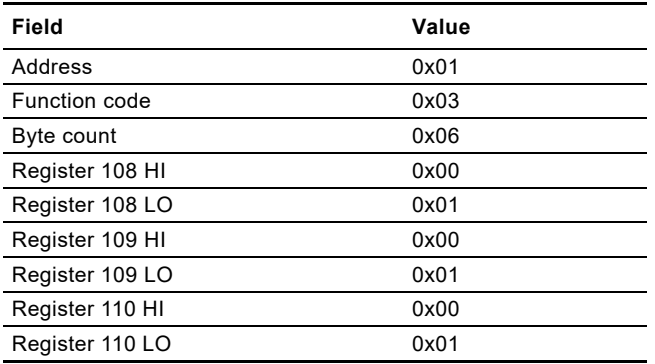

In the response, the byte count is six since there are three registers of two bytes. All three registers hold the value of 0x0001.

#### <span id="page-37-3"></span>**13.3 Read input registers, 0x04**

This function is used for reading input registers from the slave. Input registers are read-only registers by definition. The request telegram specifies the starting address, that is the address of the first register to be read, and the number of holding registers to read. In the telegram, register addresses start from zero, meaning that registers numbered 0-16 are addressed as 0-15.

#### **Example of request from master to slave**

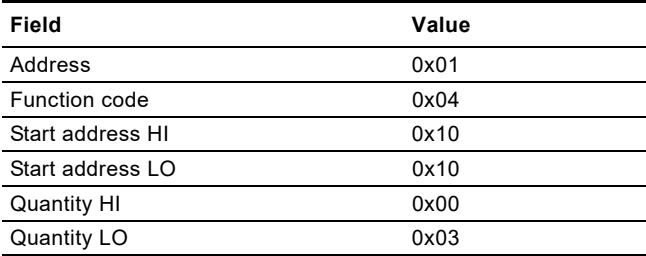

In the request, the slave with address 1 is asked to deliver three contiguous registers starting from address 0x1010: 4112, meaning register 4113.

#### **Example of response from slave to master**

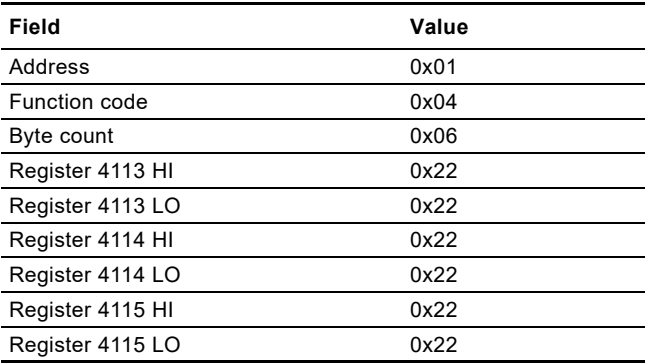

In the response, the byte count is six since there are three registers of two bytes. All three registers hold the value of 0x2222.

#### <span id="page-37-4"></span>**13.4 Write single register, 0x06**

This function is used for writing a single holding register in the slave. The request telegram specifies the address of the register that is to be written. Register addresses start from zero, meaning that a register numbered 10 is addressed as 9.

The normal response is an echo of the request, indicating that the value was written.

#### **Example of request from master to slave**

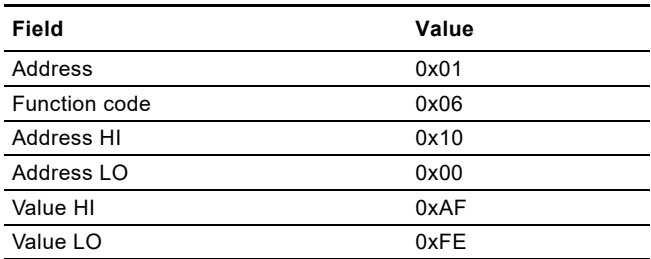

In the request, the slave with address 1 is asked to write the value of 0xAFFE to the register at address 0x1000.

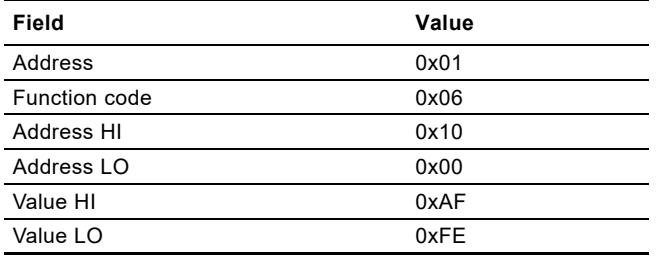

The response is an echo of the request.

#### <span id="page-38-0"></span>**13.5 Write multiple registers, 0x10**

This function is used for writing a block of contiguous holding registers in the slave. Register addresses start from zero, meaning that a register numbered 100 is addressed as 99.

#### **Example of request from master to slave**

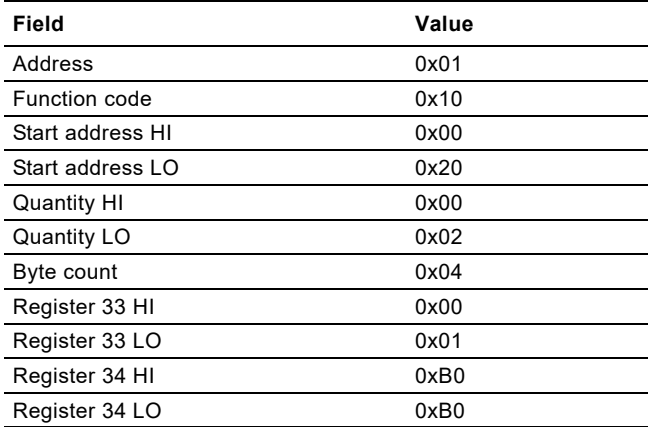

In the request, the slave with address 1 is asked to write the value of 0x0001 to the register at address 0x0020 and the value of 0xB0B0 to the register at address 0x0021.

#### **Example of response from slave to master**

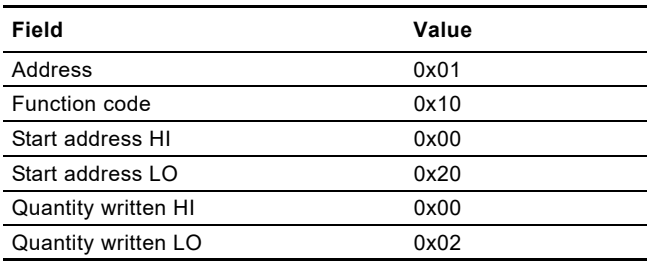

The response returns the function code, starting address and quantity of registers written.

## <span id="page-38-1"></span>**13.6 Diagnostics, 0x08**

This function provides a test for checking the communication system between the master and the Grundfos slave. It contains a single-byte subcode to identify the test to be performed. The following subcodes are supported:

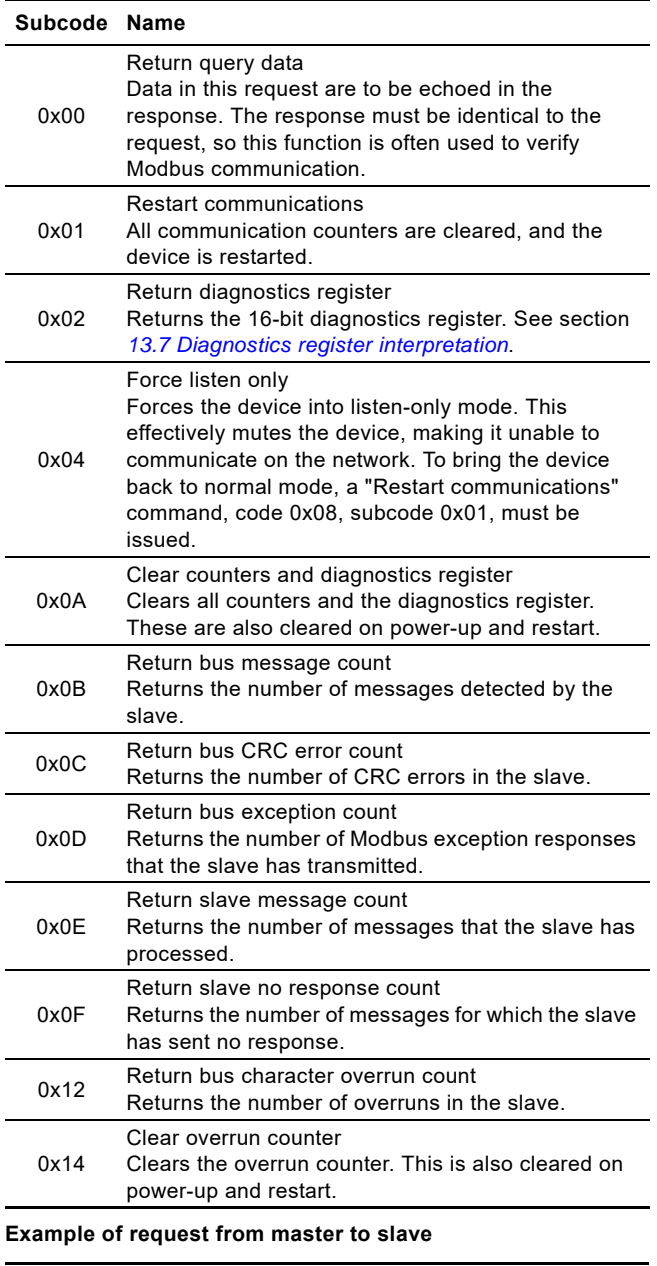

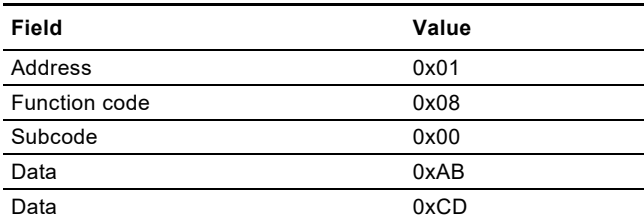

The response is identical to the request.

#### **Example of response from slave to master**

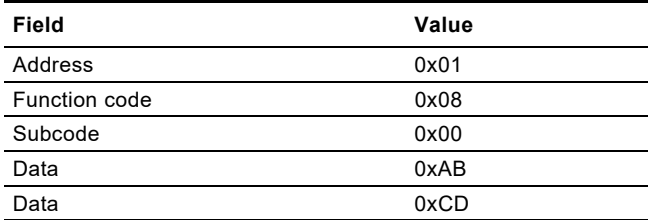

#### <span id="page-39-0"></span>**13.7 Diagnostics register interpretation**

The diagnostics register is interpreted as follows:

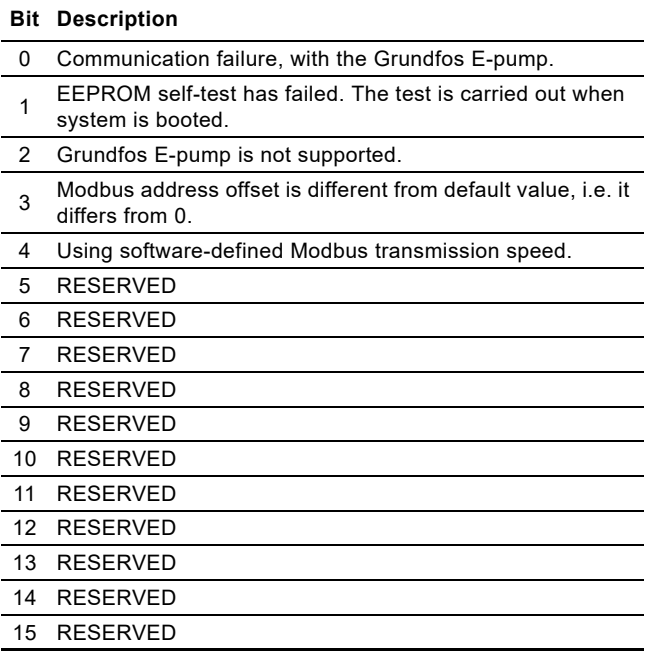

A bit value of 1 means true, unless otherwise specified. The diagnostics register is read using function code 0x08 and subcode 0x02.

#### <span id="page-39-1"></span>**13.8 Diagnostics: Return query data**

This function is useful to ensure that the communication path and slave configuration are correct. It will echo the request in the response.

In the example, slave address 0x01 is used.

### **Request from master to slave**

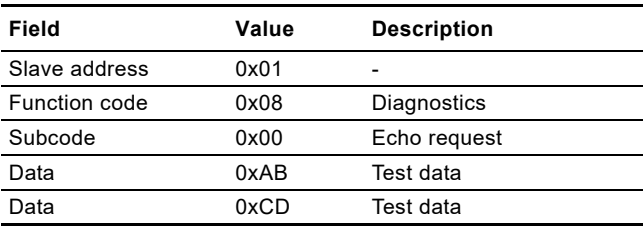

#### **Example of response from slave to master**

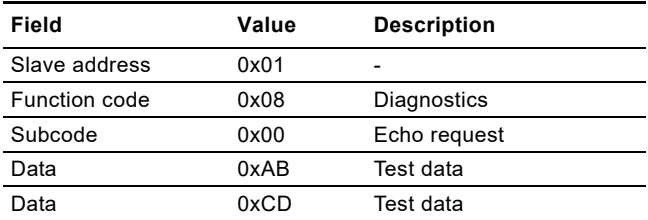

If there is no response from the slave, see section *[14.1.2 CIM/](#page-42-0) [CIU 200 Modbus communication faults](#page-42-0)* or *[14.2.2 CIM/CIU 260](#page-44-0)  [3G/4G cellular communication faults](#page-44-0)*.

#### <span id="page-39-2"></span>**13.9 Reading the CIM configuration register block**

This section shows how to read the first four registers of the CIM configuration register block.

In the example, slave address 0x01 is used.

#### **Request from master to slave**

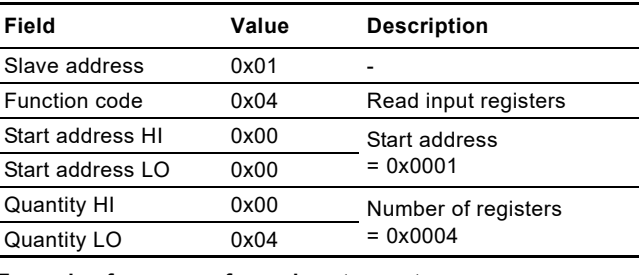

#### **Example of response from slave to master**

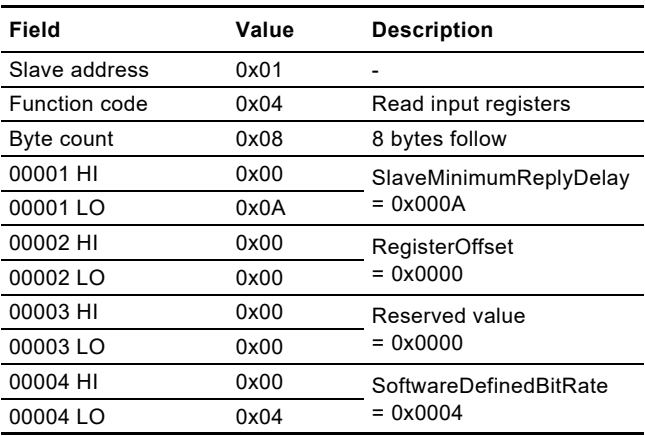

If there is no response from the slave, see Fault finding, section *[14.1.2 CIM/CIU 200 Modbus communication faults](#page-42-0)* or *[14.2.2 CIM/](#page-44-0) [CIU 260 3G/4G cellular communication faults](#page-44-0)*.

#### <span id="page-39-3"></span>**13.10 Setting the setpoint**

This section shows how to set a new setpoint (reference). In the example, slave address 0x01 is used, and a value of 55 % (5500: 0x157C) is set as new setpoint.

#### **Request from master to slave**

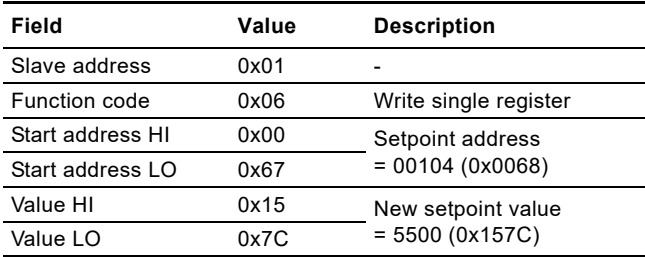

#### **Example of response from slave to master**

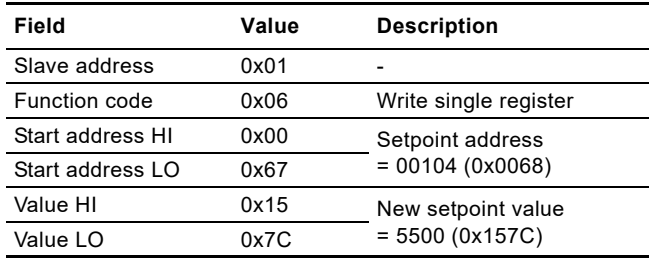

If there is no response from the slave, see section *[14.1.2 CIM/](#page-42-0) [CIU 200 Modbus communication faults](#page-42-0)* or *[14.2.2 CIM/CIU 260](#page-44-0)  [3G/4G cellular communication faults](#page-44-0)*.

## <span id="page-40-0"></span>**13.11 Setting the control mode**

This section shows how to set a control mode.

In the example, slave address 0x01 is used, and the control mode is set to 1 (Constant frequency).

## **Request from master to slave**

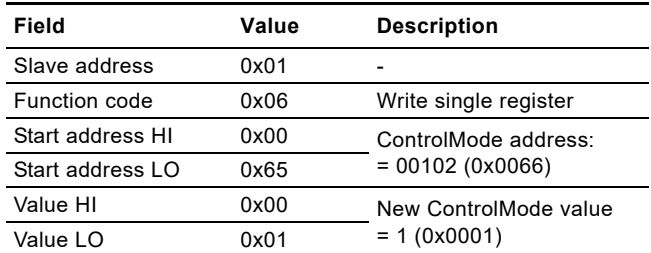

#### **Example of response from slave to master**

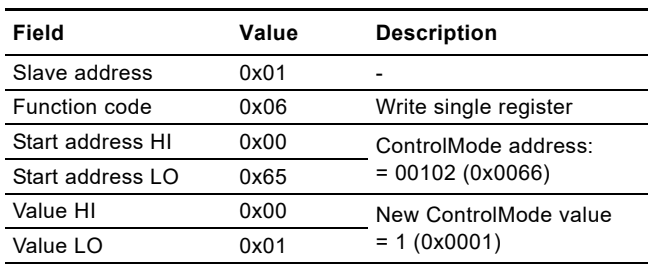

If there is no response from the slave, see Fault finding, section *[14.1.2 CIM/CIU 200 Modbus communication faults](#page-42-0)* or *[14.2.2 CIM/](#page-44-0) [CIU 260 3G/4G cellular communication faults](#page-44-0)*.

## <span id="page-40-1"></span>**13.12 Starting the E-pump**

This section shows how to start the E-pump. In the example, slave address 0x01 is used. Set the ControlRegister to the following values:

Bit 0: 1 (set the E-pump to remote mode)

- Bit 1: 1 (start the E-pump)
- Bit 2: 0 (do not send a reset fault command)
- Bit 3: 0 (direction: clockwise rotation)
- Bit 4: 0 (do not copy remote settings to local)
- Bits 5-15: 0 (reserved values)

Hence the value to set is 0b0000000000000011: 0x0003.

#### **Request from master to slave**

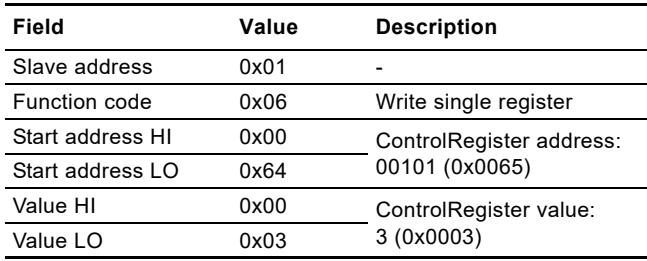

#### **Example of response from slave to master**

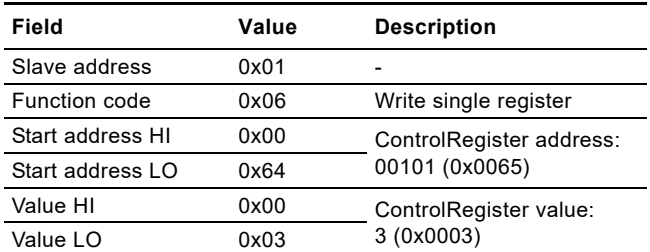

If there is no response from the slave, see section *[14.1.2 CIM/](#page-42-0) [CIU 200 Modbus communication faults](#page-42-0)* or *[14.2.2 CIM/CIU 260](#page-44-0)  [3G/4G cellular communication faults](#page-44-0)*.

## <span id="page-40-2"></span>**13.13 Stopping the E-pump**

This section shows how to stop the E-pump. In the example, slave address 0x01 is used. Set the ControlRegister to the following values:

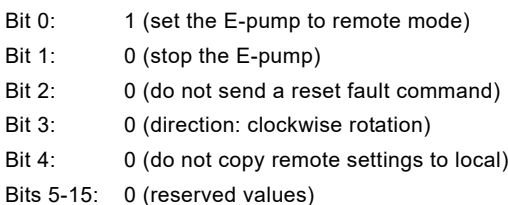

Hence the value to set is 0b0000000000000001: 0x0001.

#### **Request from master to slave**

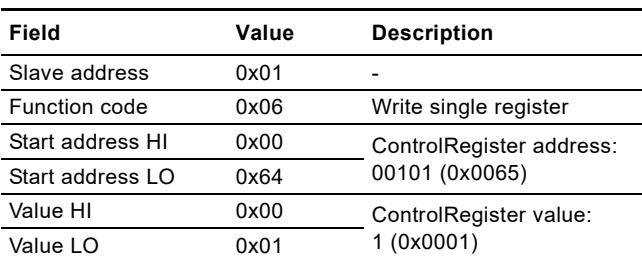

#### **Example of response from slave to master**

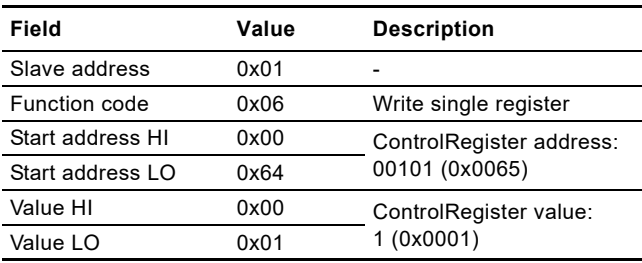

If there is no response from the slave, see section *[14.1.2 CIM/](#page-42-0) [CIU 200 Modbus communication faults](#page-42-0)* or *[14.2.2 CIM/CIU 260](#page-44-0)  [3G/4G cellular communication faults](#page-44-0)*.

## <span id="page-41-0"></span>**14. Fault finding the product**

## <span id="page-41-1"></span>**14.1 CIM/CIU 200**

You can detect faults in CIM/CIU 200 by observing the status of the two communication LEDs. See the table below and section *[3.2 CIM 200 Modbus RTU](#page-4-2)*.

## **14.1.1 LED status**

## **CIM 200 fitted in a Grundfos E-pump**

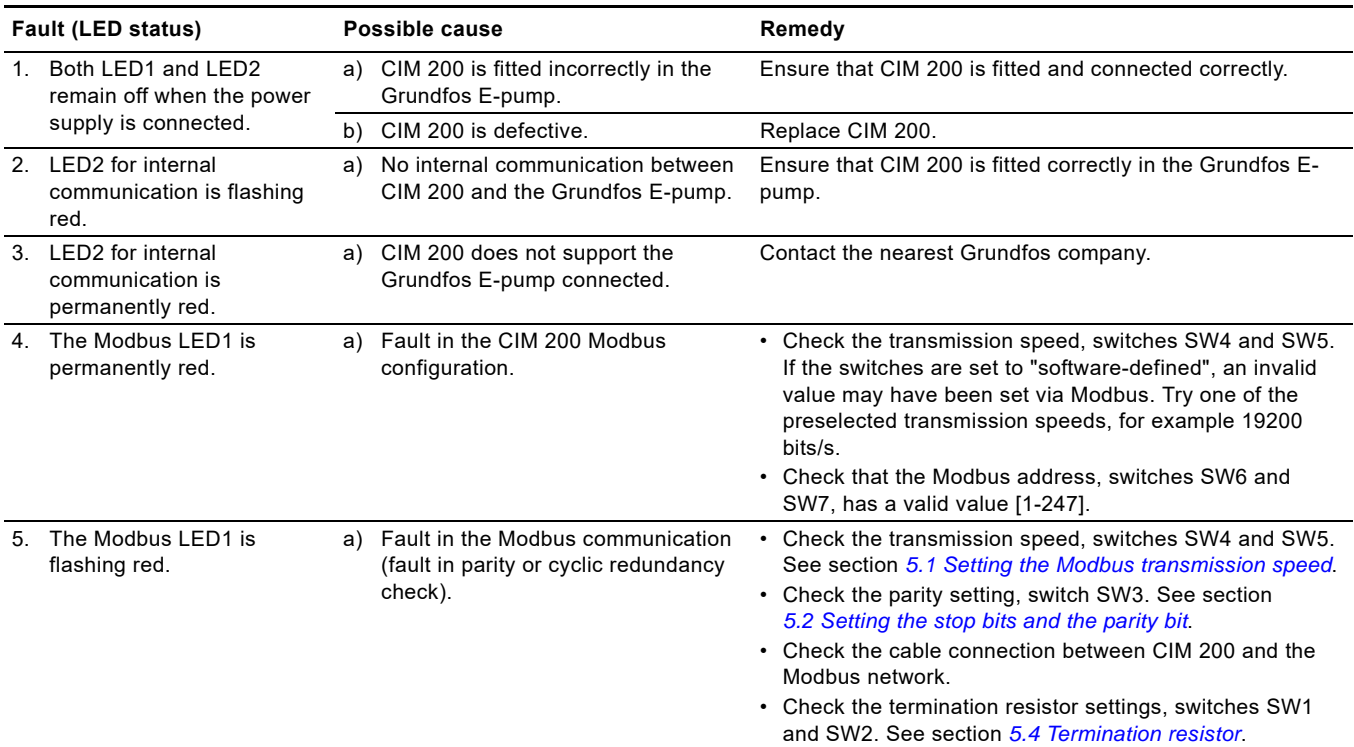

## **CIM 200 fitted in CIU 200**

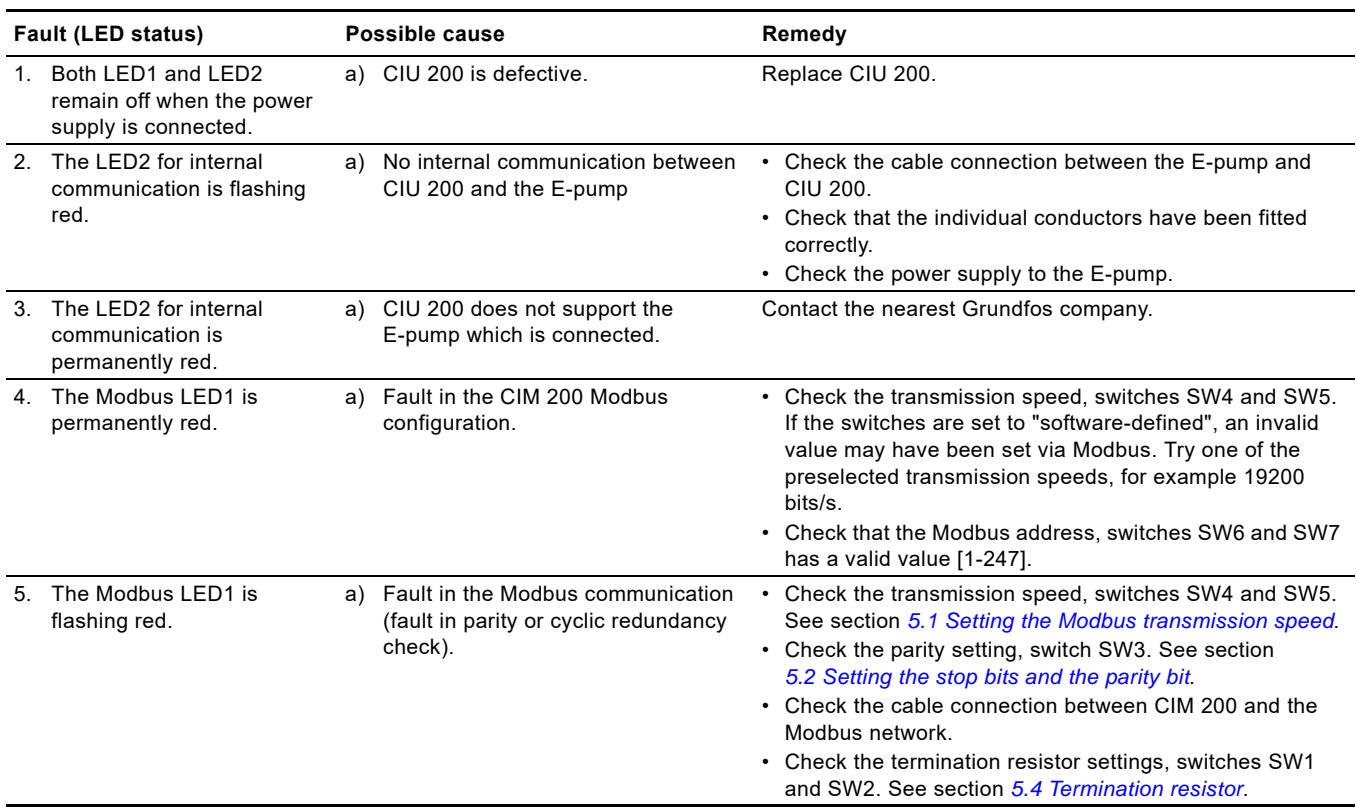

<span id="page-42-0"></span>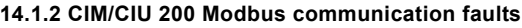

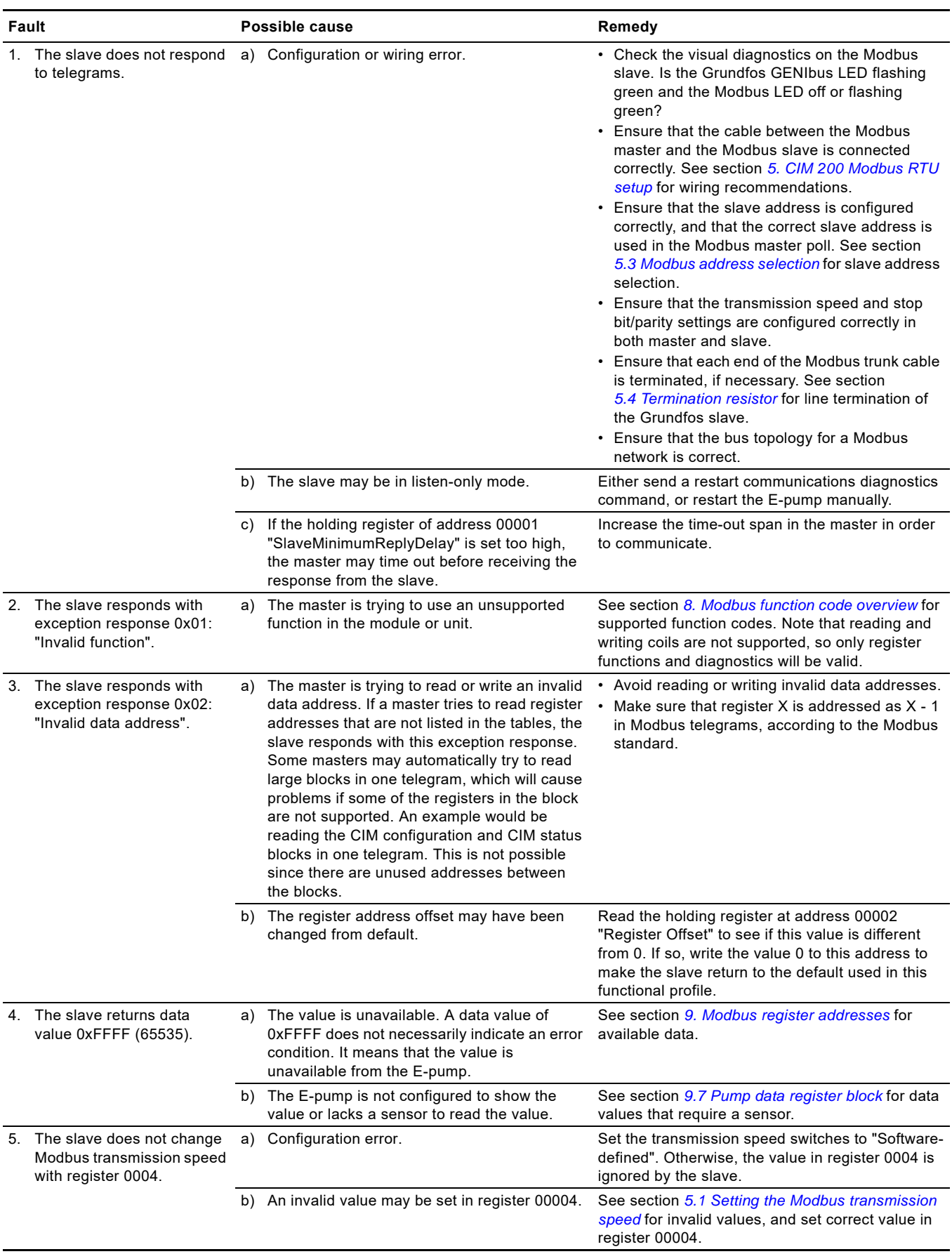

## <span id="page-43-0"></span>**14.2 CIM/CIU 260**

You can detect faults in CIU 260 by observing the status of the two communication LEDs. See the table below and section *[3.3 CIM 260 3G/4G cellular Modbus](#page-4-3)*.

## **14.2.1 LED status**

## **CIU 260 connected to an E-pump**

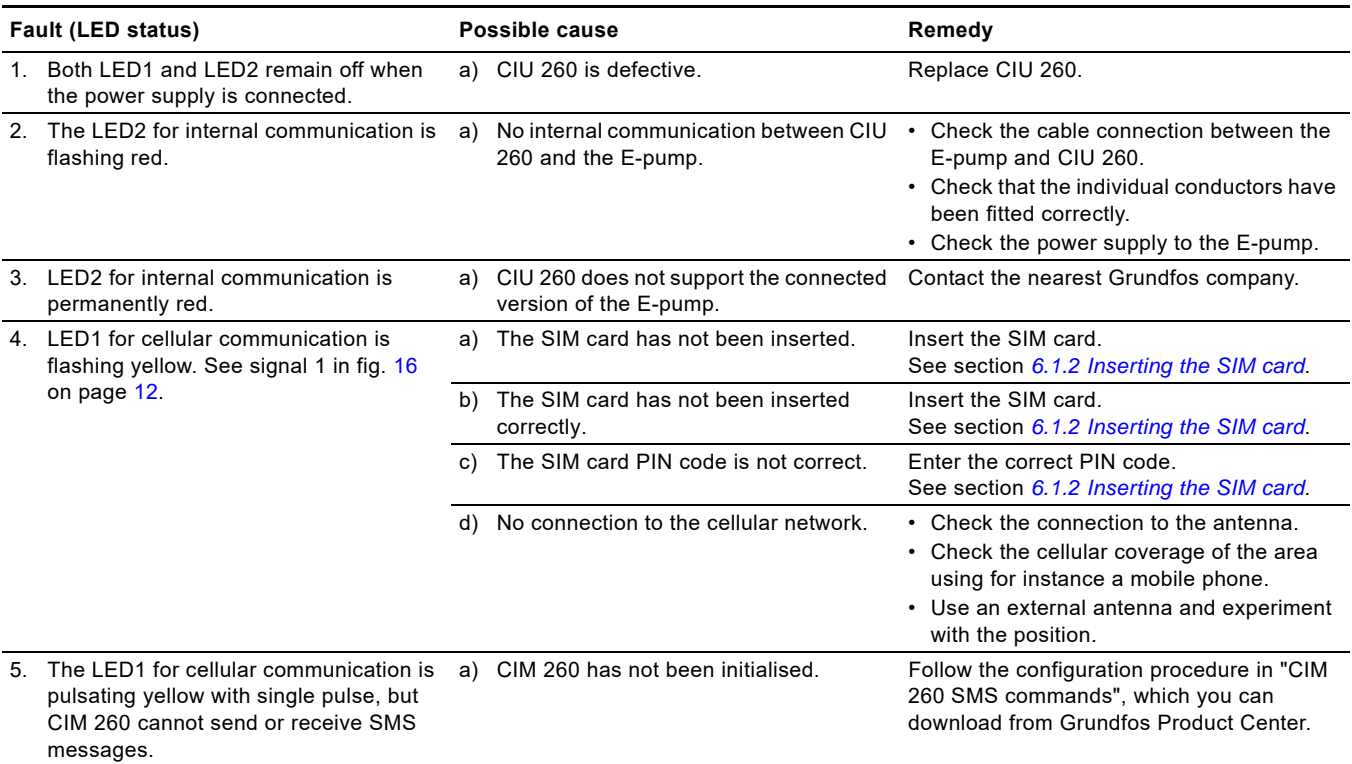

#### **CIM 260 fitted in CIU 260**

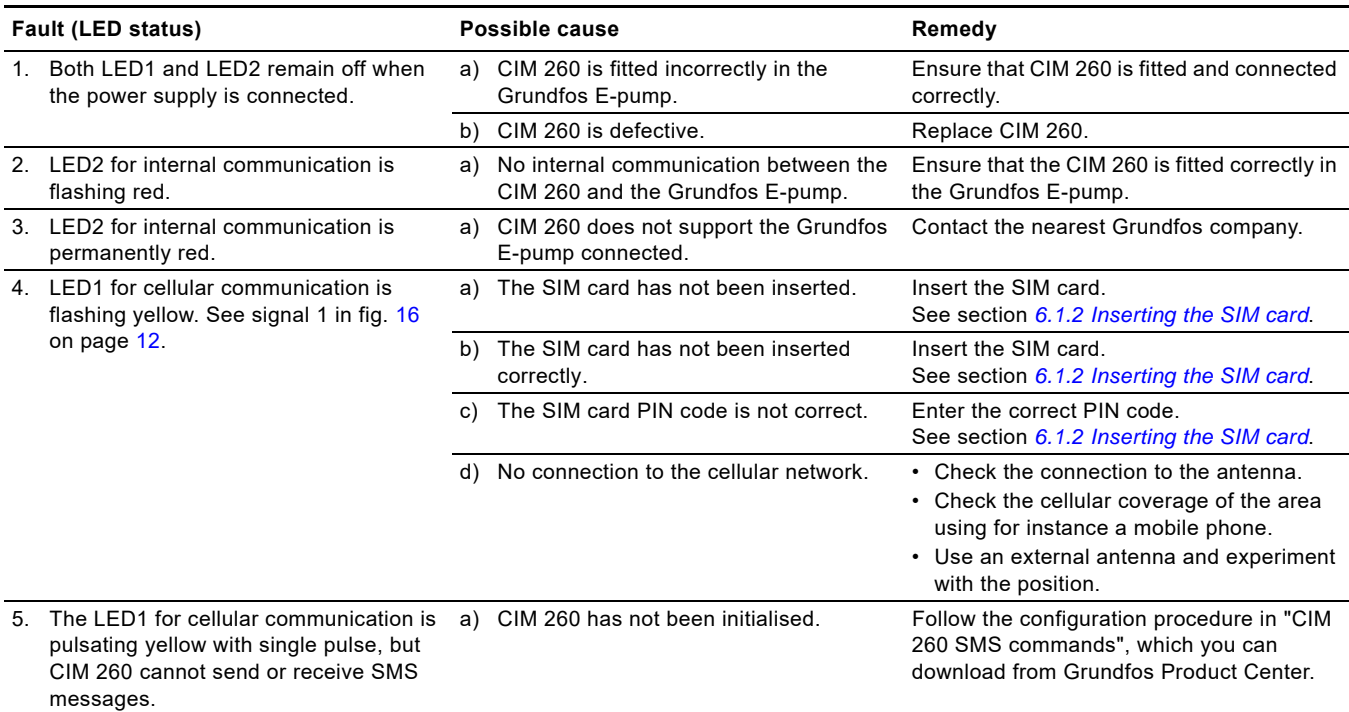

## <span id="page-44-0"></span>**14.2.2 CIM/CIU 260 3G/4G cellular communication faults**

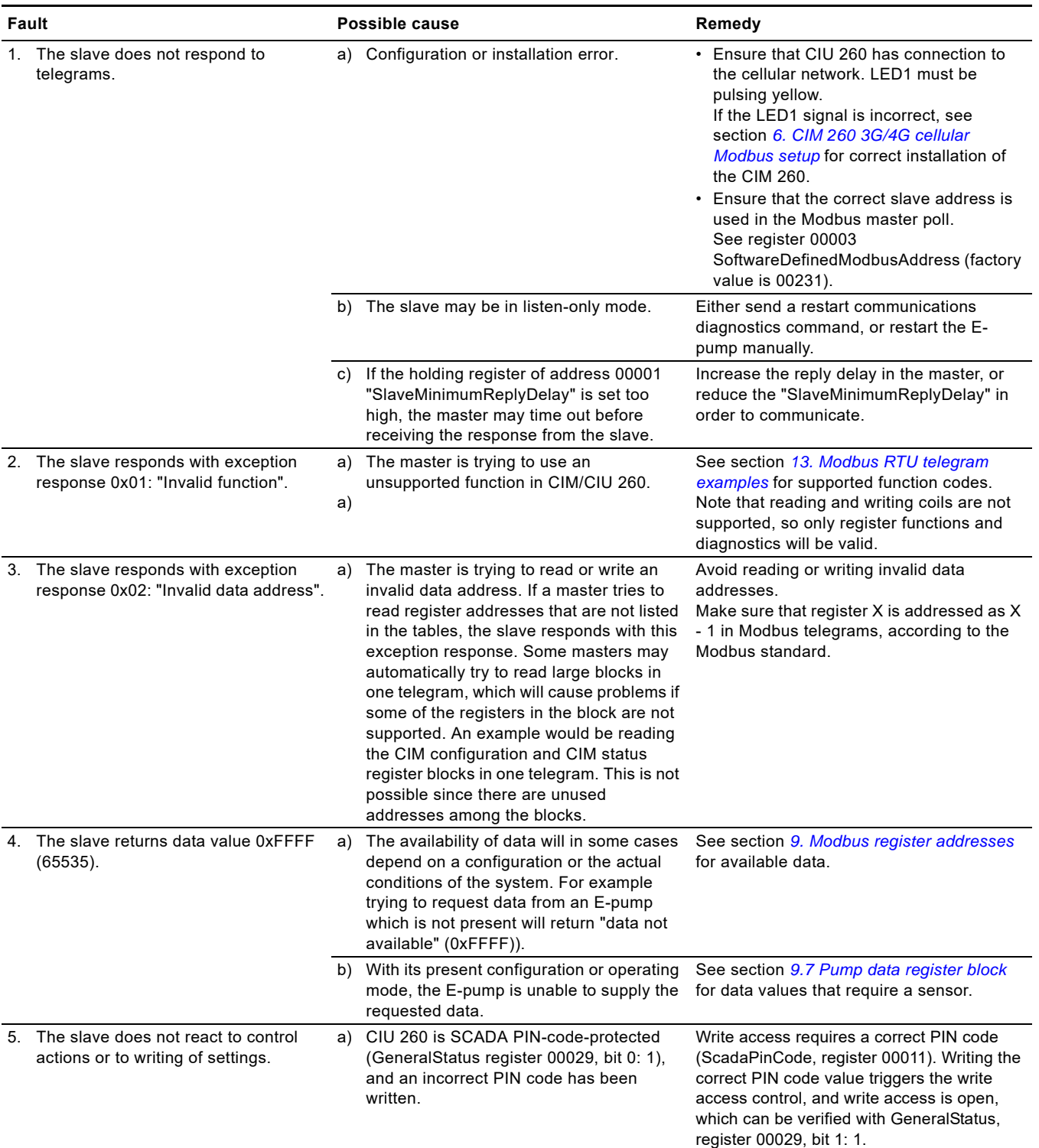

## <span id="page-45-0"></span>**14.3 CIM/CIU 500**

You can detect faults in CIU 500 by observing the status of the two communication LEDs. See the table below and section *[4.4 CIM 500 Modbus TCP](#page-6-1)*.

## <span id="page-45-1"></span>**14.3.1 LED status**

## **CIU 500 connected to an E-pump**

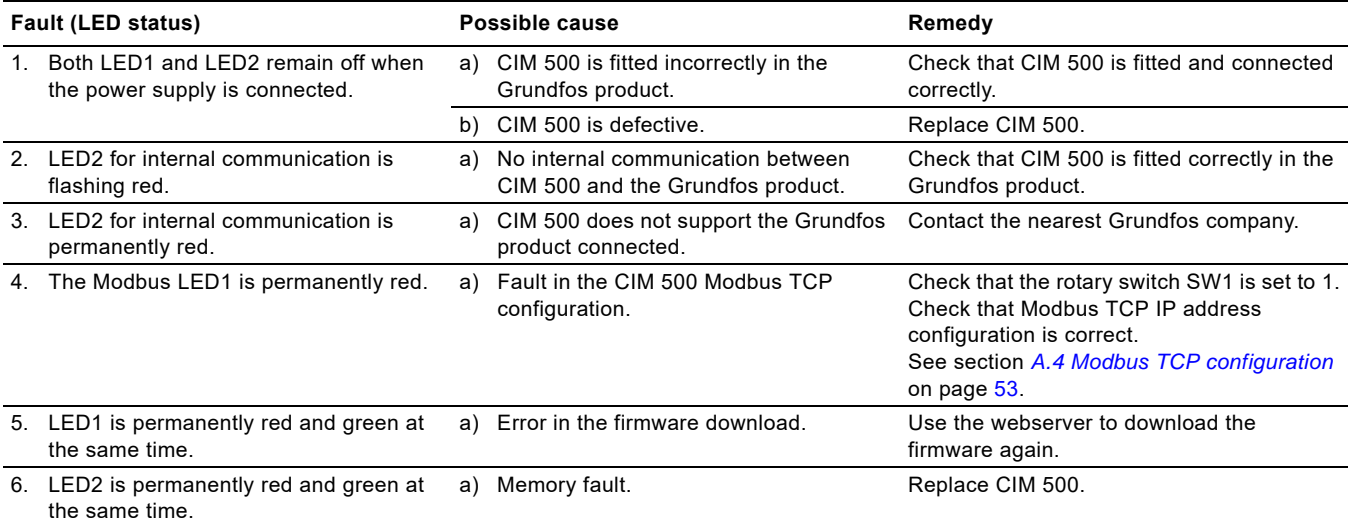

#### **CIM 500 fitted in CIU 500**

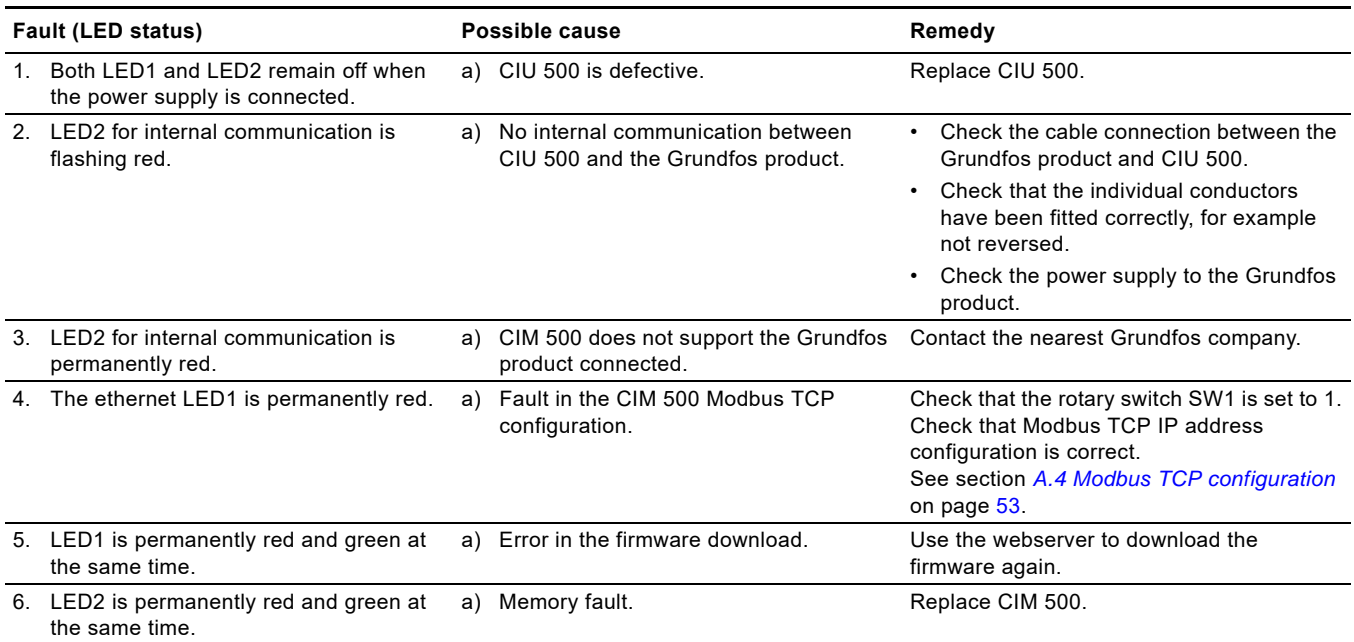

### **14.3.2 CIM/CIU 500 Modbus TCP communication faults**

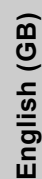

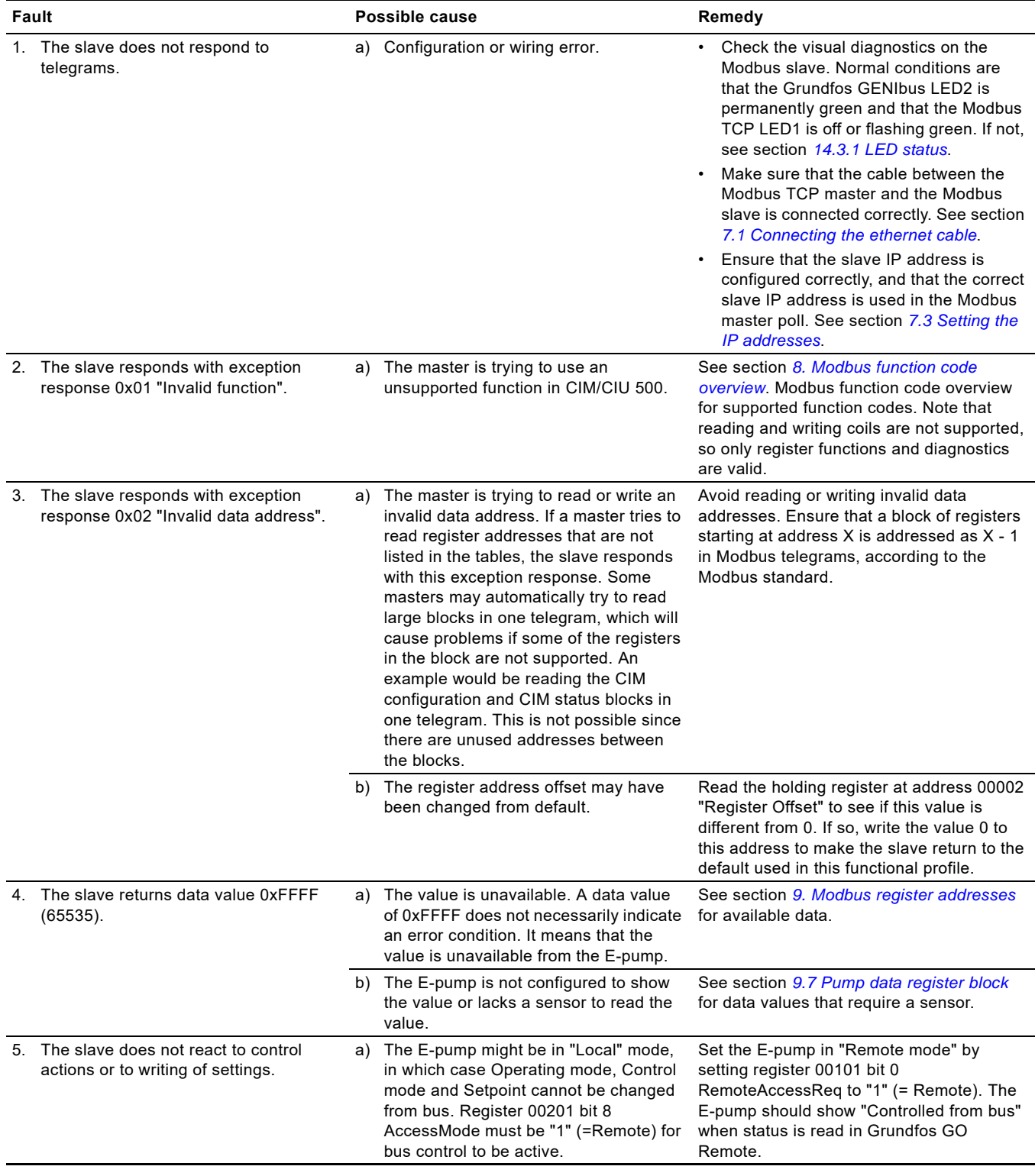

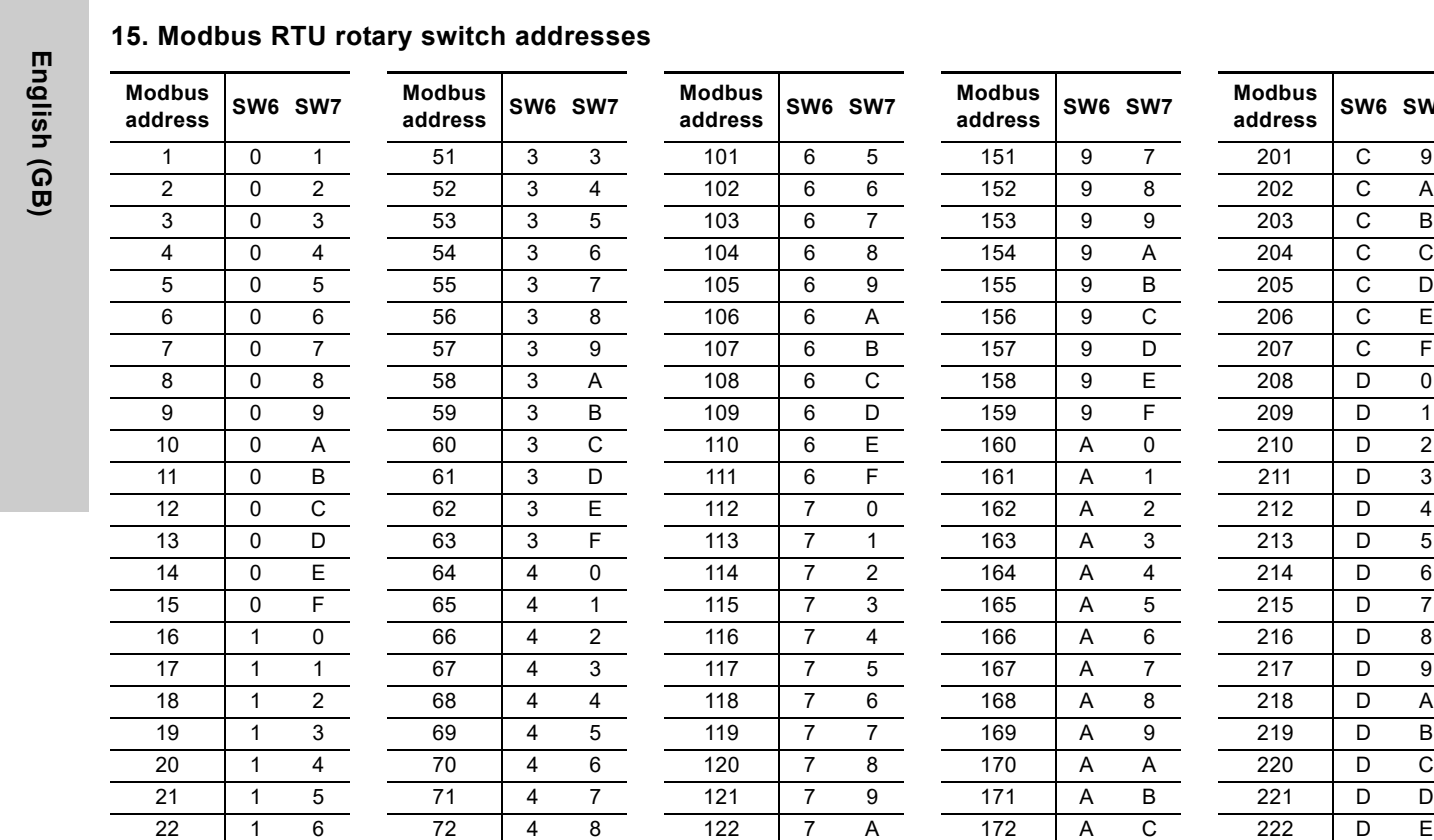

<span id="page-47-0"></span>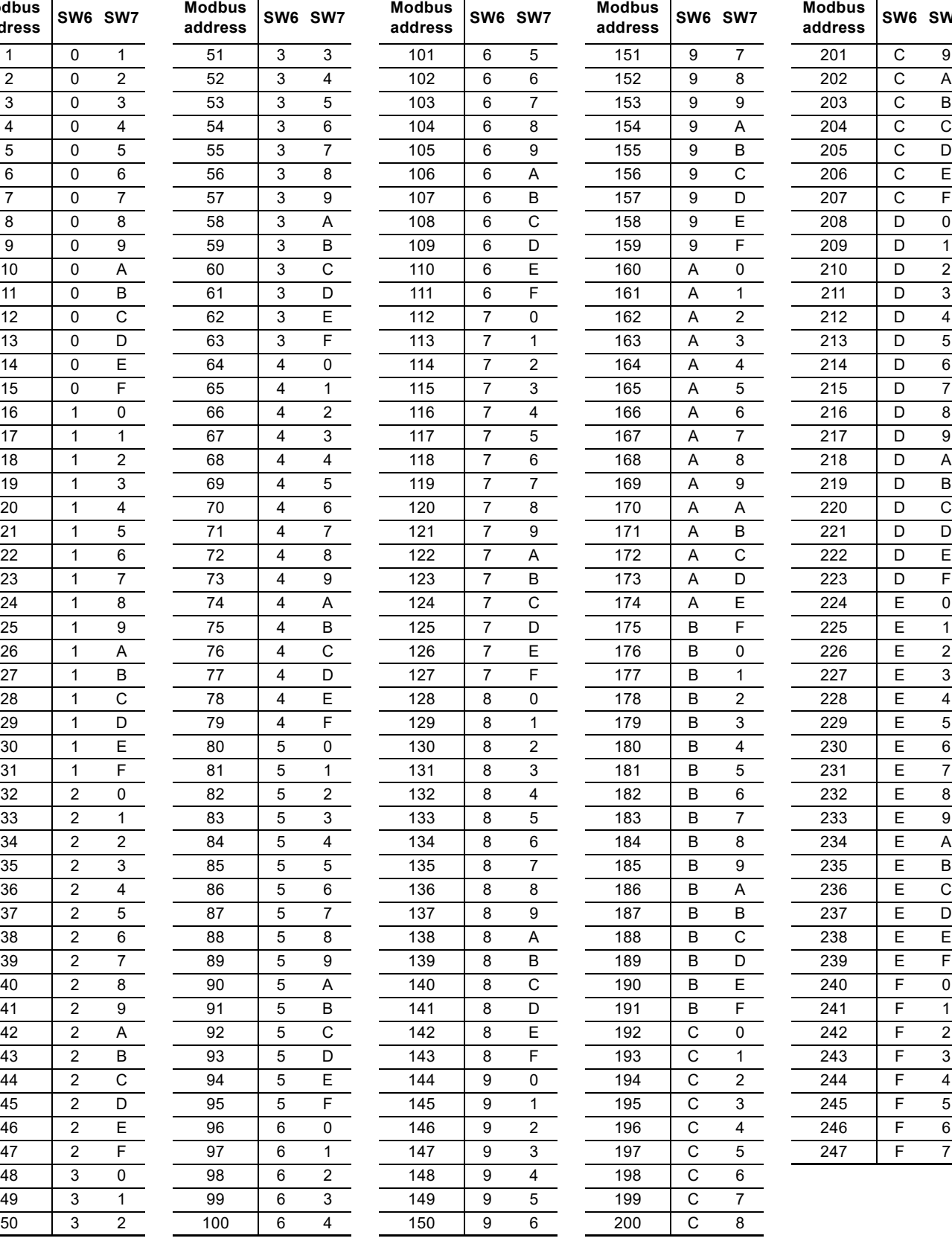

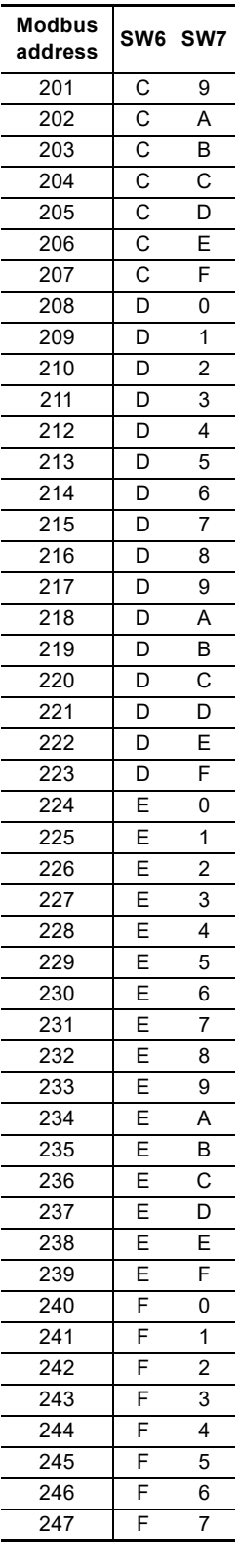

**Example:** To set the slave address to the value 142, set the rotary switches SW6 and SW7 to "8" and "E", respectively. Note that 0 is not a valid slave address as this is used for broadcasting.

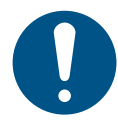

It is very important to ensure that two devices do not have the same address on the network. If two devices have the same address, the result will be an abnormal behaviour of the whole serial bus.

## <span id="page-48-0"></span>**16. Grundfos alarm and warning codes**

This is a complete list of alarm and warning codes for Grundfos products. For the codes supported by this product, see the alarms and warnings section.

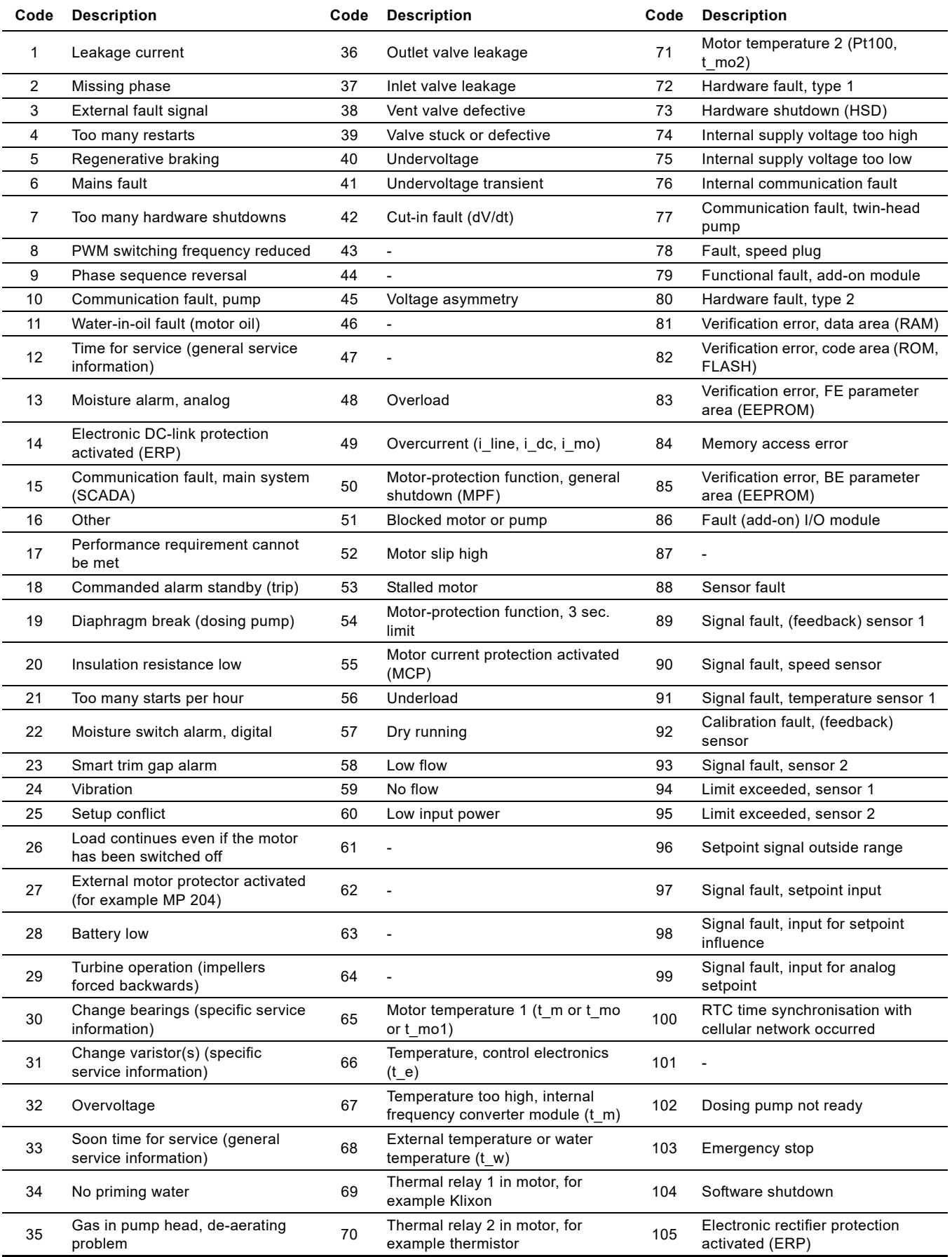

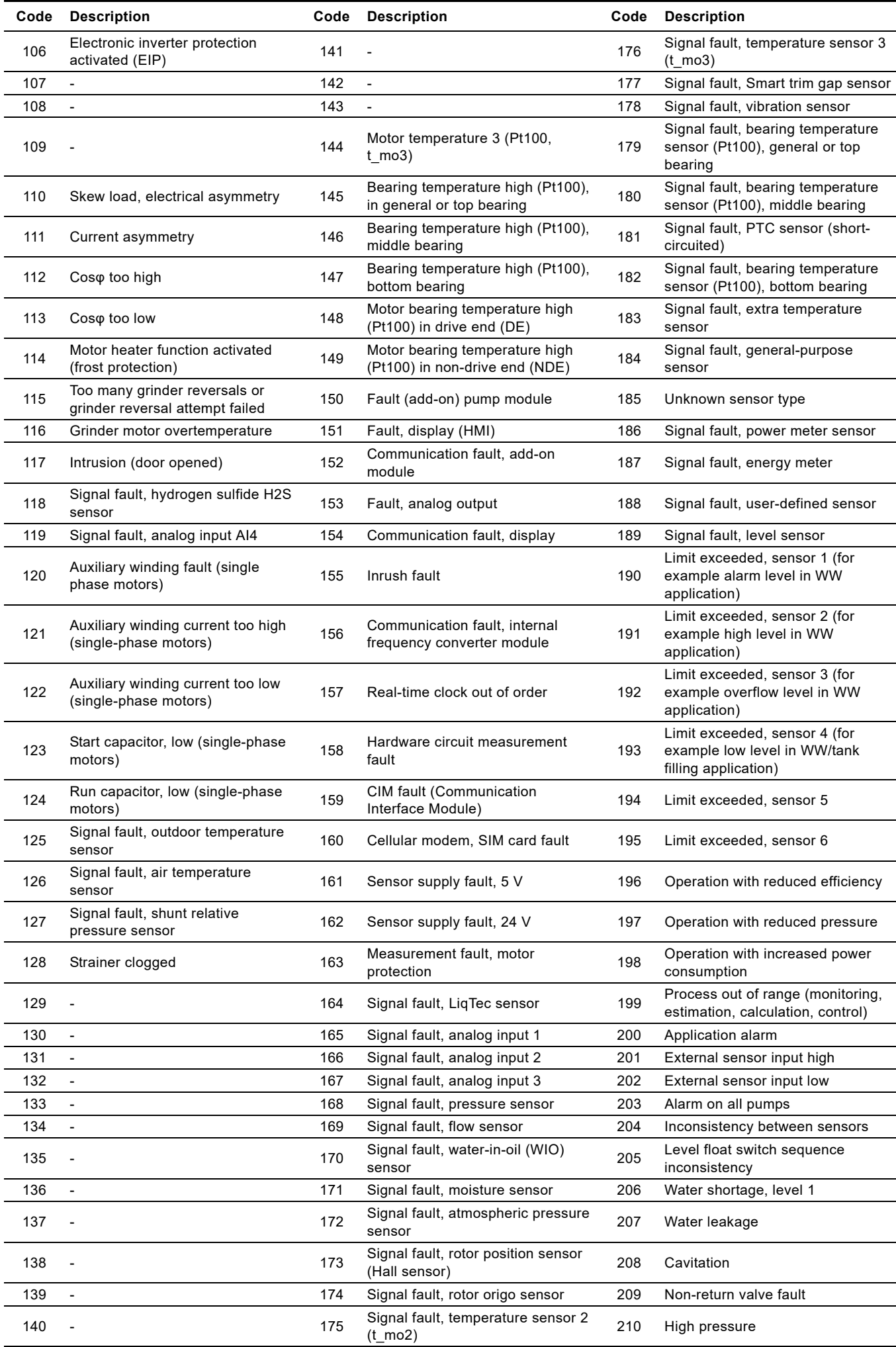

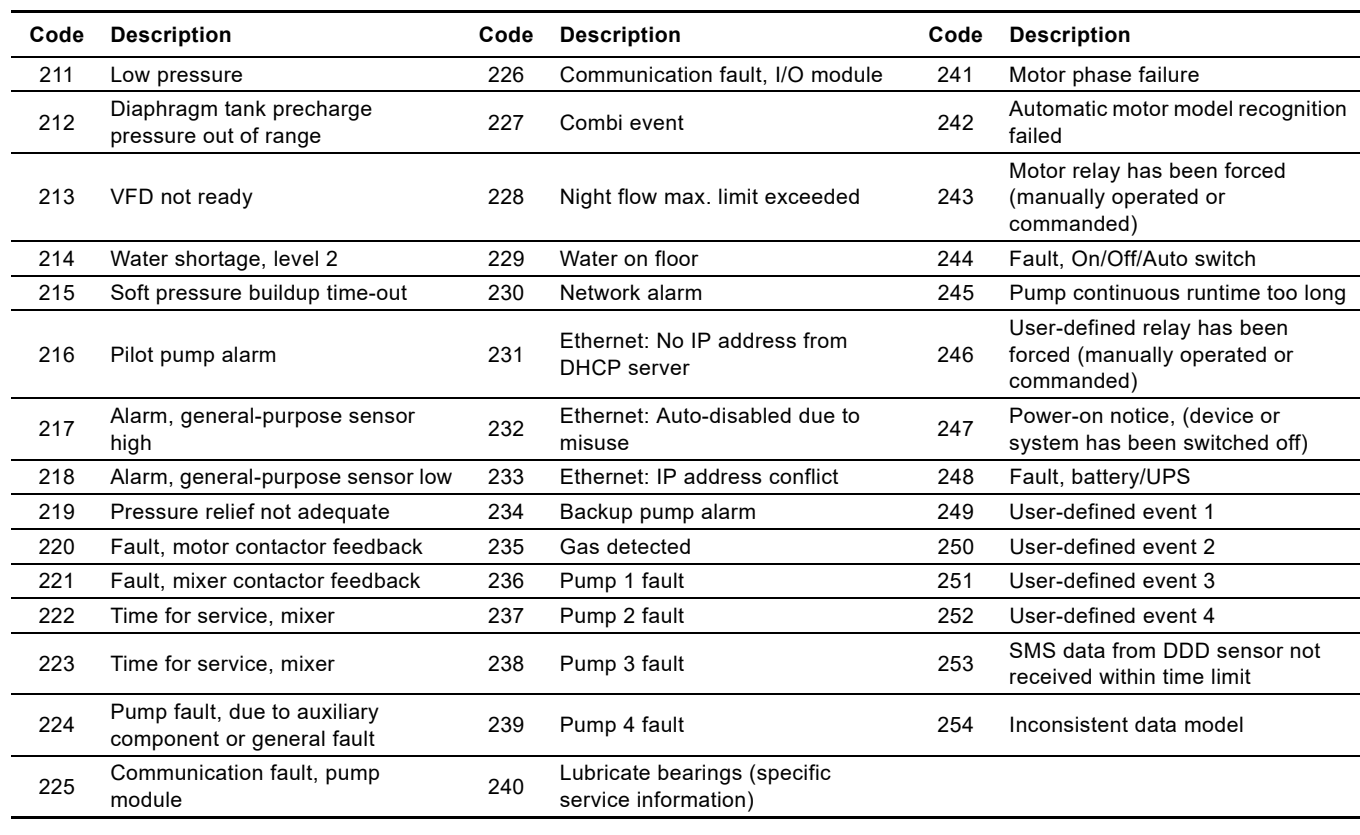

## Appendix 1

The appendix describes the parts of the CIM 500 webserver needed for the configuration of a Modbus TCP ethernet connection. For other CIM 500 webserver features not specifically related to Modbus TCP, see the installation and operating instructions for CIM 500.

## <span id="page-51-2"></span><span id="page-51-1"></span>**A.1 How to configure an IP address on your PC**

To connect a PC to CIM 500 via ethernet, the PC must be set up to use a fixed, static, IP address belonging to the same subnetwork as CIM 500.

Note that before you can acces the webserver, your PC must first be given an alternate IP address. If you have not already done this, follow the steps below:

Windows 10:

- 1. Click "Start".
- 2. Enter "Ethernet".
- 3. Select "Change adapter options".
- 4. Right-click "Ethernet".
- 5. Select "Properties".
- 6. Right-click "Internet protocol V4".
- 7. Select "Properties".
- 8. Select "Alternate configuration".

#### Windows 7:

- 1. Open "Control Panel".
- 2. Enter "Network and Sharing Center".
- 3. Select "Change adapter settings".
- 4. Right-click "Ethernet adapter".
- 5. Select "Local area connections".
- 6. Right-click "Internet protocol V4".
- 7. Select "Properties".
- 8. Select "Alternate configuration".

## Key in IP address 192.168.1.10 and Subnet mask 255.255.255.0.

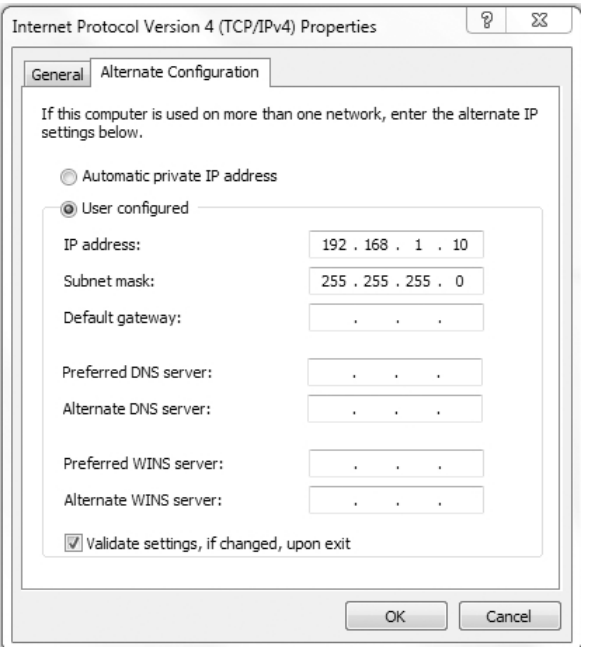

TM05 7422 1814

TM05 7422 1814

**Fig. 1** Example from Windows 7

### <span id="page-51-0"></span>**A.2 Webserver configuration**

The built-in webserver is an easy and effective way to monitor the status of the CIM 500 module and configure the available functions and Industrial Ethernet protocols. The webserver also makes it possible to update the firmware of the CIM module and store or restore settings.

To establish a connection from a PC to CIM 500, proceed as follows:

#### **Before configuration**

- Check that the PC and CIM module are connected via an ethernet cable.
- Check that the PC ethernet port is set to the same network as the CIM module. For network configuration, see section *[A.1 How to configure an IP address on your PC](#page-51-2)*.

To establish a connection from a PC to CIM 500 for the first time, the following steps are required:

- 1. Open a standard internet browser and type 192.168.1.100 in the URL address field.
- 2. Log in to the webserver.

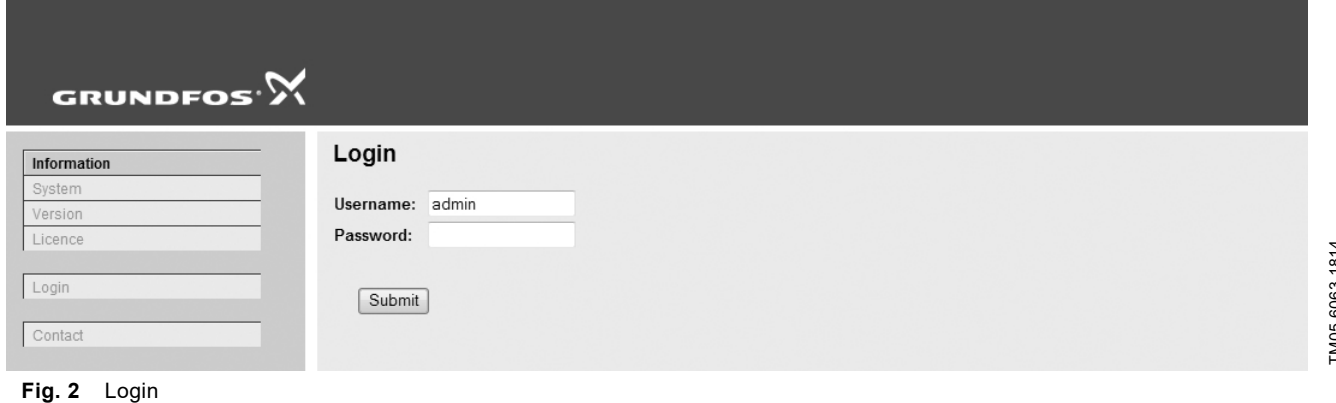

## TM05 6063 1814 TM05 6063 1814

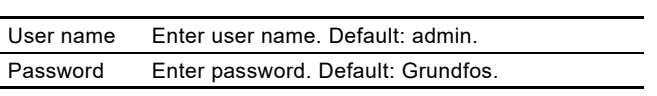

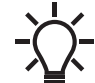

User name and password can be changed on the webserver under "User Management".

## <span id="page-52-0"></span>**A.4 Modbus TCP configuration**

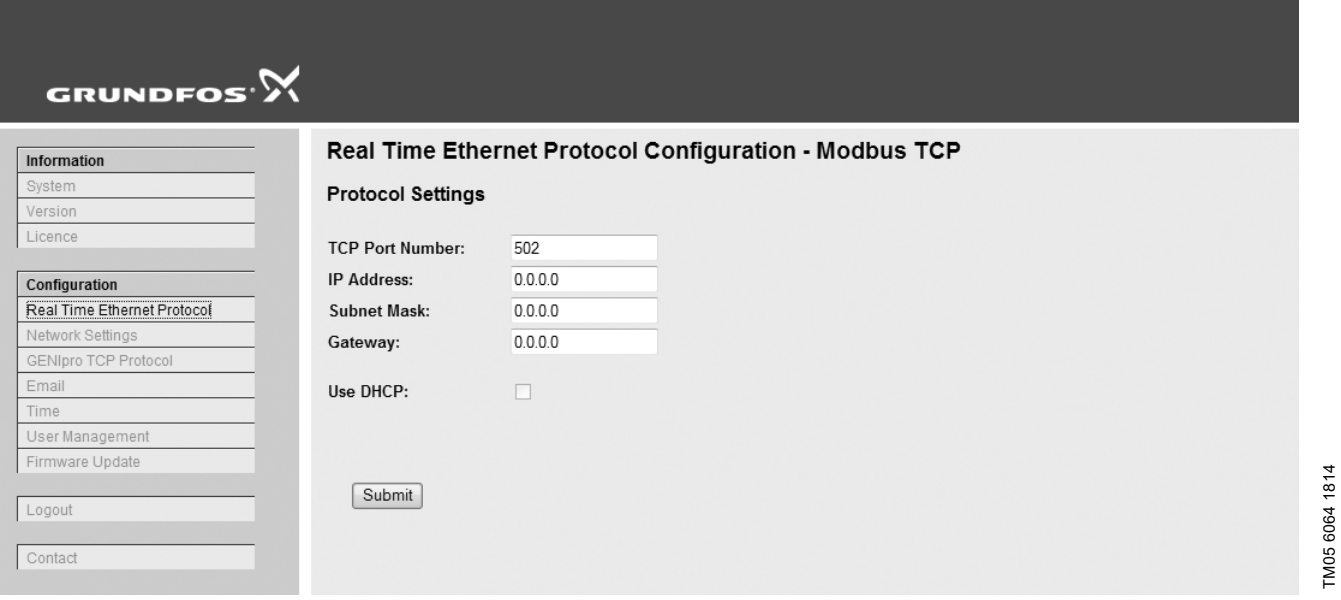

**Fig. 3** Real Time Ethernet Protocol Configuration - Modbus TCP

| Object                 | <b>Description</b>                                                                                                    |
|------------------------|----------------------------------------------------------------------------------------------------|
| <b>TCP Port Number</b> | The default value is 502, the official IANA-assigned Modbus TCP port number. Number 502 will always be<br>active implicitly.<br>If you select another value in the webserver configuration field, both the new value and value 502 will be active. |
| <b>IP Address</b>      | The static IP address for CIM 500 on the Modbus TCP network.                                                                                                    |
| <b>Subnet Mask</b>     | The subnet mask for the CIM 500 module on the Modbus TCP network.                                                                                                    |
| Gateway                | The default gateway for the Modbus TCP network.                                                                                                    |
| Use DHCP               | The CIM 500 module can be configured to automatically obtain the IP address from a DHCP server on the<br>network.                                                                                                    |

TM05 6064 1814

#### **Argentina**

Bombas GRUNDFOS de Argentina S.A. Ruta Panamericana km. 37.500 Centro Industrial Garin 1619 Garín Pcia. de B.A. Phone: +54-3327 414 444 Telefax: +54-3327 45 3190

#### **Australia**

GRUNDFOS Pumps Pty. Ltd. P.O. Box 2040 Regency Park South Australia 5942 Phone: +61-8-8461-4611 Telefax: +61-8-8340 0155

#### **Austria**

GRUNDFOS Pumpen Vertrieb Ges.m.b.H. Grundfosstraße 2 A-5082 Grödig/Salzburg Tel.: +43-6246-883-0 Telefax: +43-6246-883-30

#### **Belgium**

N.V. GRUNDFOS Bellux S.A. Boomsesteenweg 81-83 B-2630 Aartselaar Tél.: +32-3-870 7300 Télécopie: +32-3-870 7301

#### **Belarus**

Представительство ГРУНДФОС в Минске 220125, Минск ул. Шафарнянская, 11, оф. 56, БЦ «Порт» Тел.: +7 (375 17) 286 39 72/73 Факс: +7 (375 17) 286 39 71 E-mail: minsk@grundfos.com

#### **Bosnia and Herzegovina**

GRUNDFOS Sarajevo Zmaja od Bosne 7-7A, BH-71000 Sarajevo Phone: +387 33 592 480 Telefax: +387 33 590 465 www.ba.grundfos.com e-mail: grundfos@bih.net.ba

#### **Brazil**

BOMBAS GRUNDFOS DO BRASIL Av. Humberto de Alencar Castelo Branco, 630 CEP 09850 - 300 São Bernardo do Campo - SP Phone: +55-11 4393 5533 Telefax: +55-11 4343 5015

#### **Bulgaria**

Grundfos Bulgaria EOOD Slatina District Iztochna Tangenta street no. 100 BG - 1592 Sofia Tel. +359 2 49 22 200 Fax. +359 2 49 22 201 email: bulgaria@grundfos.bg

#### **Canada**

GRUNDFOS Canada Inc. 2941 Brighton Road Oakville, Ontario L6H 6C9 Phone: +1-905 829 9533 Telefax: +1-905 829 9512

#### **China**

GRUNDFOS Pumps (Shanghai) Co. Ltd. 10F The Hub, No. 33 Suhong Road Minhang District Shanghai 201106 PRC Phone: +86 21 612 252 22 Telefax: +86 21 612 253 33

#### **COLOMBIA**

GRUNDFOS Colombia S.A.S. Km 1.5 vía Siberia-Cota Conj. Potrero Chico, Parque Empresarial Arcos de Cota Bod. 1A. Cota, Cundinamarca Phone: +57(1)-2913444 Telefax: +57(1)-8764586

**Croatia** GRUNDFOS CROATIA d.o.o. Buzinski prilaz 38, Buzin HR-10010 Zagreb Phone: +385 1 6595 400 Telefax: +385 1 6595 499 www.hr.grundfos.com

#### **GRUNDFOS Sales Czechia and Slovakia s.r.o.** Čajkovského 21

779 00 Olomouc Phone: +420-585-716 111

#### **Denmark**

GRUNDFOS DK A/S Martin Bachs Vej 3 DK-8850 Bjerringbro Tlf.: +45-87 50 50 50 Telefax: +45-87 50 51 51 E-mail: info\_GDK@grundfos.com www.grundfos.com/DK

#### **Estonia**

GRUNDFOS Pumps Eesti OÜ Peterburi tee 92G n clonbarr loo :<br>11415 Tallinn Tel: + 372 606 1690 Fax: + 372 606 1691

#### **Finland** OY GRUNDFOS Pumput AB

Trukkikuja 1 FI-01360 Vantaa Phone: +358-(0) 207 889 500

#### **France**

Pompes GRUNDFOS Distribution S.A. Parc d'Activités de Chesnes 57, rue de Malacombe F-38290 St. Quentin Fallavier (Lyon) Tél.: +33-4 74 82 15 15 Télécopie: +33-4 74 94 10 51

#### **Germany**

GRUNDFOS GMBH Schlüterstr. 33 40699 Erkrath Tel.: +49-(0) 211 929 69-0 Telefax: +49-(0) 211 929 69-3799 e-mail: infoservice@grundfos.de Service in Deutschland: e-mail: kundendienst@grundfos.de

#### **Greece**

GRUNDFOS Hellas A.E.B.E. 20th km. Athinon-Markopoulou Av. P.O. Box 71 GR-19002 Peania Phone: +0030-210-66 83 400 Telefax: +0030-210-66 46 273

#### **Hong Kong**

GRUNDFOS Pumps (Hong Kong) Ltd. Unit 1, Ground floor Siu Wai Industrial Centre 29-33 Wing Hong Street & 68 King Lam Street, Cheung Sha Wan Kowloon Phone: +852-27861706 / 27861741 Telefax: +852-27858664

## **Hungary** GRUNDFOS Hungária Kft.

Tópark u. 8 H-2045 Törökbálint, Phone: +36-23 511 110 Telefax: +36-23 511 111

#### **India**

GRUNDFOS Pumps India Private Limited 118 Old Mahabalipuram Road Thoraipakkam Chennai 600 096 Phone: +91-44 2496 6800

#### **Indonesia**

PT. GRUNDFOS POMPA Graha Intirub Lt. 2 & 3 Jln. Cililitan Besar No.454. Makasar, Jakarta Timur ID-Jakarta 13650 Phone: +62 21-469-51900 Telefax: +62 21-460 6910 / 460 6901

**Ireland** GRUNDFOS (Ireland) Ltd. Unit A, Merrywell Business Park Ballymount Road Lower Dublin 12 Phone: +353-1-4089 800

## Telefax: +353-1-4089 830

**Italy** GRUNDFOS Pompe Italia S.r.l. Via Gran Sasso 4 I-20060 Truccazzano (Milano) Tel.: +39-02-95838112 Telefax: +39-02-95309290 / 95838461

#### **Japan**

GRUNDFOS Pumps K.K. 1-2-3, Shin-Miyakoda, Kita-ku, Hamamatsu 431-2103 Japan Phone: +81 53 428 4760 Telefax: +81 53 428 5005

#### **Korea**

GRUNDFOS Pumps Korea Ltd. 6th Floor, Aju Building 679-5 Yeoksam-dong, Kangnam-ku, 135-916 Seoul, Korea Phone: +82-2-5317 600 Telefax: +82-2-5633 725

#### **Latvia**

SIA GRUNDFOS Pumps Latvia Deglava biznesa centrs Augusta Deglava ielā 60, LV-1035, Rīga, Tālr.: + 371 714 9640, 7 149 641 Fakss: + 371 914 9646

#### **Lithuania**

GRUNDFOS Pumps UAB Smolensko g. 6 LT-03201 Vilnius Tel: + 370 52 395 430 Fax: + 370 52 395 431

#### **Malaysia**

GRUNDFOS Pumps Sdn. Bhd. 7 Jalan Peguam U1/25 Glenmarie Industrial Park 40150 Shah Alam Selangor Phone: +60-3-5569 2922 Telefax: +60-3-5569 2866

#### **Mexico**

Bombas GRUNDFOS de México S.A. de C.V. o.v.<br>Boulevard TLC No. 15 Parque Industrial Stiva Aeropuerto Apodaca, N.L. 66600 Phone: +52-81-8144 4000 Telefax: +52-81-8144 4010

#### **Netherlands**

GRUNDFOS Netherlands Veluwezoom 35 1326 AE Almere Postbus 22015 1302 CA ALMERE Tel.: +31-88-478 6336 Telefax: +31-88-478 6332 E-mail: info\_gnl@grundfos.com

#### **New Zealand** GRUNDFOS Pumps NZ Ltd. 17 Beatrice Tinsley Crescent North Harbour Industrial Estate Albany, Auckland Phone: +64-9-415 3240

Telefax: +64-9-415 3250 **Norway** GRUNDFOS Pumper A/S Strømsveien 344 Postboks 235, Leirdal N-1011 Oslo Tlf.: +47-22 90 47 00 Telefax: +47-22 32 21 50

#### **Poland** GRUNDFOS Pompy Sp. z o.o.

ul. Klonowa 23 Baranowo k. Poznania PL-62-081 Przeźmierowo Tel: (+48-61) 650 13 00 Fax: (+48-61) 650 13 50

#### **Portugal**

Bombas GRUNDFOS Portugal, S.A. Rua Calvet de Magalhães, 241 Apartado 1079 P-2770-153 Paço de Arcos Tel.: +351-21-440 76 00 Telefax: +351-21-440 76 90

#### **Romania**

GRUNDFOS Pompe România SRL Bd. Biruintei, nr 103 Pantelimon county Ilfov Phone: +40 21 200 4100 Telefax: +40 21 200 4101 E-mail: romania@grundfos.ro

#### **Russia**

ООО Грундфос Россия ул. Школьная, 39-41 Москва, RU-109544, Russia Тел. (+7) 495 564-88-00 (495) 737-30-00 Факс (+7) 495 564 8811 E-mail grundfos.moscow@grundfos.com

#### **Serbia**

Grundfos Srbija d.o.o. Omladinskih brigada 90b 11070 Novi Beograd Phone: +381 11 2258 740 Telefax: +381 11 2281 769 www.rs.grundfos.com

#### **Singapore**

GRUNDFOS (Singapore) Pte. Ltd. 25 Jalan Tukang Singapore 619264 Phone: +65-6681 9688 Telefax: +65-6681 9689

**Slovakia** GRUNDFOS s.r.o. Prievozská 4D 821 09 BRATISLAVA Phona: +421 2 5020 1426 sk.grundfos.com

#### **Slovenia**

GRUNDFOS LJUBLJANA, d.o.o. Leskoškova 9e, 1122 Ljubljana Phone: +386 (0) 1 568 06 10 Telefax: +386 (0)1 568 06 19 E-mail: tehnika-si@grundfos.com

#### **South Africa**

Grundfos (PTY) Ltd. 16 Lascelles Drive, Meadowbrook Estate 1609 Germiston, Johannesburg Tel.: (+27) 10 248 6000 Fax: (+27) 10 248 6002 E-mail: lgradidge@grundfos.com

**Grundfos companies**

Grundfos companies

#### **Spain**

Bombas GRUNDFOS España S.A. Camino de la Fuentecilla, s/n E-28110 Algete (Madrid) Tel.: +34-91-848 8800 Telefax: +34-91-628 0465

**Sweden** GRUNDFOS AB Box 333 (Lunnagårdsgatan 6) 431 24 Mölndal Tel.: +46 31 332 23 000 Telefax: +46 31 331 94 60

#### **Switzerland**

GRUNDFOS Pumpen AG Bruggacherstrasse 10 CH-8117 Fällanden/ZH Tel.: +41-44-806 8111 Telefax: +41-44-806 8115

#### **Taiwan**

GRUNDFOS Pumps (Taiwan) Ltd. 7 Floor, 219 Min-Chuan Road Taichung, Taiwan, R.O.C. Phone: +886-4-2305 0868 Telefax: +886-4-2305 0878

#### **Thailand**

GRUNDFOS (Thailand) Ltd. 92 Chaloem Phrakiat Rama 9 Road, Dokmai, Pravej, Bangkok 10250 Phone: +66-2-725 8999 Telefax: +66-2-725 8998

#### **Turkey**

GRUNDFOS POMPA San. ve Tic. Ltd. Sti. Gebze Organize Sanayi Bölgesi Ihsan dede Caddesi, 2. yol 200. Sokak No. 204 41490 Gebze/ Kocaeli Phone: +90 - 262-679 7979 Telefax: +90 - 262-679 7905 E-mail: satis@grundfos.com

#### **Ukraine**

Бізнес Центр Європа Столичне шосе, 103 м. Київ, 03131, Україна Телефон: (+38 044) 237 04 00 Факс.: (+38 044) 237 04 01 E-mail: ukraine@grundfos.com

## **United Arab Emirates** GRUNDFOS Gulf Distribution

P.O. Box 16768 Jebel Ali Free Zone Dubai Phone: +971 4 8815 166 Telefax: +971 4 8815 136

Leighton Buzzard/Beds. LU7 4TL Phone: +44-1525-850000 Telefax: +44-1525-850011

GRUNDFOS Pumps Corporation 9300 Loiret Blvd. Lenexa, Kansas 66219 Phone: +1-913-227-3400 Telefax: +1-913-227-3500 **Uzbekistan**

Uzbekistan 38a, Oybek street, Tashkent Телефон: (+998) 71 150 3290 / 71 150

Факс: (+998) 71 150 3292 Addresses Revised 15.01.2019

Grundfos Tashkent, Uzbekistan The Repre-sentative Office of Grundfos Kazakhstan in

## **United Kingdom** GRUNDFOS Pumps Ltd. Grovebury Road

**U.S.A.**

3291

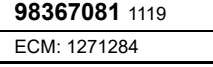

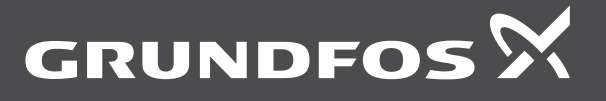